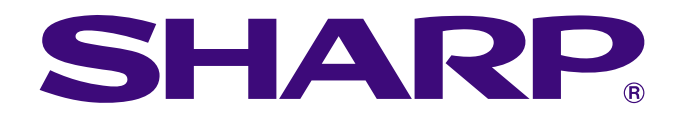

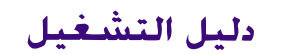

معلومات<br>هامهٔ

**RS** 

الصيانة وغرّي<br>الخلل وإصلاحة

 $\blacksquare$ 

 $\sum_{i=1}^{n}$ 

 $\Box$ 

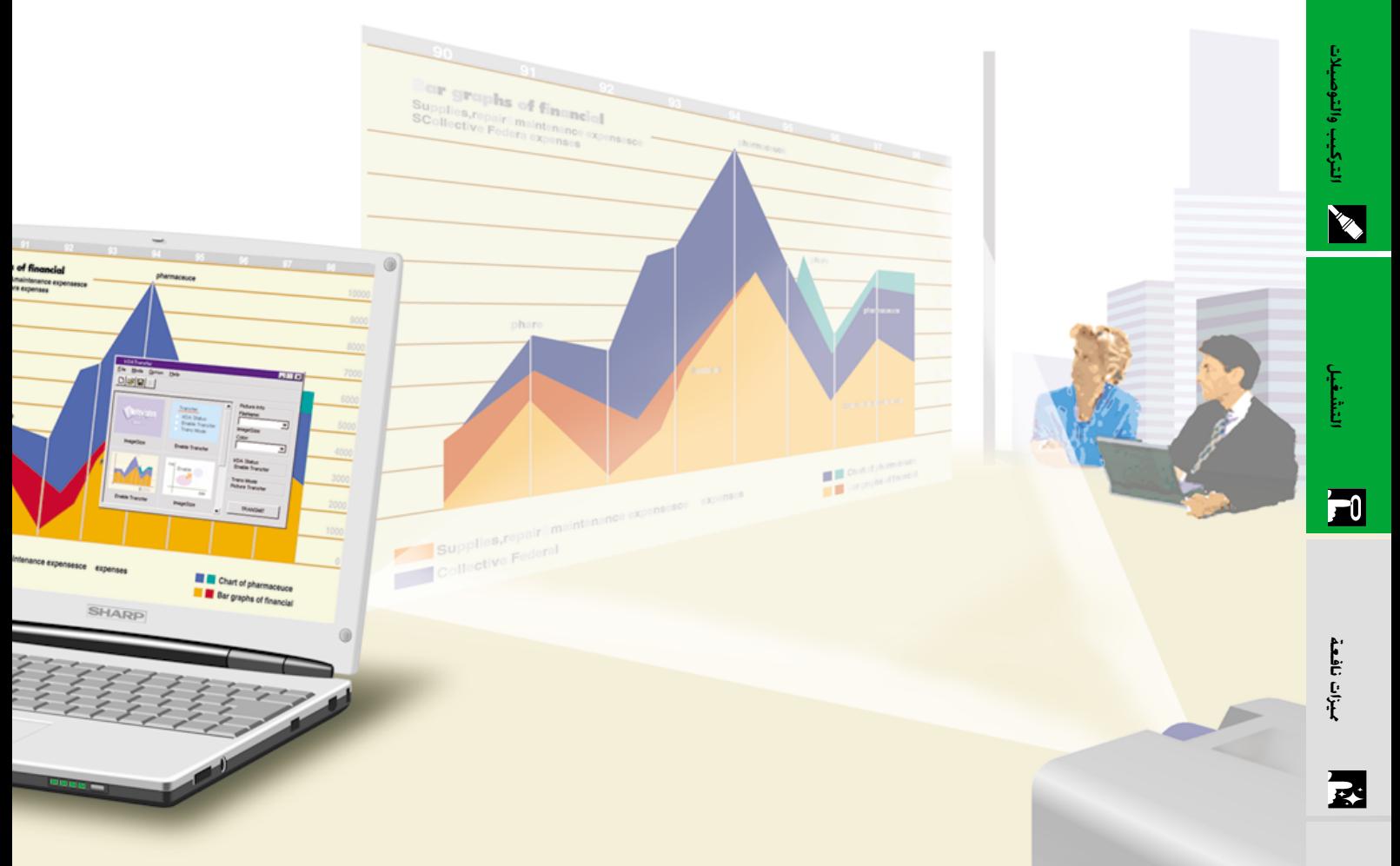

الموديل

# PG-C30XE

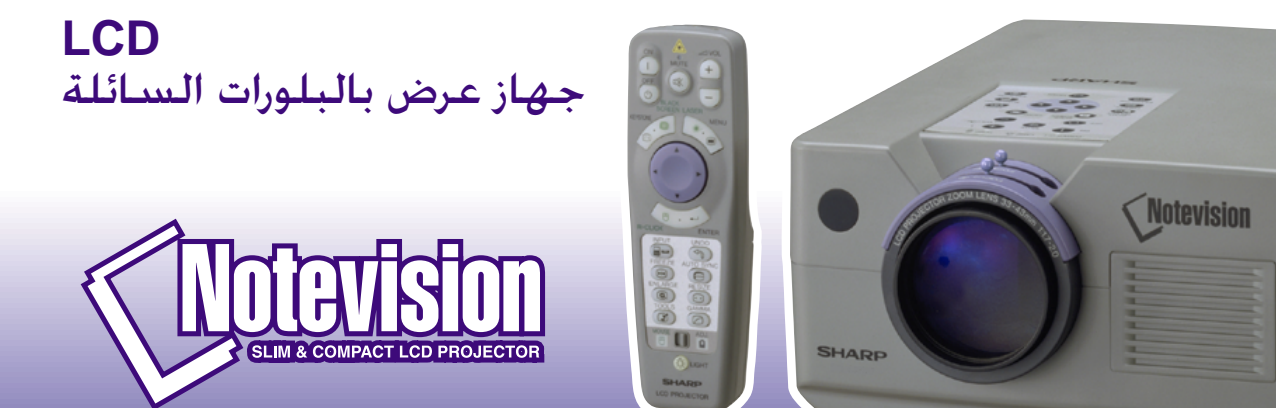

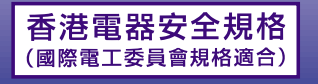

This equipment complies with the requirements of Directives 89/336/EEC and 73/23/EEC as amended by 93/68/EEC.

Dieses Gerät entspricht den Anforderungen der EG-Richtlinien 89/336/ EWG und 73/23/EWG mit Änderung 93/68/EWG.

Ce matériel répond aux exigences contenues dans les directives 89/ 336/CEE et 73/23/CEE modifiées par la directive 93/68/CEE.

Dit apparaat voldoet aan de eisen van de richtlijnen 89/336/EEG en 73/ 23/EEG, gewijzigd door 93/68/EEG.

Dette udstyr overholder kravene i direktiv nr. 89/336/EEC og 73/23/EEC med tillæg nr. 93/68/EEC.

Quest' apparecchio è conforme ai requisiti delle direttive 89/336/EEC e 73/23/EEC, come emendata dalla direttiva 93/68/EEC.

Η εγκατάσταση αυτή αντα οκρίνεται στις α αιτήσεις των οδηγιών της Ευρω αϊκής Ενωσης 89/336/ΕΟΚ και 73/23/ΕΟΚ, ό ως οι κανονισμοί αυτοί συμ ληρώθηκαν α ό την οδηγία 93/68/ΕΟΚ.

Este equipamento obedece às exigências das directivas 89/336/CEE e 73/23/CEE, na sua versão corrigida pela directiva 93/68/CEE.

Este aparato satisface las exigencias de las Directivas 89/336/CEE y 73/23/CEE, modificadas por medio de la 93/68/CEE.

Denna utrustning uppfyller kraven enligt riktlinjerna 89/336/EEC och 73/ 23/EEC så som kompletteras av 93/68/EEC.

Dette produktet oppfyller betingelsene i direktivene 89/336/EEC og 73/ 23/EEC i endringen 93/68/EEC.

Tämä laite täyttää direktiivien 89/336/EEC ja 73/23/EEC vaatimukset, joita on muutettu direktiivillä 93/68/EEC.

## **SPECIAL NOTE FOR USERS IN THE U.K.**

The mains lead of this product is fitted with a non-rewireable (moulded) plug incorporating a 13A fuse. Should the fuse need to be replaced, a BSI or ASTA approved BS 1362 fuse marked  $\hat{\nabla}$  or  $\hat{\nabla}$  and of the same rating as above, which is also indicated on the pin face of the plug, must be used.

Always refit the fuse cover after replacing the fuse. Never use the plug without the fuse cover fitted. In the unlikely event of the socket outlet in your home not being compatible with the plug supplied, cut off the mains plug and fit an appropriate type.

## **DANGER:**

The fuse from the cut-off plug should be removed and the cut-off plug destroyed immediately and disposed of in a safe manner.

Under no circumstances should the cut-off plug be inserted elsewhere into a 13A socket outlet, as a serious electric shock may occur.

To fit an appropriate plug to the mains lead, follow the instructions below:

## **IMPORTANT:**

The wires in the mains lead are coloured in accordance with the following code:

Blue: Neutral

Brown: Live

As the colours of the wires in the mains lead of this product may not correspond with the coloured markings identifying the terminals in your plug, proceed as follows:

• The wire which is coloured blue must be connected to the plug terminal which is marked N or coloured black. • The wire which is coloured brown must be connected to the plug terminal which is marked L or coloured red. Ensure that neither the brown nor the blue wire is connected to the earth terminal in your three-pin plug.

Before replacing the plug cover make sure that:

• If the new fitted plug contains a fuse, its value is the same as that removed from the cut-off plug.

• The cord grip is clamped over the sheath of the mains lead, and not simply over the lead wires.

IF YOU HAVE ANY DOUBT, CONSULT A QUALIFIED ELECTRICIAN.

The supplied CD-ROM contains operation instructions in English, German, French, Swedish, Spanish, Italian, Dutch, Chinese, Korean and Arabic. Carefully read through the operation instructions before operating the LCD projector.

Die mitgelieferte CD-ROM enthält Bedienungsanleitungen in Englisch, Deutsch, Französisch, Schwedisch, Spanisch, Italienisch, Niederländisch, Chinesisch, Koreanisch und Arabisch. Bitte lesen Sie die Bedienungsanleitung vor der Verwendung des LCD-Projektors sorgfältig durch.

Le CD-ROM fourni contient les instructions de fonctionnement en anglais, allemand, français, suédois, espagnol, italien, néerlandais, chinois, coréen et arabe. Veuillez lire attentivement ces instructions avant de faire fonctionner le projecteur LCD.

Den medföljande CD-ROM-skivan innehåller bruksanvisningar på engelska, tyska, franska, svenska, spanska, italienska, holländska, kinesiska, koreanska och arabiska. Läs noga igenom bruksanvisningen innan projektorn tas i bruk.

El CD-ROM suministrado contiene instrucciones de operación en inglés, alemán, francés, sueco, español, italiano, holandés, chino, coreano y árabe. Lea cuidadosamente las instrucciones de operación antes de utilizar el proyector LCD.

Il CD-ROM in dotazione contiene istruzioni per l'uso in inglese, tedesco, francese, svedese, spagnolo, italiano, olandese, cinese, coreano e arabo. Leggere attentamente le istruzioni per l'uso prima di usare il proiettore LCD.

De meegeleverde CD-ROM bevat handleidingen in het Engels, Duits, Frans, Zweeds, Spaans, Italiaans, Nederlands, Chinees, Koreaans en Arabisch. Lees de handleiding zorgvuldig door voor u de LCD projector in gebruik neemt.

附送之CD-ROM光碟中,有用英文、德文、法文、瑞典文、西班牙文、意大利文、荷蘭文、中文、韓國文和阿拉伯文 所寫的使用説明書。在操作液晶投影機之前,請務必仔細閲讀整本使用説明書。

제공된 CD-ROM에는 영어, 독일어, 프앙스어, 스웨덴어, 스페인어, 이탈리아어, 덴마크어, 중국어, 한국어, 그리고 아랍어로 작성된 조작 설명서가 포함되어 있습니다. LCD프로젝터를 조작하기 전에 조작 지침을 상세 하게 숙지하십시오.

تتاسطوانة CD-ROM الجهّزة تتضمن تعليمات التشغيل لكل من اللغات الانجليزية، الالمانية، الفرنسية، السبارية، الاسبانية، الايطالية، الهولندية، الصينية، الكورية والعربية. فم بعناية بقراءة تعليمات التشغيل فبل تشغيل جهاز العرض الاسقاطي بشاشة الكريستال السائل. قبل استعمال جهاز العرض الإسقاطي بشاشة العرض البلّورية السائلة، يرجى قراءة هذا الدليل التشغيلي بعناية.

## دليل التشغيل

## هام

لمساعدتك في التبليغ عن فقدان او سرقة جهاز العرض الإسقاطي بشاشة العرض البلّورية السائلة، يرجى تدوين الرقم التسلسلي الموجود بقاع جهاز العرض والإحتفاظ بهذه المعلومات. قبل التخلص من العبوة، يرجى التأكد من محتويات الصندوق جيداً بمراجعتها مع قائمة "الكماليات المجهَّزة" في صفحة ١٠.

## الرقم التسلسلي:

رقم الموديل: PG-C30XE

<span id="page-3-0"></span>عربى

## $\boxed{\Box\hspace{-.05in} \times}$ تنبيه:

انه مصدر قوى للاضاءة، لذا يجب عدم النظر الى حزمة الاشعة الضوئية او مشاهدته مباشرة. كما يجب اخذ عناية خاصة لمنع الاطفال من النظر المباشر الى الاشعاع الضوئي.

## تنبيه:

لتفادى اخطار الحريق او الصدمات الكهربائية، يجب عدم تعريض هذا الجهاز لانسكاب السوائل.

## څذير:

لتفادى اخطارالصدمات الكهربائية، يجب عدم فتح (فصل) خزانة الجهاز. حيث انه لا توجد في الداخل اي اجزاء يمكنك صيانتها. اطلب من فني مؤهل القيام بخدمات الصيانة.

## تنبيه:

هذا المنتج من الفئة A. في البيئات المحلية قد يسبِّب هذا المنتج تداخلات لاسلكية والتي تتطلب من المستعمل ان يتخذ الاجراءات الملائمة.

## تنىيە:

مروحة التبريد في جهاز العرض الاسقاطي هذا يستمر في الدوران لمدة ٩٠ ثانية تقريبا بعد ايقاف تشغيل جهاز العرض الاسقاطي. اثناء عمليات التشغيل العادية، عند ايقاف تشغيل التيار قم دائما باستعمال الزر OFF الموجود على جهاز العرض الاسقاطي او موجه التحكم عن بعد . تأكد من توقف مروحة التبريد قبل فصل سلك التيار . اثناء عمليات التشغيل العادية، لا تقم ابدا بايقاف جهاز العرض الاسقاطي بفصل سلك التيار. الاخفاق في عمل ذلك سيسبب في اخفاق عمل المصباح بصورة مبكّرة.

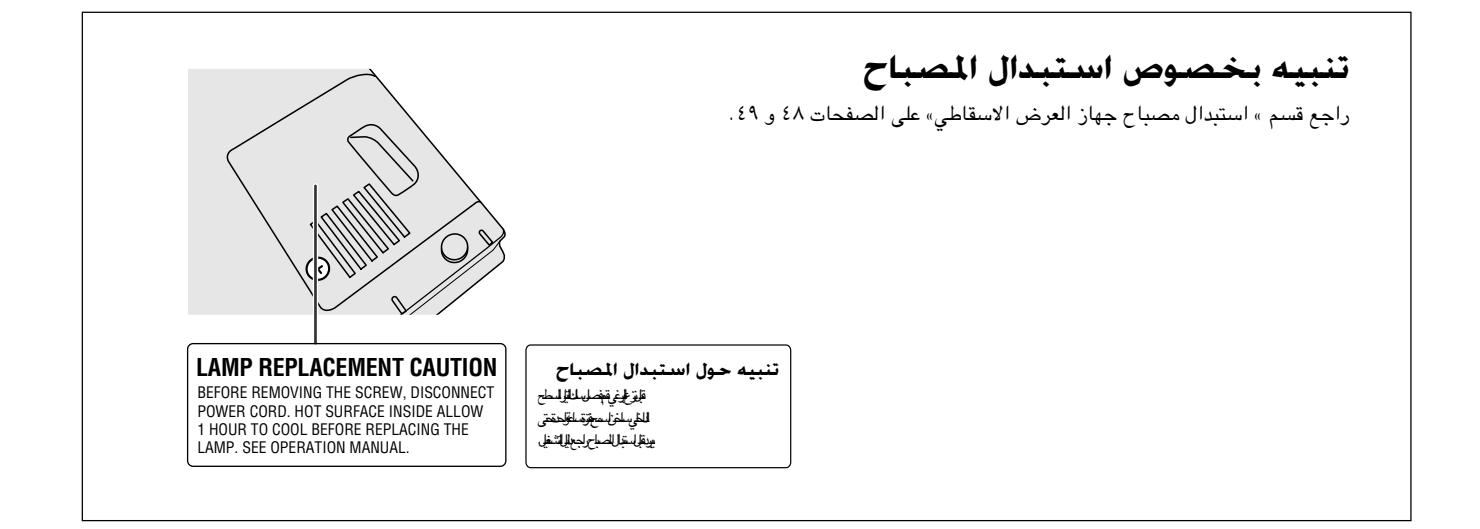

## <span id="page-4-0"></span>تَّنْبِيـه: يرجـى قـراءة التـعـليـمـات قـبـل الـبـدء فـى اسـتـخـدام جـهـاز الـعـرض بـالـبـلـورات الـسـائـلـة LCD لاول مـرة. والاحـتـفـاظ بهذا الدليل للاستعانة به كمرجع فى المستقبل.

للوقاية الشخصية ولاطالة مدة خدمة جهاز العرض بالبلورات السائلة LCD، نرجوك قراءة قسم "احتياطات هامة للأمان" المدرج ادناه بعناية تامة، قبل البدء في الاستخدام. لقد تم تصميم وتصنيع هذا الجهاز بطريقة تضمن لك الامان الشخصى اثناء الاستخدام. ولكن الاستخدام الخاطيء قد يتسبب في احتمال حدوث صدمات كهربائية او حريق. ومن اجل التقيد باحتياطات الامان المدمجة بجهاز العرض بالبلورات السائلة LCD، يجب عليك اتباع القواعد الاساسية التالية عند تركيبه واستخدامه وصيانته.

- ٠١. إفصل قابس جهاز العرض بالبلورات السائلة LCD من مقبس القدرة الرئيسى قبل اجراء عملية التنظيف.
- ٢. يجب عدم استخدام المنظفات السائلة اوالطيارة. استخدم قطعة قماش مبللة بماء للتنظيف.
- يجب عدم استخدام اي ملحقات لا يوصىي باستخدامها صانع جهاز العرض  $\cdot$ ۳ بالبلورات السائلة LCD، حيث قد يتسبب هذا في وقوع اخطار.
- يجب عدم استخدام جهاز العرض بالبلورات السائلة LCD بالقرب من ماء،  $\cdot$  ٤ مثلا بالقرب من احواض الاستحمام (البانيوهات) والغسل، احواض الغسيل في المطابخ او غسيل الملابس، او في البدرونات الرطبة، او بالقرب من حمامات السباحة، الخ. يجب عدم سكب اي سوائل في داخل جهاز العرض.
- يجب عدم وضع جهاز العرض بالبلورات السائلة LCD على عربة، حامل او .  $\circ$ طاولة غير ثابتة. فقد يسقط الجهاز، مما يتسبب في اصابة خطيرة للاطفال او الكبار، او اضرار كبيرة للجهاز.
- التركيب على الجدار او على السقف يجب اتباع تعليمات الصانع عندما تقوم بتركيبه على السقف، كما يجب استخدام طقم ادوات التركيب التي يوفرها الصانع.
	- يجب تحريك مجموعة معدات جهاز العرض  $\cdot$  V بالبلورات السائلة LCD والعربة بعناية تامة. حيث قد تتسبب التوقفات المفاجئة، وقوة الدفع الزائدة والسطوح غير المستوية في انقلاب مجموعة المعدات والعربة.

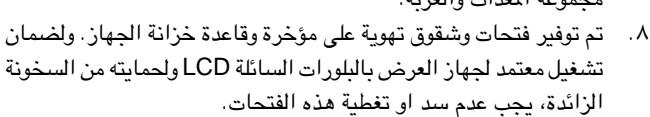

- يجب عدم غلق فتحات التهوية بقطع قماش او اي مواد اخرى. كما يجب  $.9$ عدم وضـع هذا الجهاز فوق رادياتورات التدفئة او الاجهزة المسجلة للحرارة. وايضا، يجب عدم تركيب الجهاز في التركيبات الداخلية مثل ارفف الكتب الا اذا تم توفير تهوية جيدة.
- ١٠. يجب تشغيل جهاز العرض بالبلورات السائلة LCD هذا من مصدر القدرة الموضح على مؤخرة الجهاز او في المواصفات. اذا لم تكن متأكدا من جهد القدرة الكهربائية في منزلك، قم باستشارة موزع الجهاز المحلي او شركة الكهرباء المحلية.
- ١١. يجب عدم السماح بوضع اي شيء على السلك الرئيسي. يجب عدم وضع جهاز العرض بالبلورات السائلة LCD في اماكن يمكن ان يتعرض فيها السلك الرئيسي للسير فوقه او التعثر به .
- ١٢. اتبع كل التنبيهات والتعليمات الموضحة على جهاز العرض بالبلورات السائلة .LCD
- ١٣. لتجنب اصابة جهاز العرض بالعطل بسبب البرق او التمورات من الخط الرئيسي، افصل قابس الجهاز من مأخذ خرج قدرة التيار المتردد الحائطي، عندما لا يتم استخدامه.
- ١٤. يجب عدم زيادة الحمل بتوصيل اجهزة كهربائية كثيرة لمأخذ خرج قدرة التيار المتردد الحائطى وأسلاك الوصلات الكهربائية، حيث يمكن ان ينتج عن ذلك حريق او صدمات كهربائية.
- ١٥. يجب عدم ادخال اي جسم الى داخل جهاز العرض بالبلورات السائلة LCD من خلال الفتحات الموجودة في الخزانة، حيث يمكن ان تلامس نقاط ذات جهد عالى خطر او تقصر دائرة بعض الاجزاء. كما يمكن ان ينتج عن ذلك حريق او صدمات كهربائية.
- ١٦ . يجب عدم محاولة اجراء الصيانة لجهاز العرض بالبلورات السائلة LCD بنفسك حيث ان فتح او ازالة الاغطية قد يعرضك الى خطر التعرض لجهد كهربائي عالى او غيره من الاخطار. اطلب اجراء جميع انواع الصيانة من قبل فنى مؤهل.
- ١٧. افصل قابس جهاز العرض بالبلورات السائلة LCD من مأخذ خرج قدرة التيار المتردد الحائطي ثم اطلب اجراء انواع الصيانة من قبل فني مؤهل في الحالات التالية:
	- اً . ً عند تلف او اهتراء سلك التيار الرئيسي او القابس.
	- ب. اذا انسكب سائل داخل جهاز العرض بالبلورات السائلة LCD.
	- ج. اذا تعرض جهاز العرض بالبلورات السائلة LCD للمطر او الماء.
- د. اذا لم يشتغل جهاز العـرض بالبلورات السائلة LCD بصورة عادية عند اتباع ارشادات التشغيل. اضبط مفاتيح التحكم المذكورة في دليل التشغيل فقط. حيث قد ينتج عطل من عمليات الضبط الخاطئة لمفاتيح الضبط الاخرى وقد تتطلب عمليات ضبط معقدة من قبل فنى صيانة مؤهل من اجل اعادة ضبط جهاز العرض بالبلورات السائلة LCD الى وضع التشغيل العادي.
- هـ. اذا تم اسقاط جهاز العرض بالبلورات السائلة LCD او اصبيت خزانته بالتلف.
- و. في حالة اظهار جهاز العرض بالبلورات السائلة LCD تغير بارز في الاداء، هذا يوضح الحاجة الى اجراء خدمات الصيانة للجهاز.
- ١٨. عند الحاجة الى استبدال اجزاء من الجهاز، تأكد من ان فني الصيانة استخدم اجزاء كالتى حددها الصانع للاستبدال والتى تحمل نفس خصائص الاجزاء الاصلية. لا سيما وان استخدام اجزاء مستبدلة غير معتمدة، قد ينتج عنه حريق او صدمات كهربائية او اخطار اخرى.
- ١٩. جهاز العرض بالبلورات السائلة LCD مجهز مع احدى انواع القابسات ادناه. اذا لم يناسب القابس مخرج التيار، يرجى الاتصال بفني كهربائي لدىك.
	- لا تقم بمخالفة الاستعمال الصحيح للقابس.
		- أ. قابس تيار طراز سلكين.
	- ب. قابس تيار تأريض طراز ٣ اسلاك مع اطراف تأريض.

S

## المهيزات البارزة

## ا . توافق متقدّم مع اجهزة محطات العمل "وورك ستيشن" واجهزة الكمبيوتر الشخصى الاكثر تطوراً

متوافق مع معدل إنعاش عمودي يصل الى ٢٠٠ هرتز وإشارات المزامنة للون الاخضر و تزامن مركب للإستعمال مع تشكيلة واسعةً من اجهزة الكمبيوتر الشَّحَصي واجهزة محطات العمل "وورك ستيشن" الاكثر تطوراً. (صفحة ١١)

f . للإستعمال مع التلفزيون الرقمى DTV\* يسمح بعرض صور التلفزيون الرقمي DTV وصور الشاشة العربيضة بنسبة ابعاد ٩:١٦ عند التوصيل بمحلل رموز تلفزيوني رقمي DTV او انظمة الفيديو الماثلة. (صفحة ١٢)

۳. دوائر فيديو متطوّرة يعطي صوراً ذات جودة اعلى بأدنى قدر من زحف النقاط واضطرابات تداخل الالوان.

> ٤. تناسق رقىمى "٣-دى" مجهّز مع تقنية تناسق رقميّة «٣– دي» لصورة اوضح ومتناسقة اكثر.

٥. تصحيح المحاذاة رقمياً مع مقاومة الإشارات الوهمية .<br>يقوم تلقائياً بضبط الصور المعروضة بزاوية مع المحافظة على جودة وسطوع الصورة. (صفحة ٢٠)

1. وظيفة خُويل الصورة رقميا تسمح بالضبط الرقمي لصور الشاشة العريضة ٩:١٦ لاعلى واسفل لشاهدة اسهل. (صفحة ٢٠)

٧. إستخدام سهل بفضل وظيفة تفاعل الستخدم مع الاشكال (GUI) منظومة لوائح إختيارات متعددة الالوان تعتمد على الأيقونات (الاشكال الرمزية) لتبسيط عمليات ضبط وتهيئة الصورة. (صفحة ٢٣)

## ٨.۔ تصميم يراعى راحة المستخدم

والتركيب والضبط بدرجة عظيمة.

## ٩. [تقنية المزامنة التلقائية لإعطاء افضل الصور تلقائياً

يتم تلقائياً تنفيذ عمليات الضبط اللازمة لتحقيق المزامنة المثالية لصور الكمبيوتر. (صفحة ٣٢)

## ۱۰. ضغط نکی وتمدید

باستعمال تقنية تغيير الحجم الذكية، يمكن لجهاز العرض الإسقاطي هذا ان يعرض صوراً مفصلة بتحليل مرتفع او منخفض دون التضحية بالجودة. (صفحة ٣٦)

ا ا. مستوى غَليل XGA لإعطاء عروض إيضاحية عالية التحليل

بمستوى تحليله من الفئة XGA (٢٠٢٤ × ٧٦٨) فان جهاز العرض الإسقاطي هذا يمكنه عرض معلومات تفصيلية دقيقة للعروض الإيضاحية.

## ا ا . متوافق مع مستوى التحليل UXGA

الصور بمستوى تحليل UXGA (١٦٠٠ × ١٢٠٠) يتم تغيير مقاسها بذكاء الى ١٠٢٤ × ٧٦٨ لتقديم عروض إيضاحية بكامل مساحة الشاشة او بالمقاس الاساسى.

١٣. شاشة افتتاحية حسب الطلب

تتيح إمكانية تحميل صورة افتتاحية خاصة (مثل شعار شركتك) ليتم عرضها اثناء التسخين المبدئي لجهاز العرض. (صفحة ٣٨)

١٤. يتضمن ادوات عرض إيضاحي يتضمن تشكيلة من ادوات العرض الإيضاحي المفيدة لتحسين العروض الإيضاحية. تشمل هذه الادوات وظائف الختم "Stamp" ومؤقت القطع "Break Timer"

.<br>وتكبير الصورة الرقمي "Digital Image Magnification". (صفحة ٤٣)

\* التلفزيون الرقمي DTV هو المصطلح العام المستخدم لوصف النظام التلفزيوني الرقمي الجديد في الولايات المتحدة.

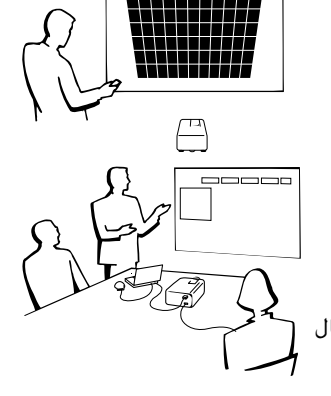

<span id="page-5-0"></span>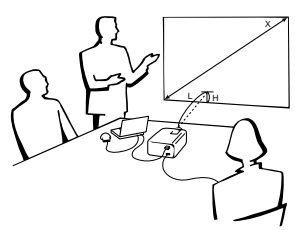

## R

<mark>ملومات</mark><br>مامنة

# لا<mark>كة المحتويات</mark>

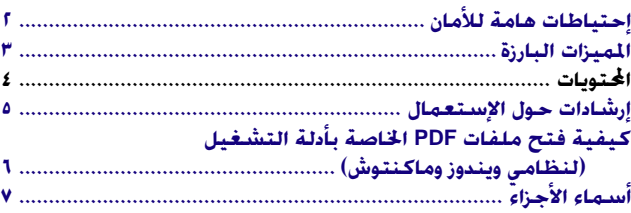

## ل<mark>ا</mark> التركيب والتوصيلات

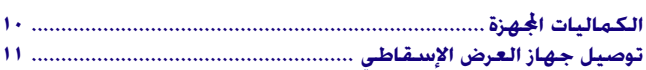

## **q** التشغيل

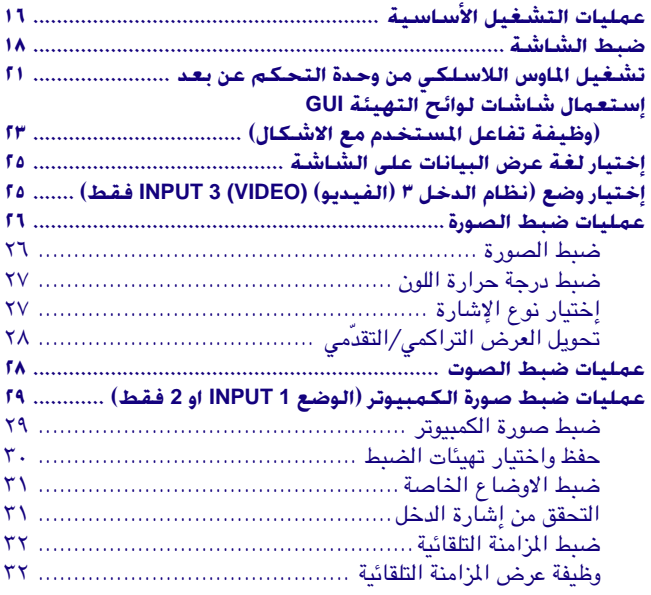

## **[WFU «eO2](#page-35-0) [WU UuKF](#page-3-0)**

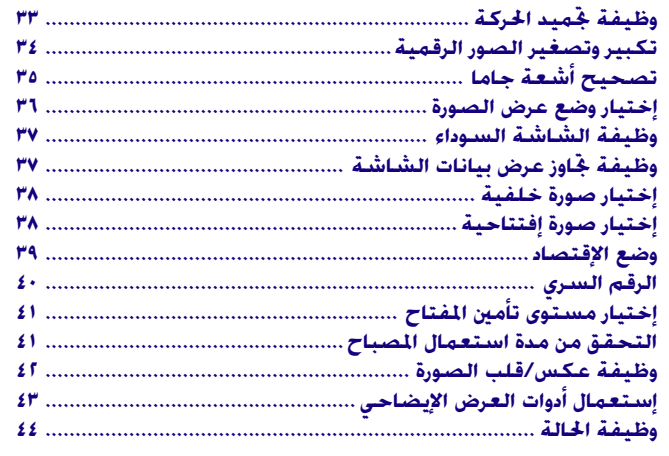

## ن الصيانة وخ<sub>ل</sub>ّي الخلل وإصلاحه

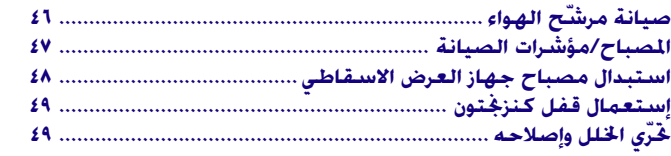

## ¶ ملحق

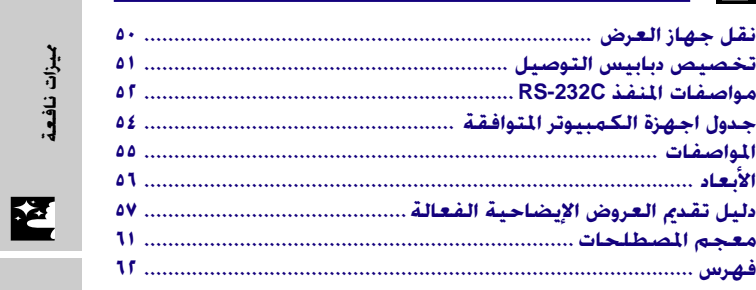

**o\$K**

 $\Box$ 

معلومات<br>هامة

N

التركيب والتوصيلات

التركيب والتوصيلات

«تشفيل

 $\overline{u}$ 

ميزات نافعة

الصيانة وخُرّي<br>الخلل وإصلاح<del>ه</del><br>الخلل وإصلاح<del>ه</del>

 $\blacksquare$ 

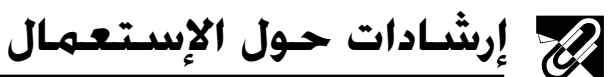

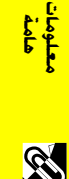

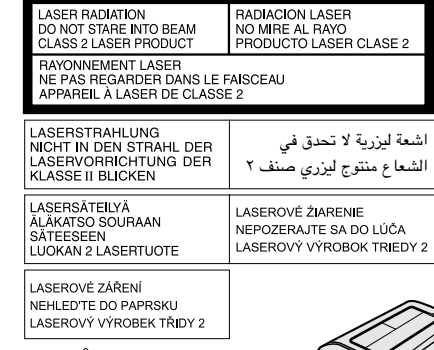

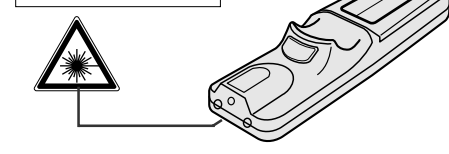

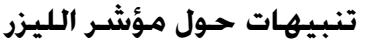

<span id="page-7-0"></span>مؤشر الليزر الموجود في وحدة التحكم عن بعد يبث اشعة الليزر من نافذة مؤشر الليزر. وهي اشعة ليزر من الفئة Class II ۲ التي يمكنها ان تصيب بصرك بأضرار اذا تم توجيهها نحو عينيك. العلامتان المبيِّنتان على اليمين هما إخطاران للتحذير من اشعة الليزر.

- لا تنظر الى نافذة مؤشر الليزر او تسلَّط اشعة الليزر نحوك او نحو الآخرين. (اشعة الليزر المستخدمة في هذا الجهاز غير ضارة اذا تم تسليطها على البشرة. ولكن إحرص على عدم تسليط الاشعة على العينين مىاشر ة.)
	- قم دائماً باستخدام مؤشر الليزر في درجات حرارة تتراوح بين + ٥ درجات و +٤٠ درجة مئوية.
- إستعمال مفاتيح تحكم او ضوابط، او تنفيذ إجراءات غير تلك المحددة في هذا الدليل، يمكن ان يؤدي الى التعرُّض لإشعاعات خطرة.

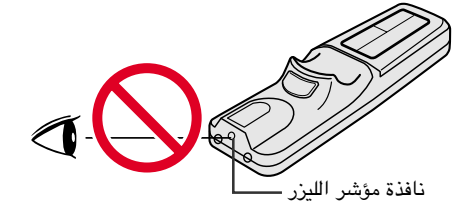

## تنبيه بخصوص استبدال المصباح

احتمال خطر تناثر قطع زجاجية صغيرة اذا تم انفجار المصباح. يرجى مراجعة وكيل او مركز صيانة معتمد لنتجات شاشات العرض البلّورية السائلة الصناعية طراز شارب لاستبدال المسباح اذا حدث انفجار.

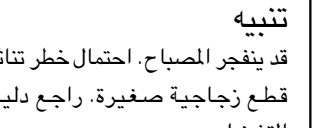

قد ينفجر المصباح. احتمال خطر تناثر قطع زجاجية صغيرة. راجع دليل التشغيل.

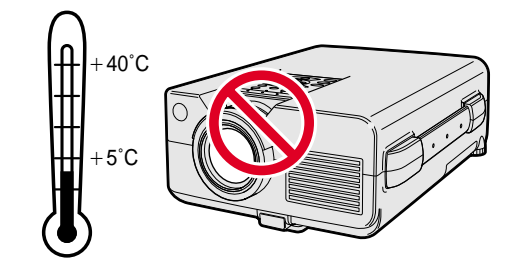

**CAUTION LAMP MAY RUPTURE** 

PARTICLES. SEE OPERATION MANUAL ATTENTION RUPTURE POSSIBLE DE LA

POTENTIAL HAZARD OF GLASS

LAMPE. DANGER POTENTIEL DE PARTICULES DE

VERRE. SE REPORTER AU MODE D'EMPLOI.

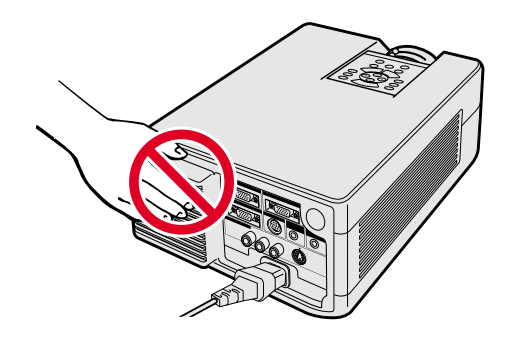

## تنبيهات حول تركيب جهاز العرض

لتقليل الحاجة للصيانة الى ادنى حد ممكن والمحافظة على جودة عالية للصورة، توصـى شـارب بـتركيب هـذا الجهاز في منطقة عديمة الرطوبة والغبار ودخان السجائر. اذا تم استعمال جهاز العرض الإسقاطي في بيئات كهذه فستكون هناك حاجة لتنظيف كل من العدسة والفلتر (او استبدال الفلتر) على فترات اقصر من المتاد، وقد يصبح من الضروري اجراء تنظيف داخلي. وطالما انه يتم تنظيف جهاز العرض الإسقاطي بانتظام فان الاستعمال في مثل هذه البيئات لا يقلل من العمر التشغيلي الإجمالي للجهاز. عمليات التنظيف الداخلي يجب القيام بها فقط من قبل وكيل لمنتجات لوحات العرض البلّورية السائلة الصناعية طراز شارب او مركز صيانة

## ملاحظات حول التشغيل

- فتحة العادم وغطاء قفل المصباح والمناطق المجاوزة يمكن ان تصبح شديدة السخونة اثناء تشغيل جهاز العرض. لتفادى الإصابة، لا تلمس هذه المناطق إلا بعد ان تبرد بالقدر الكافى.
	- اترك مسافة لا تقل عن ١٠ سم بين مروحة التبريد (منفذ العادم) واقرب جدار او عائق.
- اذا كان هناك ما يعيق مروحة التبريد فان نظام الحماية المدمج في الجهاز يقوم تلقائياً بإيقاف مصباح جهاز العرض. وهذا لا يعني وجود خلل. إنز ع سلك تيار الجهاز من مأخذ التيار الجداري وانتظر لمدة ١٠ دقائق على الاقل. ثم قم بتشغيل التيار عن طريق توصيل السلك من جديد. بذلك يعود الجهاز الى وضع التشغيل العادي.

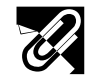

## وظيفة مراقب درجة الحرارة

<span id="page-8-0"></span>اذا بدأ جهاز العرض الإسقاطي يسخن بشكل زائد بسبب مشاكل في التركيب او اتساخ مرشّح الهواء، تومض كل من العبارة "TEMP." (درجة الحرارة) والعلامة "ﷺ" في الركن السفلي الايسر من الصورة. اذا استمر ارتفاع درجة الحرارة فسينطفىء المصباح ويومض مؤشر تحذير درجة الحرارة في جهاز العرض الإسقاطي، وبعد فَترة تبريد مدتها ٩٠ ثانيةً يتم إيقاف التيار. لمزيد من التفاصيل، راجع قسم "المصباح/مؤشرات الصيانة" في صفحة ٤٧ .

## $\frac{1}{\sqrt{2}}$  TEMP.

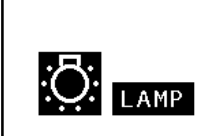

#### املاحظة > • مروحة التبريد تنظم درجة الحرارة الداخلية ويتم التحكم في ادائها تلقائياً . يمكن لصوت المروحة ان يتغيّر اثناء تشغيل جهاز العرض بسبب التغيّرات في سرعة المروحة.

## وظيفة مراقب المصباح

عند تشغيل جهاز العرض الإسقاطي بعد استعمال المصباح لمدة ١٤٠٠ ساعة، تومض العبارة "LAMP" والعلامة "! في الركن السفلي الايسر من الصورة لإشعارك باستبدال المصباح. راجع الصفحات ٤٨ و ٤٩ بخصوص استبدال المساح. اذا تم استعمال المسباح لدة ١٥٠٠ ساعة فسيتم فصل تيار المسباح تلقائياً ويتحول جهاز العرض الإسقاطي الى وضع الانتظار. لمزيد من التفاصيل، راجع قسم «المصباح/مؤشرات الصيانة» في صفحة ٤٧.

## كيفية فتح ملفات PDF الخاصة بأدلة التشغيل (لنظامى ويندوز وماكنتوش)  $Z$

أدلة التشغيل الجهِّزة في صورة ملفات من طراز PDF بعدة لغات متضمنة في اسطوانة الـ «سي دي – روم». لاستخدام هذه الأدلة التشغيلية، تحتاج لتركيب برنامج اكروبات ريدر من ادوبي Adobe Acrobat Reader على جهاز الكمبيوتر الشخصي لديك (ويندوز او ماكنتوش). اذا لم تقم بتركيب برنامج اكروبات ريدر بعد، يمكنك تحميله من الموقع التالي على شبكة الانترنت (http://www.adobe.com) او يمكنك تركيبه من اسطوانة الـ «سي دي – روم».

## لتركيب برنامج Acrobat Reader من اسطوانة الــ "سى دى – روم"

## لنظام ويندوز:

- ل ادخل اسطوانة الـ «سى دى روم» فى مشغل اسطوانات الـ «سى دى روم».  $\bigcirc$ 
	- لاً أنقر مرتين على الأيقونة "My Computer".
		- ٣) أنقر مرتين على مشغل "CD-ROM".
		- 3) أنقر مرتين على المجلد "manuals".
		- @ أنقر مرتين على المجلد "acrobat".
		- ."windows" أنقر مرتبن على المجلد "windows".
- أنقر مرتين على برنامج التركيب المرغوب واتّبع التعليمات التي تظهر على الشاشة.  $\langle \rangle$

## لانظمة التشغيل الاخرى:

يرجى تحميل برنامج Acrobat Reader من الموقع التالي على شبكة الانترنت (http://www.adobe.com).

## للغات الاخرى:

اذا كنت تفضـــل استعمال برنامـــج Acrobat Reader للغات غير المتضمنة في اسطـوانة الـ "سي دي – روم"، يرجى تحميــل النسخة المناسبة وذلك من شبكــة الانترنت.

## فتح ملفات PDF الخاصة بأدلة التشغيل

## لنظام ويندوز:

- ادخل اسطوانة الـ «سي دي روم» في مشغل اسطوانات الـ «سي دي روم».  $\bigcirc$ 
	- لاً أنقر مرتين على الأيقونة "My Computer".
		- (٣) أنقر مرتين على المشغل "CD-ROM".
		- لا أنقر مرتين على المجلد "manuals".
		- @ أنقر مرتين على المجلد "pg-c30xe".
	- أنقر مرتين على اللغة (اسم المجلد) الذي تريد مشاهدته  $\left( \cdot \right)$
- أنقر مرتبن على ملف saps" pdf" لفتح مرجع سريع لجهاز العرض الإسقاطي بشاشة العرض البلّورية السائلة من شارب.
	- (A) أنقر مرتين على ملف pdf.

## **ملاحظهٔ**)

## لنظام ماكنتوش:

لنظام ماكنتوش:

ادخل اسطوانة الـ «سى دى – روم» فى مشغل اسطوانات الـ «سى دى – روم».  $\mathbb{O}$ 

ا ادخل اسطوانة الـ «سى دي – روم» في مشغل اسطوانات الـ «سي دي – روم».  $\bigcirc$ 

أنقر مرتين على برنامج التركيب المرغوب واتّبع التعليمات التي تظهر على الشاشة. أنقر مرتين على برنامج التركيب المر

(٢) أنقر مرتين على الأيقونة "CD-ROM".

لاً أنقر مرتين على الأيقونة "CD-ROM".

3) أنقر مرتين على المجلد "acrobat".

© أنقر مرتين على المجلد "mac".

- لَّا ) أنقر مرتبن على المجلد "manuals".
- 3) أنقر مرتين على المجلد "pg-c30xe".
- أنقر مرتين على اللغة (اسم المجلد) الذي تريد مشاهدته.  $\odot$
- أنقر مرتين على ملف c30" pdf" لفتح ادلة تشغيل جهاز العرض الإسقاطي. أنقر مرتين على ملف saps" pdf" لفتح مرجع سريع لجهاز العرض الإسقاطي بشاشة العرض البلّورية السائلة من شارب.
	- .pdf أنقر مرتين على ملف pdf.
- اذا لم تتمكن من فتح ملف pdf المرغوب بالنقر مرتين باستعمال الماوس، قم اولا بفتح برنامج Acrobat Reader اولاً ثم قم بتحديد الملف المرغوب باستعمال اللائحة "File"، "Open"
- راجع ملف "readme.txt" الموجود على اسطوانة الـ "سي دي روم" للحصول على معلومات مهمة عن اسطوانة الـ "سي دي روم" والغير متضمنة في دليل التشغيل هذا .

S

# **لِجَ أسماء الأجزاء**

**R** 

الارقام الموجودة بجانب اسماء الاجزاء تشير الى الصفحات الرئيسية في هذا الدليل حيث يتم شرح الموضوع المعنى.

<span id="page-9-0"></span>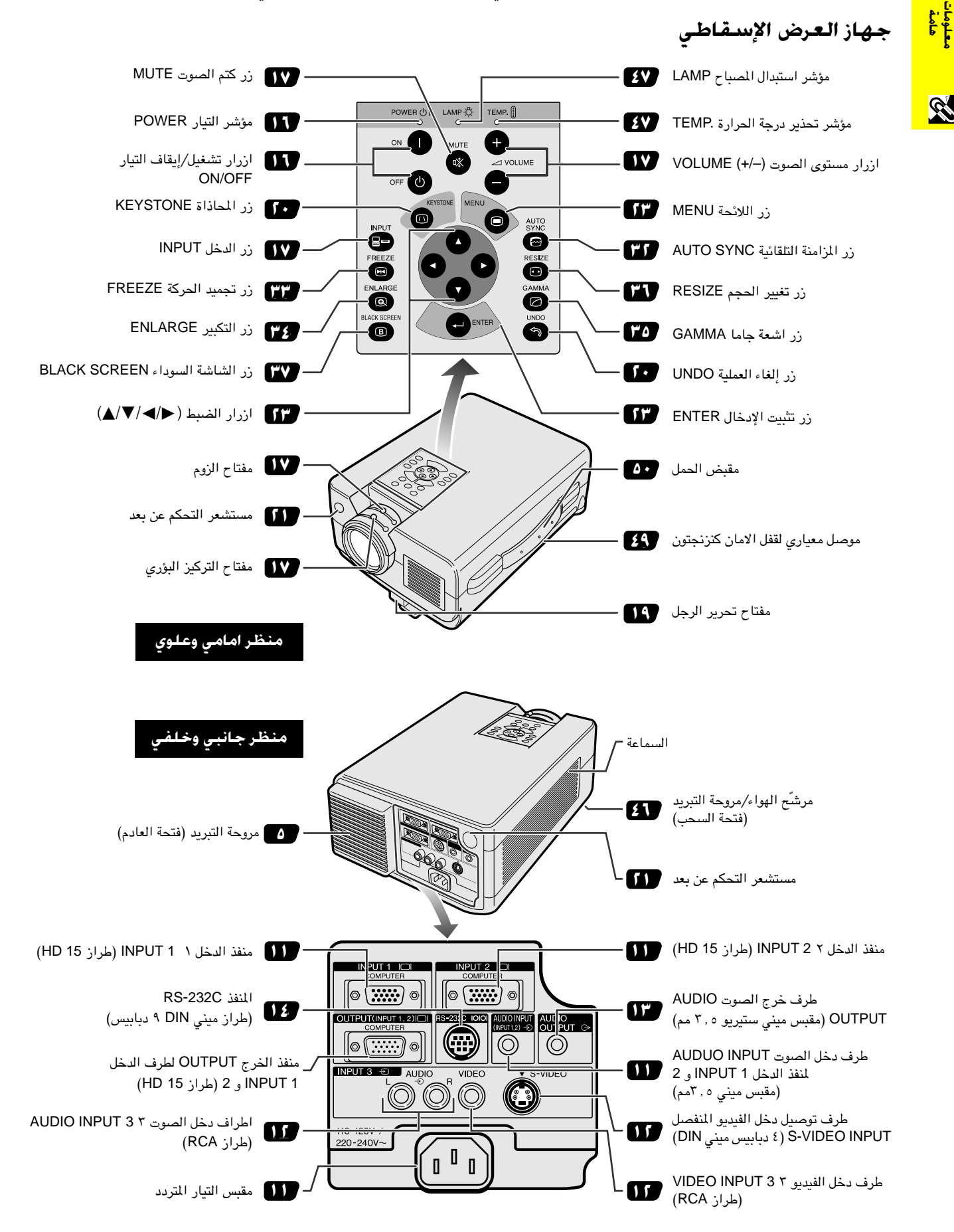

السماء الأجزاء<br>المسماء الأجزاء

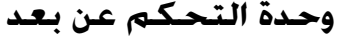

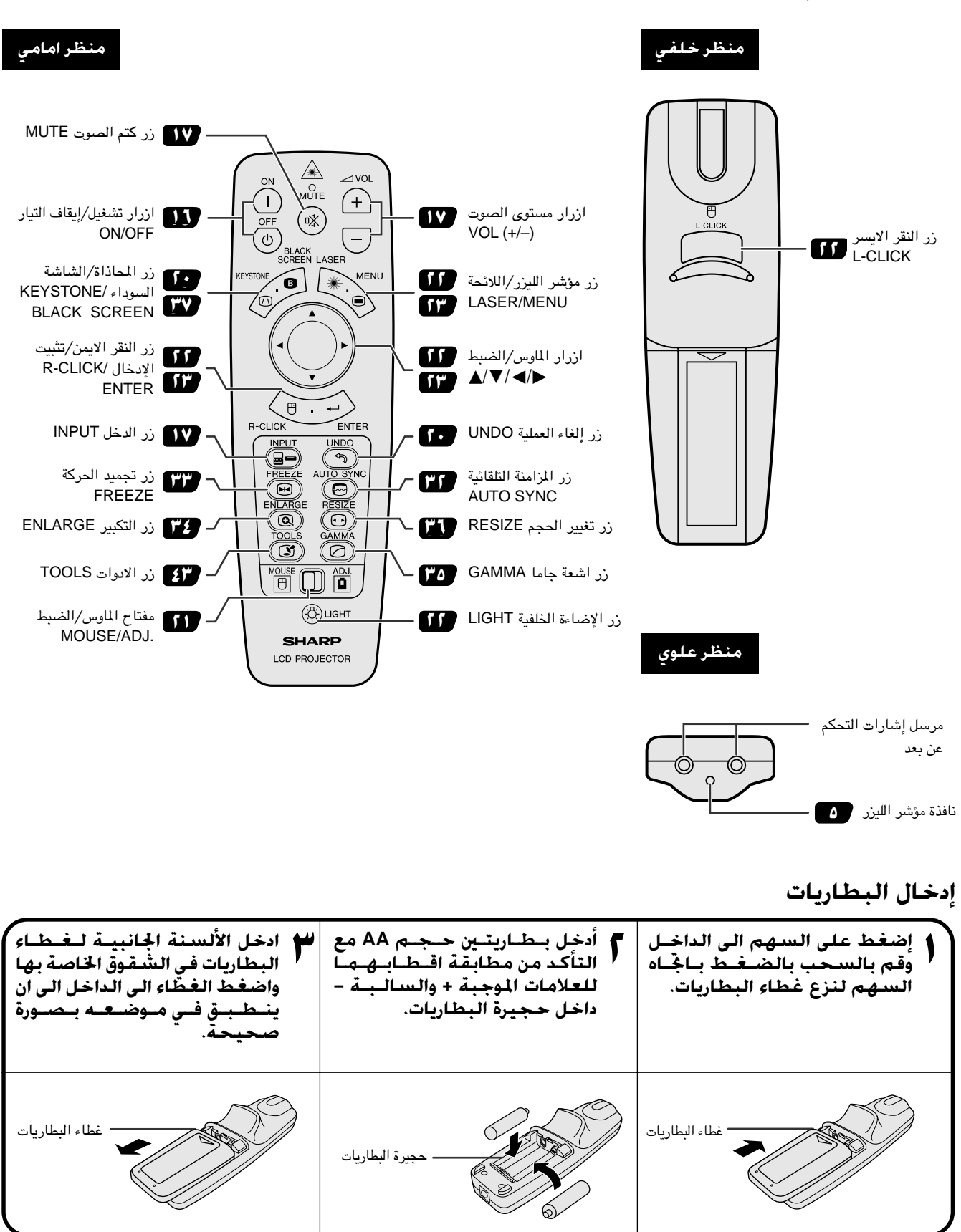

معلومات<br><mark>هامة</mark>

S

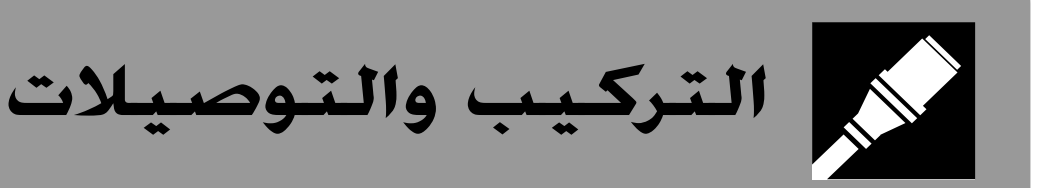

<span id="page-11-0"></span>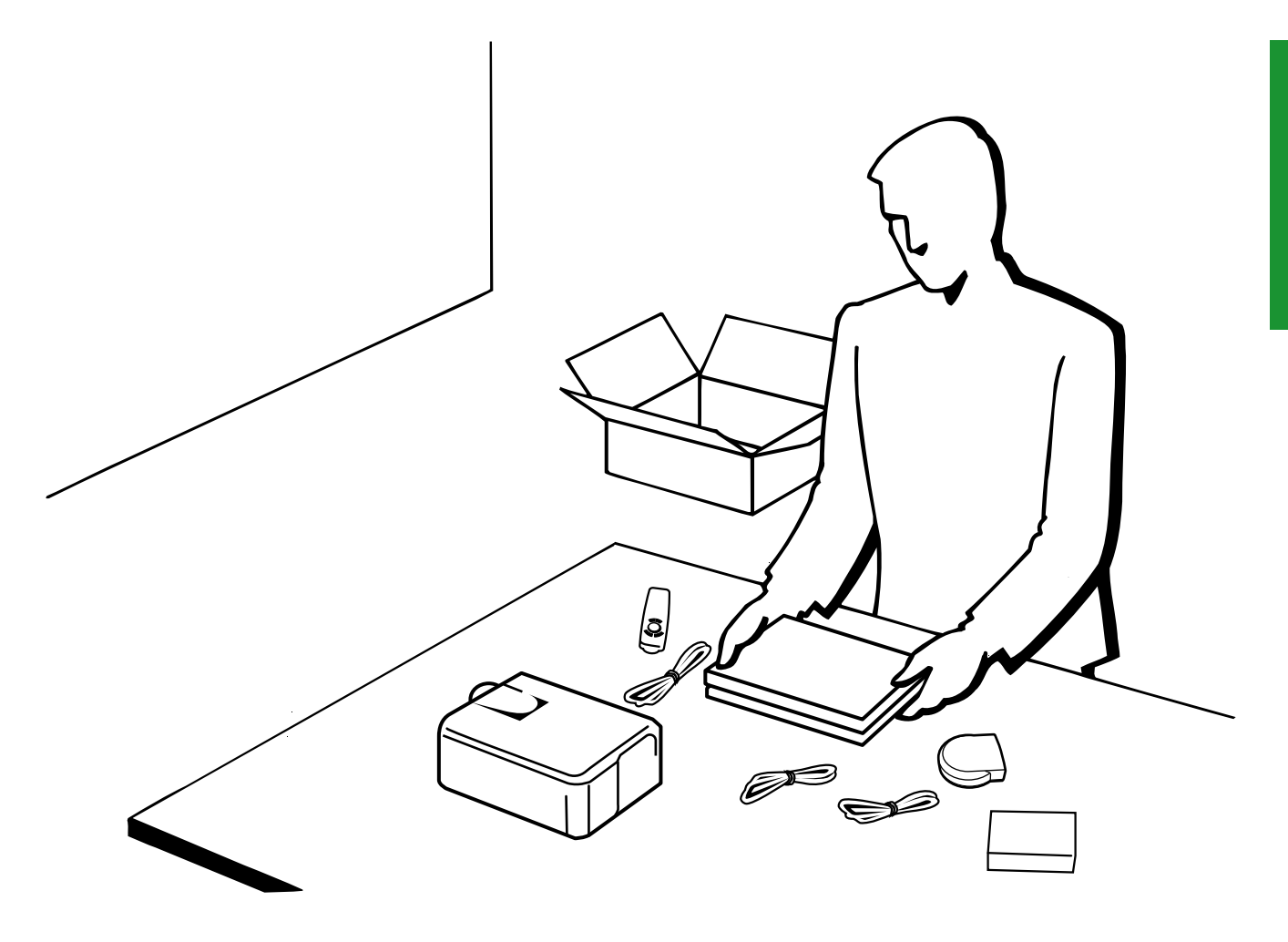

<span id="page-12-0"></span>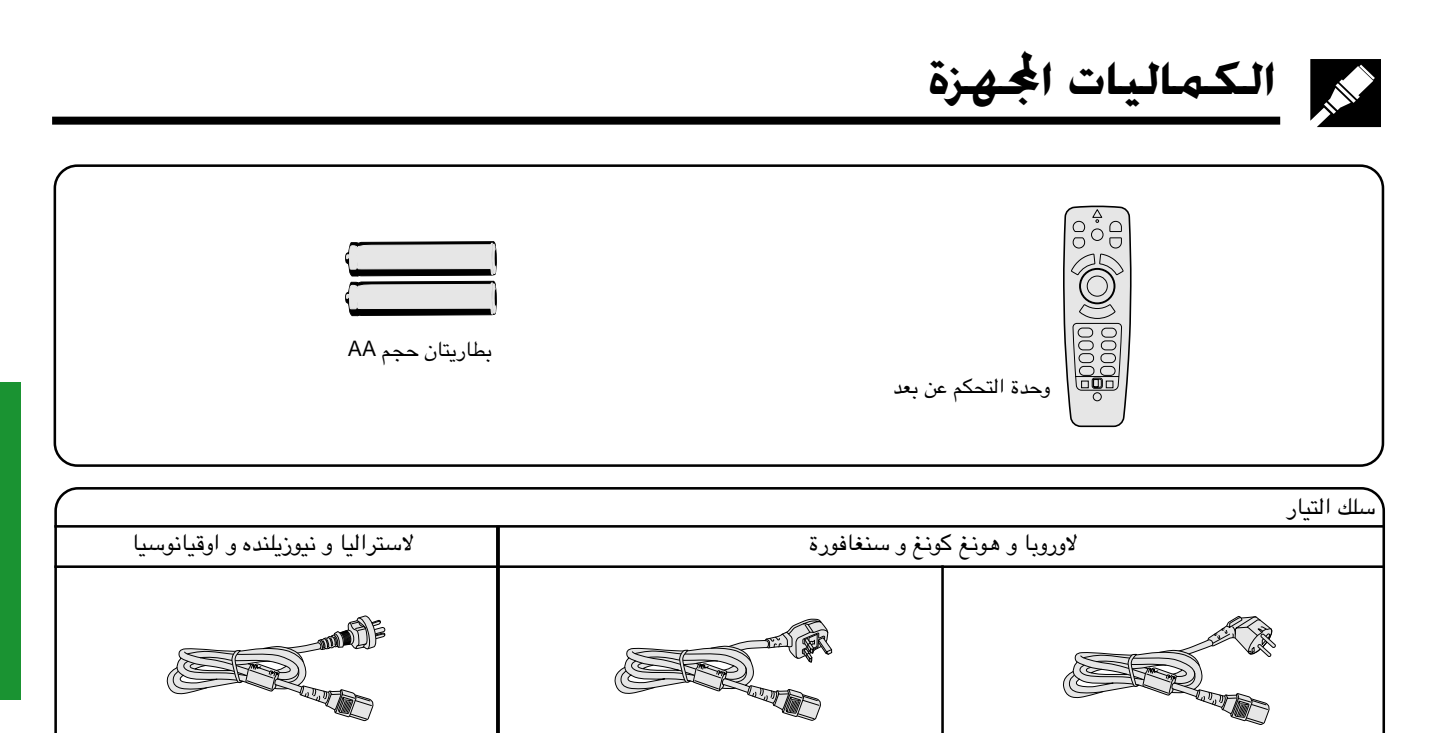

(للمملكة المتحدة، هونغ كونغ و سنغافورة)

(لاوروبا، باستثناء الملكة المتحدة)

● مظهر مخرج التيار في الجدار يختلف من بلد الى بلد. استعمل سلك التيار الذي يطابق مخرج التيار في الجدار في بلدك.

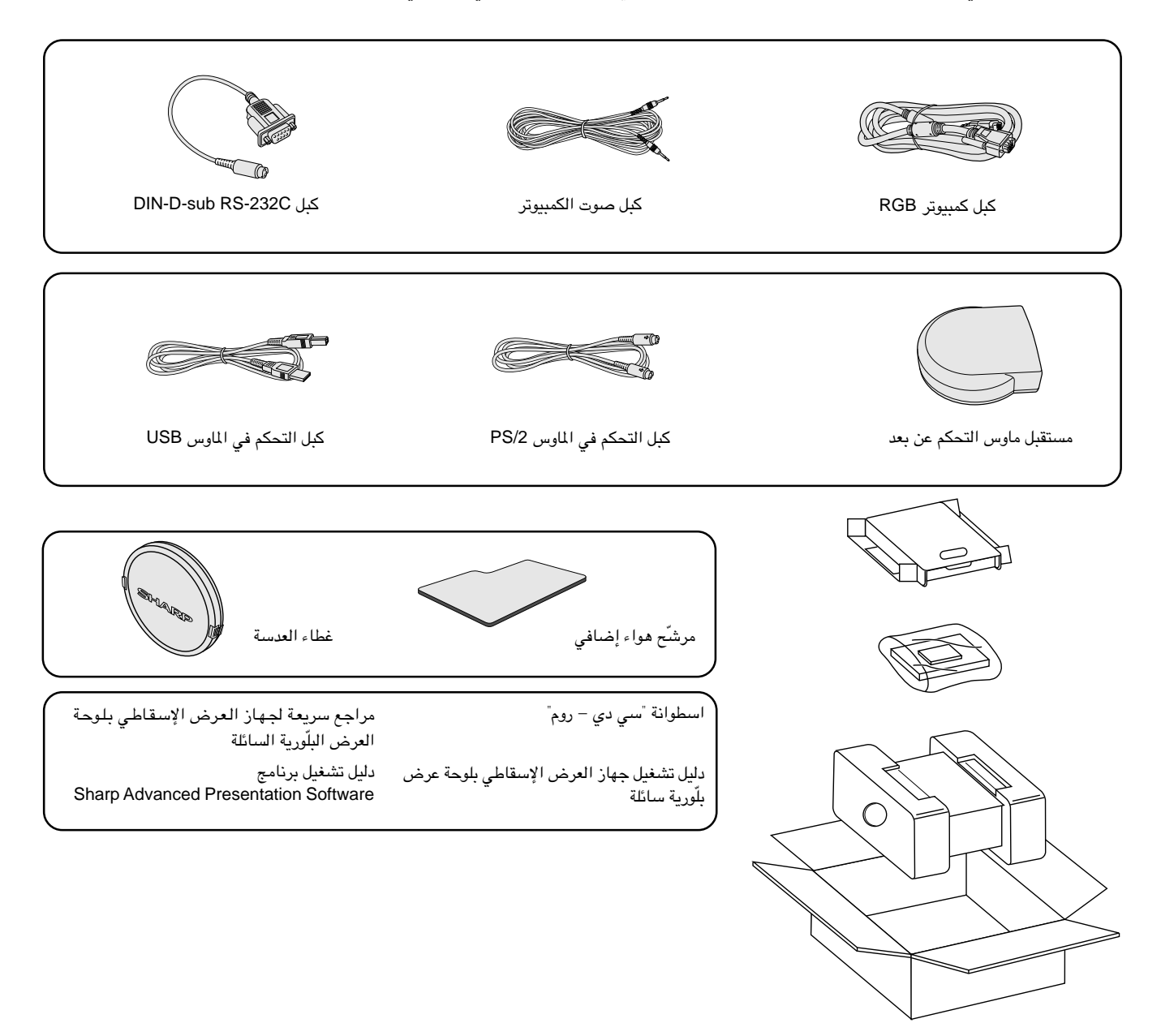

## توصيل جهاز العرض الإسقاطي بسلك التيار

قم بتوصيل سلك التيار المجهِّز بمأخذ التيار المتردد في الجهة الخلفية لجهاز العرض.

<span id="page-13-0"></span>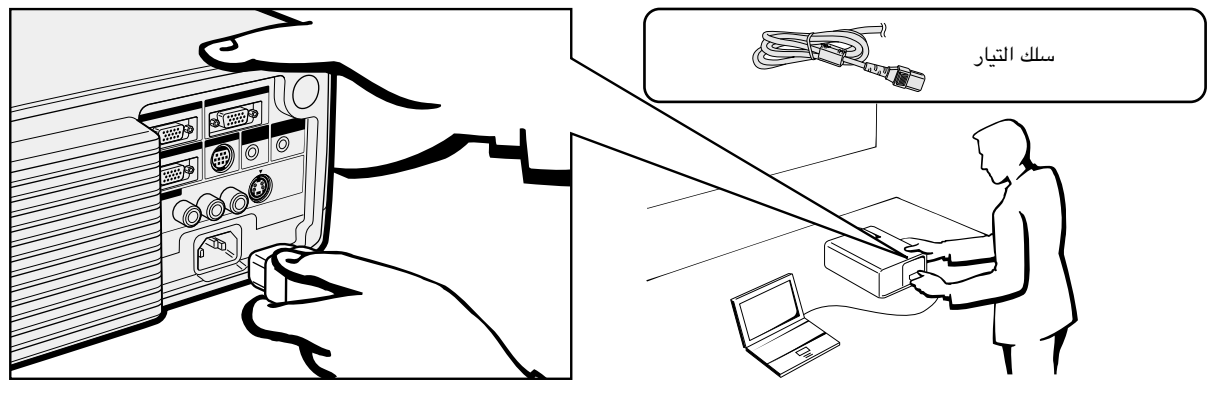

## [ملاحظة)

• مظهر مخرج التيار في الجدار يختلف من بلد الى بلد. استعمل سلك التيار الذي يطابق مخرج التيار في الجدار في بلدك.

## توصيل جهاز العرض بالكمبيوتر

يمكنك توصيل جهاز العرض الإسقاطي بجهاز كمبيوتر لعرض صور الكمبيوتر بكامل الالوان.

بالكمبيوتر باستعمال دخل ١٥ دبوس قياسى

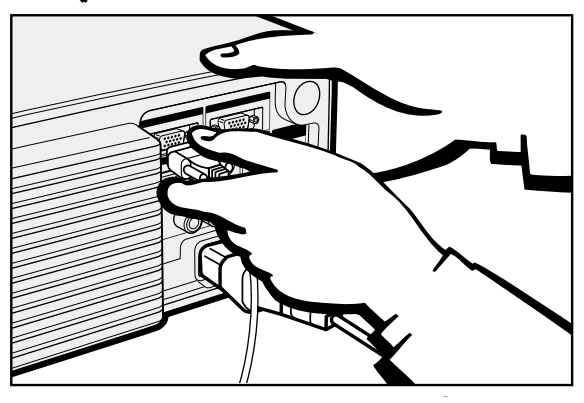

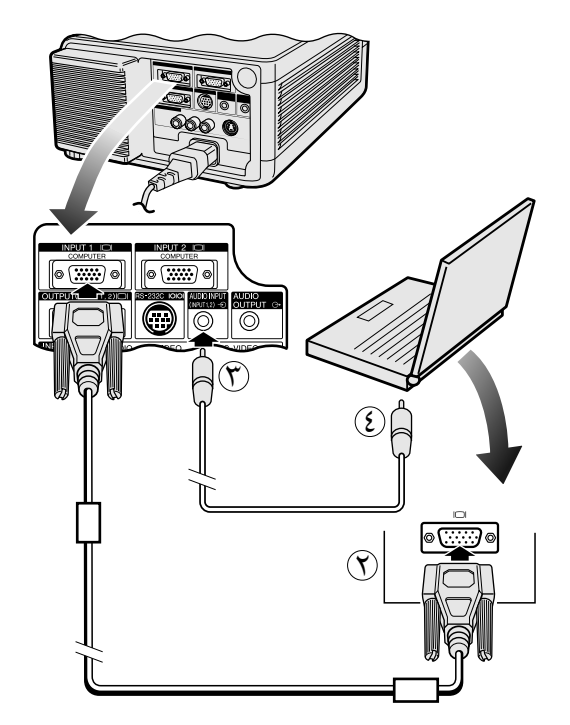

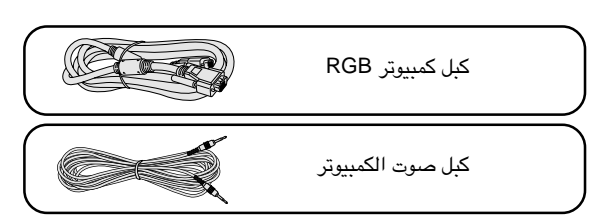

- الجهّز بمنفذ دخل INPUT رقم 1 RGB المجهّز بمنفذ دخل ال $\sim$ او رقم 2 في جهاز العرض الإسقاطي.
- (٣) قم بتوصيل الطرف الآخر لمنفذ خرج المونيتور في الكمبيوتر. أحكم تثبيت الموصلات عن طريق شد براغي الشد اليدوي.
- لستعمال نظام الصوت الداخلي، قم بتوصيل احد طرفي كبل صوت الكمبيوتر  $(\widetilde{\mathbf{y}})$ المجهّز بطرف دخل الصوت AUDUO INPUT لنفذ الدخل ١ ، ٢ INPUT 1, 2 فى جهاز العرض الاسقاطي.
	- ع بتوصيل الطرف الآخر بطرف خرج الصوت في الكمبيوتر  $(\widehat{\boldsymbol{\xi}})$

## $\leftarrow$  تنبیه  $\blacktriangle$

• قبل التوصيل، تأكد من إيقاف كل من جهاز العرض والكمبيوتر . بعد عمل جميع التوصيلات، قم اولاً بتشغيل جهاز العرض. ينبغي دائماً ان يكون الكمبيوتر هو آخر ما تقوم بتشغيله.

## |ملاحظة)

- يرجى قراءة دليل تشغيل جهاز الكمبيوتر بعناية.
- راجع صفحة ٥٤ "جدول اجهزة الكمبيوتر المتوافقة" حيث توجد قائمة بإشارات الكمبيوتر المتوافقة مع جهاز العرض. الإستعمال مع إشارات كمبيوتر غير تلك المرجة فى القائمة قد يؤدي الى عدم تشغيل بعض الوظائف.

عند توصيل هذا الجهاز بجهاز كمبيوتر، قم باختيار الوضع /Computer" "RGB لنوع الإشارة "Signal Type" في لائحة GUI. (راجع صفحة ٢٧.)

## ا ملاحظة ∢

• قد تحتاج لمدلّل ماكنتوش للإستعمال مع بعض انواع اجهزة الكمبيوتر طراز ماكنتوش. إتصل بأقرب وكيل لمنتجات لوحات العرض البلّورية السائلة الصناعية طراز شارب او مركز صيانة معتمد.

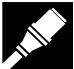

## توصيل اجهزة الكمبيوتر التوافقة الاخرى

عند توصيل جهاز العرض الإسقاطي بجهاز كمبيوتر متوافق غير طراز آي بي إم (الفئات VGA/SVGA/XGA/SXGA/UXGA) وغير طراز ماكنتوش (مثل محطات العمل "وورك ستيشن")، يمكن ان تحتاج لكبل منفصل. يرجى الإتصال بالموزع لديك لمزيد من المعلومات.

عند توصيل هذا الجــهاز بجهاز كمبيوتر، قم باختيار الوضـع "Computer/RGB" لنوع الإشارة "Signal Type" في لائحة GUI. (راجع صفحة ٢٧.)

### ا ملاحظة >

- توصيل اجهزة كمبيوتر غير الانواع الموصى بها يمكن ان يؤدي الي تلف جهاز العرض او الكمبيوتر او كليهما.
- يمكن استعمال طرف دخل الصوت AUDUO INPUT لمنفذ الدخل ١ ، ٢ 2 INPUT 1, 2 لدخل الصوت المناظر الى منفذ دخل الفيديو 1 INPUT و ٢ 2.

## وظيفة "التوصيل والعرض"

- هذا الجهاز متوافق مم معايير VESA من الفئتين DDC 1/DDC 2B. يقوم جهاز العرض وجهاز الكمبيوتر المتوافق مع معايير VESA DDC بتبادل متطلبات التهيئة الخاصة بهما مما يسمح بسرعة وسهولة التهيئة.
	- قبل استخدام وظيفة "التوصيل والعرض" تأكد من تشغيل جهاز العرض الاسقاطي أولاً والكمبيوتر الموصل في النهاية.

## | ملاحظة ←

• وظيفة التوصيل والعرض DDC الخاصة بهذا الجهاز لا تعمل الا عند الاستعمال مع جهاز كمبيوتر متوافق مع وظيفة VESA DDC.

## توصيل جهاز العرض الإسقاطي بجهاز فيديو

يمكنك توصيل جهازك بمسجل كاسبتات فيديو او مشغل اسطوانات ليزر او مشغل اسطوانات فيديو رقمية او محلل رموز تلفزيوني رقمي \*DTV او غير ذلك من الاجهزة السمعية والمرئية.

## $\epsilon$  ننبیه  $\Lambda$

• اوقف دائماً جهاز العرض اثناء التوصيل باجهزة الفيديو لحماية كل من جهاز العرض وجهاز الفيديو الذي يتم توصيله.

## بمصدر فيديو (مسجل كـاسيتات فيديو او مشـغـل اسـطـوانات ليزر او مـحـلل رمـوز تلـفـزيـون رقـمـى DTV او مـشـغـل اسـطـوانات فيديو رقمية DVD) باستعمال دخل الفيديو القياسى

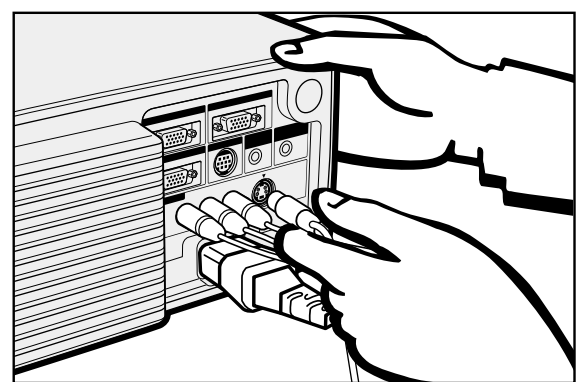

- VIDEO ٢ بتوصيل موصلات RCA الاصلفر بطرف دخل الفيديو ٧ VIDEO INPUT 3 الاصفر المناظر الموجود في جهاز العرض الإسقاطي وطرف، خرج الفيديو الموجود في مصدر الفيديو.
- ستعمال نظام الصوت الداخلي، قم بتوصيل موصلات RCA الحمراء والبيضاء  $(\widehat{\mathsf{Y}})$ باطراف دخل الصوت AUDIO INPUT 3 ٢ الحمراء والبيضاء المناظرة الموجودة في جهاز العرض الإسقاطي واطراف خرج الصوت الموجودة في مصدر الفيديو.

يستخدم في طرف دخل الفيديو المنفصل S-VIDEO INPUT نظام اشارات فيديو يتم فيه فصل الصورة الى اشارة الوان واشارة اضاءة لتحقيق جودة صورة اعلى. عند توصيل الكبلات الى كل من طرف دخل الفيديو المنفصل S-VIDEO INPUT و طرف دخل الفيديو VIDEO INPUT 3 ۳، دخل الصور من خلال طرف الدخل -S VIDEO INPUT له الاولوية على دخل الصور من خلال طرف الدخل VIDEO **INPUT3** 

## √ ملاحظة √

- للحصول على صور فيديو اعلى جودة، يمكنك استعمال طرف دخل الفيديو المنفصل -S VIDEO INPUT الموجود في جهاز العرض الإسقاطي. كبل الفيديو المنفصل يباع منفصلاً.
- اذا كان جهاز الفيديو لديك لا يتضمن طرف خرج فيديو منفصل، إستعمل طرف خرج الفيديو المركّب.

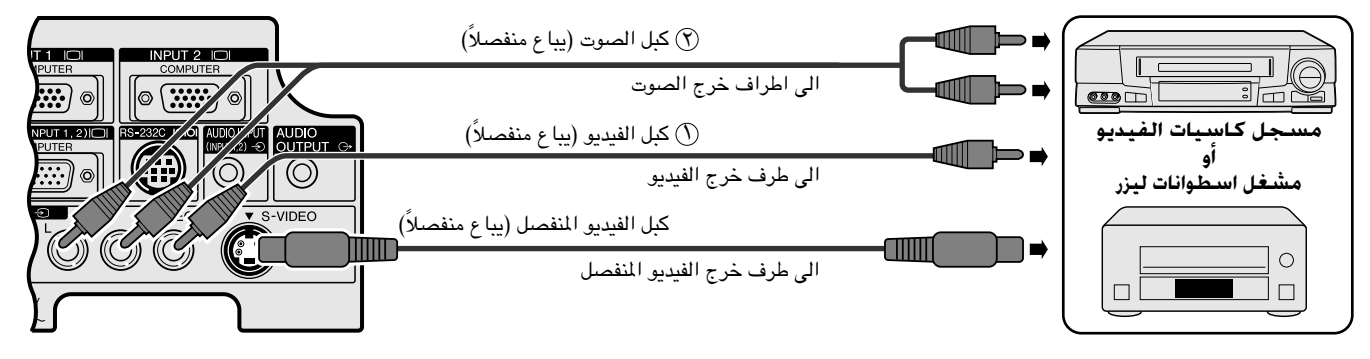

\* التلفزيون الرقمي DTV هو المصطلح العام المستخدم لوصف النظام التلفزيوني الرقمي الجديد في الولايات المتحدة.

 $\mathbb{R}^2$ 

## الى محلل رموز تلفزيوني رقمي DTV او مشغل اسطوانات فيديو رقمي DVD

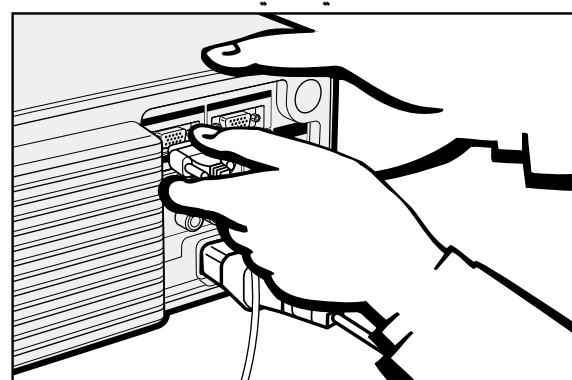

- <span id="page-15-0"></span>(٢) قم بتوصيل احد طرفي الكبل HD-15-RGB بمنفذ الدخل ١ INPUT 1 او ٢ 2 في جهاز العرض الاسقاطي.
	- قم بتوصيل الطرف الآخر بالاطراف الماظرة في جهاز مصدر الفيديو.  $(\widehat{\mathsf{Y}})$
- ستعمال نظام الصوت الداخلي، قم بتوصيل احد طرفي كبل الصوت (يباع  $(\widehat{r})$
- منفصلاً) بطرف دخل الصوت AUDUO INPUT للنفذ البدخل ٢٠١ INPUT 1, 2 في جهاز العرض الاسقاطي. قم بتوصيل الطرفَ الآخر بطرف خرج الصوت في جهاز مصدر الفيديو.

قم باختيار احد الاوضاع "Computer/RGB" او "Component" لنوع الإشارة "Signal Type" في لائحة GUI، وذلك تبعاً لمصدر الفيديو.

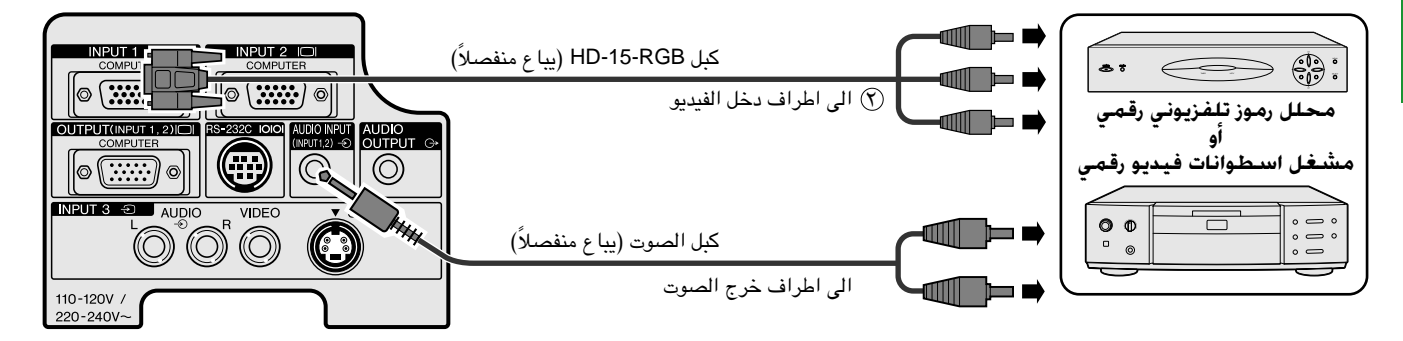

توصيل مضخم أو مكونات سمعية أخرى

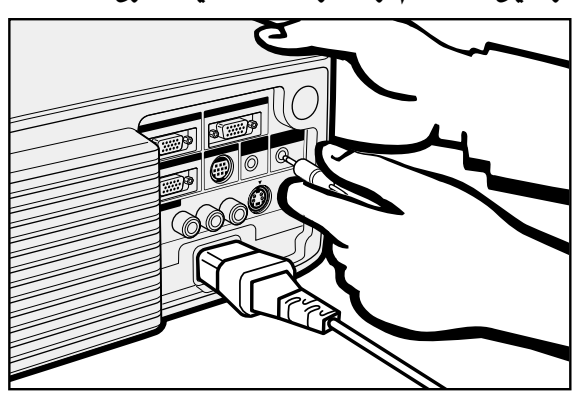

## $<$  سَببہ  $\lambda$

• قم دائماً بإيقاف جهاز العرض الإسقاطي اثناء التوصيل بالمكونات السمعية وذلك لحماية كل من جهاز العرض الإسقاطي والمكونة التي تقوم بتوصيلها .

#### ملاحظه

- باستعمال مكونات سمعية خارجية، يمكن تضخيم مستوى الصوت للحصول على صوت افضل.
- يسمح لك طرف التوصيل AUDIO OUTPUT بإخراج الصوت الى مكونات الصوت من طرف دخل الصوت AUDUO INPUT لمنفذ الدخل ١ ، ٢ INPUT 1, 2 المختارة او اطراف دخل الصوت AUDIO INPUT 3 ۲ الموصلة الى الجهاز المرئى الصوتى.

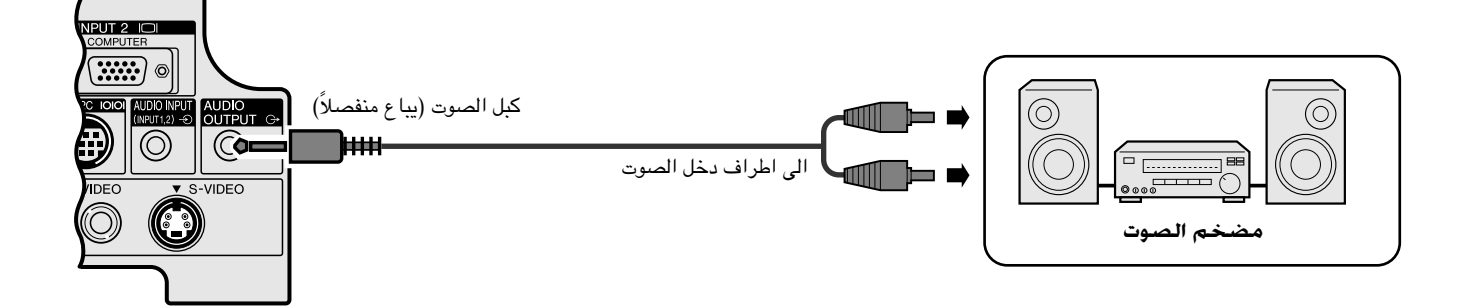

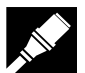

## توصيل منفذ RS-232C

<span id="page-16-0"></span>عند توصيل منفذ RS-232C في جهاز العرض بالكمبيوتر باستعمال الكبل RS-232C (موديم خامد، طراز مصلب، يباع بصورة منفصلة)، يمكن استعمال الكمبيوتر للتحكم في جهاز العرضّ والتحقق من حالة جهاز العرض. راجع صفحتي ٥٢ و ٥٣ بخصوص التفاصيل.

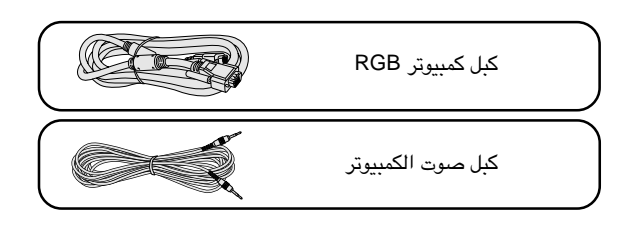

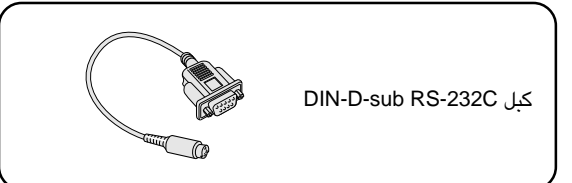

- (٦) قم بتوصيل كبل DIN-D-sub RS-232C بمنفذ التحكم RS-232C في جهاز العرض الإسقاطي.
- (٣) قم بتوصيل كبل RS-232C (موديم خامد طراز مصلب، يباع بصورة منفصلة) بالطرف الآخر للكبل DIN-D-sub RS-232C وبمنفذ التوصيل المتوالي لجهاز الكمبيوتر.

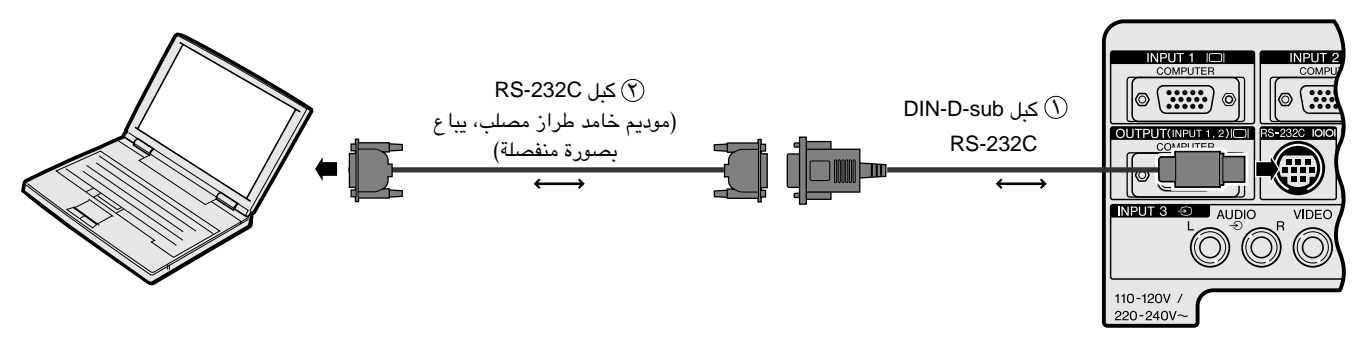

## $\leftarrow$  تنبیه  $\blacktriangle$

• لا تعمد الى توصيل او فصل الكبل RS-232C الى او من الكمبيوتر بينما يكون في وضع التشغيل. يمكن لذلك ان يتلف جهاز الكمبيوتر.

#### ا ملاحظهٔ >

- تركيب مشغل الماوس الصحيح.
	- الاسهم (→, →) تبيّن اتجاه الإشارات.
- قد تحتاج لمعلّل ماكنتوش للاستعمال مع بعض انواع اجهزة الكمبيوتر طراز ماكنتوش. إتصل بأقرب وكيل لمنتجات لوحات العرض البلّورية السائلة الصناعية طراز شارب او مركز صيانة معتمد.

## لتوصيل مستقبل إشارات الماوس اللاسلكى

يمكنك استعمال وحدة التحكم عن بعد كماوس لاسلكي.

<span id="page-17-0"></span>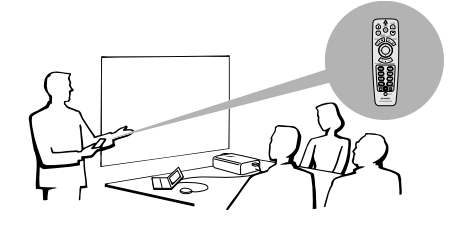

## التوصيل الى المنفذ USB على كـمبيوتر شخصـى او ماكـنـ

.<br>آل قم بتوصيل احد طرفي كبل التحكم في الماوس USB الى الطرف المناظر على الكمبيوتر . قم بتوصيل الطرف الآخر الى المنفذ USB على مستقبل إشارات الماوس اللاسلكى.  $(\widehat{\mathsf{Y}})$ 

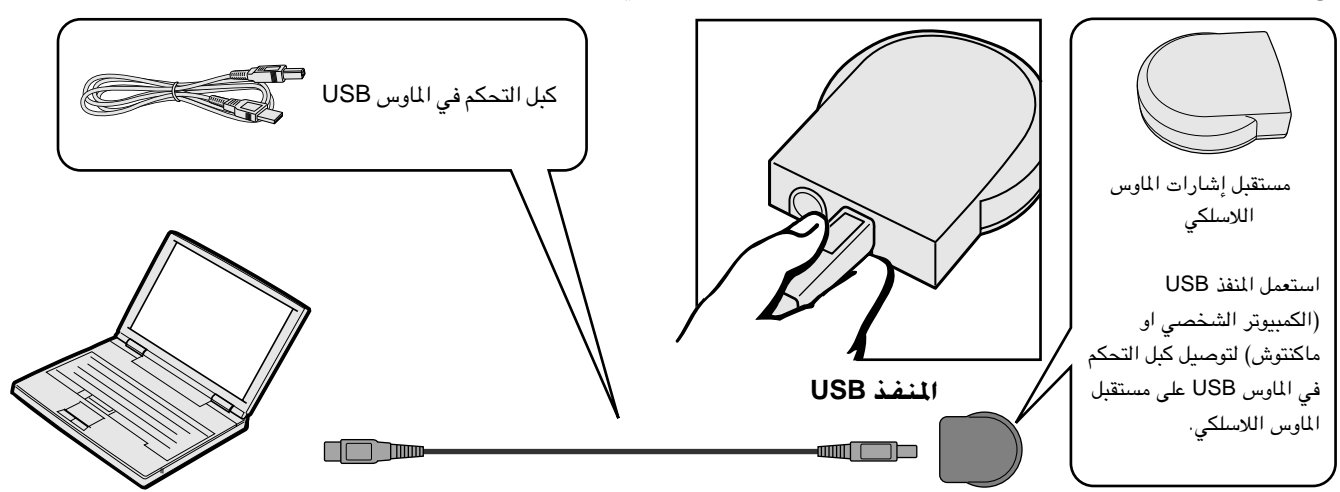

## التوصيل بالمنفذ PS/2 على كمبيوتر ش

قم بايقاف التيار للكمبيوتر الشخصى.  $\bigcirc$ 

- قم بتوصيل احد طرفي كبل التحكم في الماوس PS/2 الى الطرف المناظر على الكمبيوتر الشخصي.  $\circled$ 
	- (٣) قم بتوصيل الطرف الآخر الى المنفذ PS/2 على مستقبل إشارات الماوس اللاسلكى.
		- (٤) قم بتشغيل التيار للكمبيوتر الشخصي.

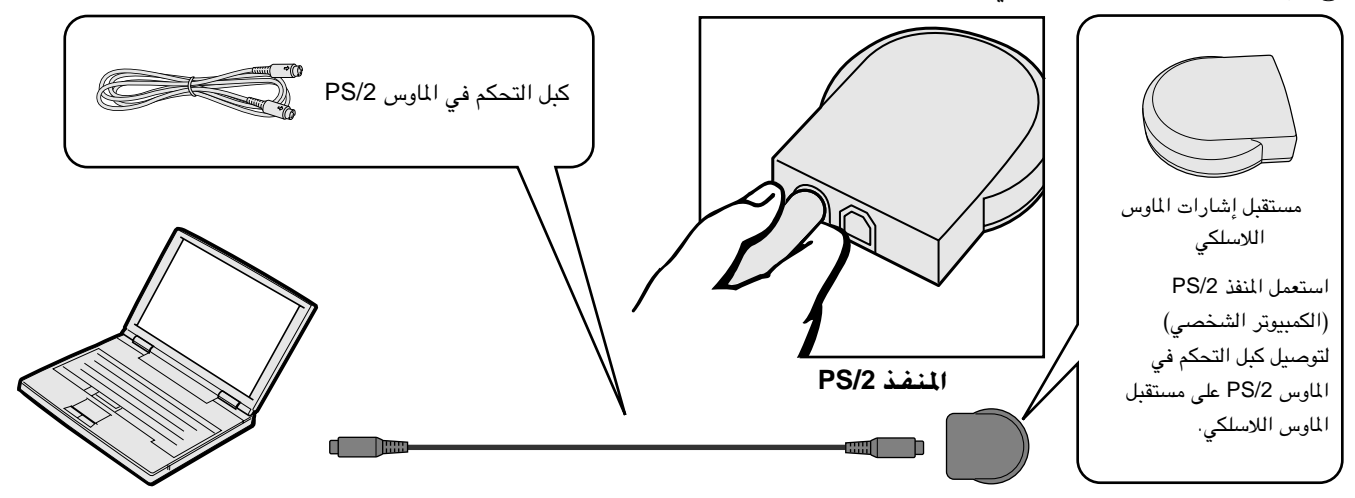

## $\leftarrow$  تنبیه  $\blacktriangle$

- لا تعمد الى توصيل او فصل كبل التحكم في الماوس الى او من الكمبيوتر بينما يكون في وضـع التشغيل. يمكن لذلك ان يتلف جهاز الكمبيوتر.
	- لا تعمد الى توصيل كل من كبل التحكم في الماوس PS/2 او USB على مستقبل إشارات الماوس اللاسلكي.

## آملاحظة ≻

• يمكن استعمال وظائف الماوس اللاسلكي لتشغيل اجهزة الكمبيوتر المتوافقة مع انظمة الماوس طراز PS/2 او USB.

 $\mathbb{N}^2$ 

ݻݰݟ

<span id="page-18-0"></span>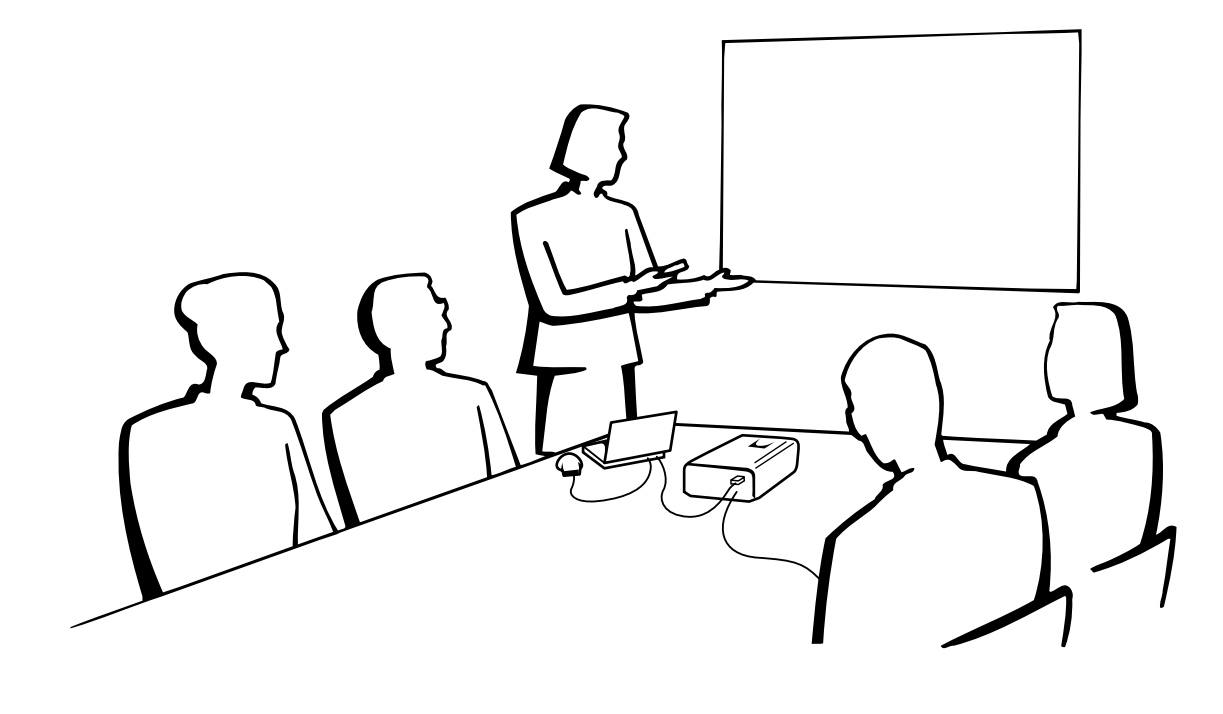

 $\overline{\mathbb{C}}$ 

## عمليات التشغيل الأساسىة **R**

قم بعمل التوصيلات الضرورية قبل المضى قدماً. قم بتوصيل سلك  $\left(\text{ } \right)$ التيار بمأخذ تيار كهربائى فى الجدار. يضيء مؤشر التيار بلون احمر ويتحول جهاز العرض الى وضع الانتظار .

#### ا ملاحظة >

● اذا لم يكن غطاء المرشح السفلي مركّباً بإحكام فسيومض مؤشر التيار.

اضغط تشغيل ON التيار.  $\circledR$ 

## ملاحظهً>

- وميض مؤشر استبدال المسباح بلون اخضر يبيّن ان المسباح يقوم بالتسخين. إنتظر الى ان يتوقف وميض المؤشر قبل تشغيل جهاز العرض.
- اذا تم ايقاف التيار ثم اعيد تشغيله مرة اخرى فقد تمضي برهة قصيرة قبل ان يتم تشغيل المصباح. (خلال هذه الفترة، يومض المؤشر.)
- اذا كان مستوى تأمين المفتاح مهياً على الوضع "Level A" او "Level B"، يمكن استعمال الزر ON و OFF فقط على وحدة التحكم عن بعد. (راجع صفحة ٤١.)
- بعد إخراج الجهاز من العبوة وتشغيله للمرة الاولى، يمكن ان تنبعث رائحة بسيطة من فتحة العادم. وهذه الرائحة سرعان ما تختفي مع الاستعمال.

عندما يكون التيار موصلاً، يضيء مؤشر استبدال المصباح LAMP مبيّناً حالة المصباح. اخضر: المساح جاهز. وميض اخضر: تسخين. احمر: قم بتغيير المصباح.

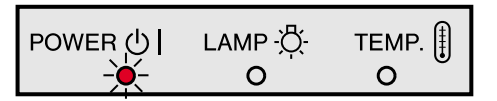

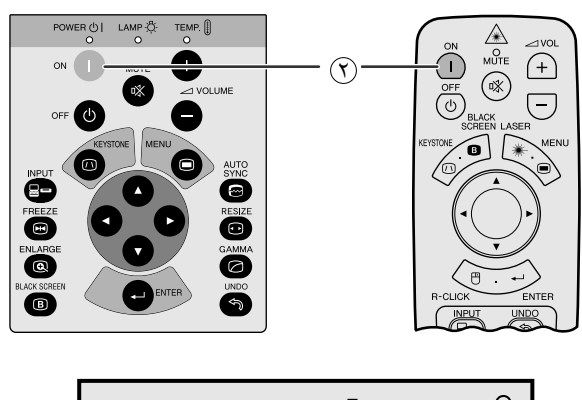

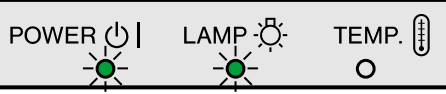

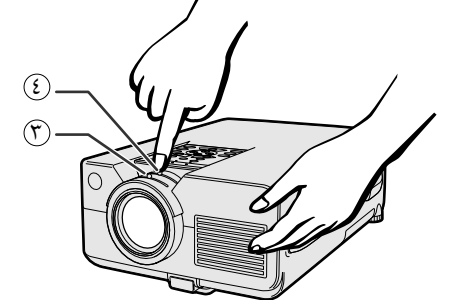

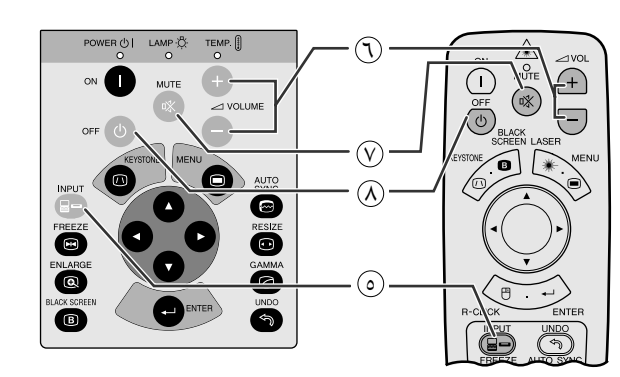

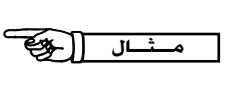

لتشغيل

 $\overline{F}0$ 

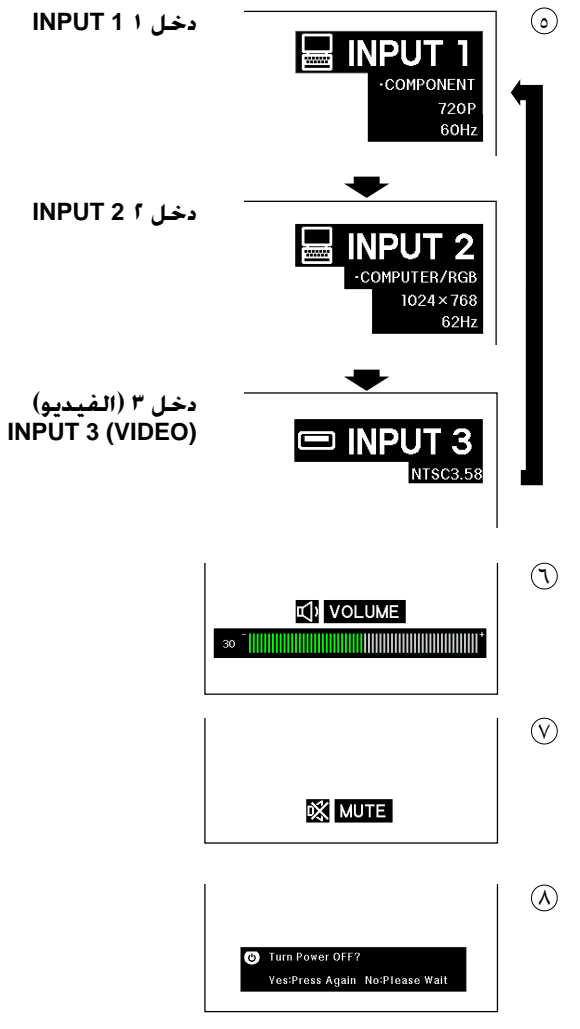

- <span id="page-19-0"></span>(٣) إسحب مفتاح التركيز البؤري الى ان تصبح الصورة على الشاشة واضحة.
	- 3) إسحب مفتاح الزوم. يمكن ضبط الصورة على المقاس المرغوب ضمن نطاق الزوم.

(0) اضغط INPUT لاختيار وضع الدخل المرغوب. إضغط INPUT مرة اخرى لتغيير الوضع.

## أملاحظة >

• عند عدم استقبال إشارات، يتم عرض العبارة "NO SIGNAL" (لا إشارة). عند استقبال اشارات لم يضبط جهاز العرض لاستقبالها، تعرض العبارة ".NOT REG" (غير مسجلة).

## اضغط -/+ VOLUME لضبط مستوى الصوت.

لأبقاف الصوت مؤقتاً . لاسموت مؤقتاً  $(\widehat{V})$ لاستعادة الصوت، إضغط MUTE مرة اخرى.

## $\Omega$  إضغط OFF.

إضغط OFF مرة اخرى اثناء عرض الإخطار.

## ا ملاحظة

- اذا قمت بضغط OFF بطريق الخطأ ولم ترغب في ايقاف التيار، إنتظر الى ان تختفي شاشة إيقاف التيار.
- عند ضغط OFF مرتين، يضيء مؤشر التيار بلون احمر وتدور مروحة التبريد لمدة ٩٠ ثانية تقريباً. ثم يتحول جهاز العرض الى وضع الانتظار.
	- قبل فصل سلك التيار، إنتظر حتى تتوقف مروحة التبريد.
	- يمكن تشغيل التيار من جديد بضغط ON. عند تشغيل التيار، يضيء كل من مؤشر التيار ومؤشر استبدال المصباح بلون اخضر.
		- يومض مؤشر التيار اذا لم يكن غطاء المرشح السفلى مركّباً بإحكام.

## تنىيە: مروحة التبريد في جهاز العرض الاسقاطي هذا يستمر في الدوران لمدة ٩٠ ثانية تقريبا بعد ابقاف تشغيل جهاز العرض الاسقاطي. اثناء عمليات التشغيل العادية، عند ايقاف تشغيل التيار قم دائما باستعمال الزر OFF الموجود على جهاز العرض الاسقاطي او موجه التحكم عن بعد. تأكد من توقف مروحة التبريد قبل فصل سلك التيار . اثناء عمليات التشغيل العادية، لا تقم ابدا بايقاف جهاز العرض الاسقاطي بفصل سلك التيار . الاخفاق في عمل ذلك سيسبب في اخفاق عمل المصباح بصورة مبكَّرة.

# **سبط الشاشة**

<span id="page-20-0"></span>إجعل موضع جهاز العرض عمودياً على الشاشة بحيث تكون جميع الارجل منبسطة ومستوية لتحقيق افضل جودة للصورة. اذا كانت حواف الصورة مشوّمة، حرّك جهاز العرض الى الامام او الى الخلف.

#### ملاحظهٔ)

- ينبغي تركيز عدسة جهاز العرض بحيث تكون في منتصف الشاشة. اذا لم يكن مركز العدسة عمودياً على الشاشة فستكون الصورة مشوّمة بحيث تصعب الشاهدة.
- ضع الشاشة بحيث لا تكون في ضوء الشمس المباشر او ضوء الحجرة. إن الضوء الساقط على الشاشة مباشرة يجعل الالوان تبدو باهنة بحيث تصعب الشاهدة. اغلق الستائر وخفَّت الإضاءة عند تركيب الشَّاشة في غرفة مشمسة او ساطعة الاضاءة.
	- لا يمكن استعمال شاشة مستقطبة مع هذا الجهاز.

## التركيب العادي (الإسقاط الامامى)

ضع جهاز العرض على البعد المطلـوب من الشاشة تبعاً لمقاس الصورة المرغـوب (راجـع الجدول ادناه).

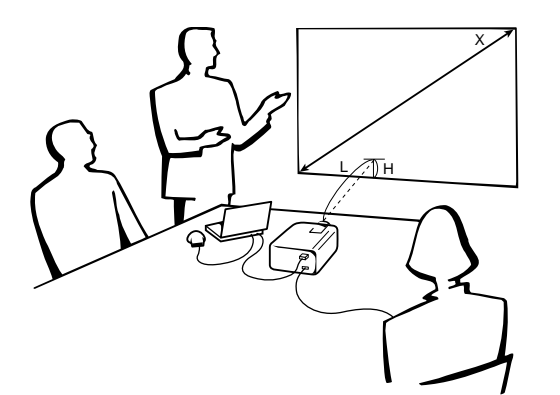

## الوضع العادى (٢ : ٢)

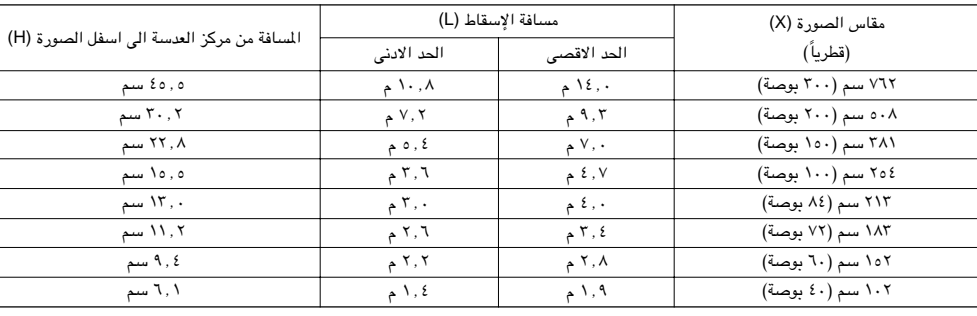

## الوضع العريض (١٦ : ٩)

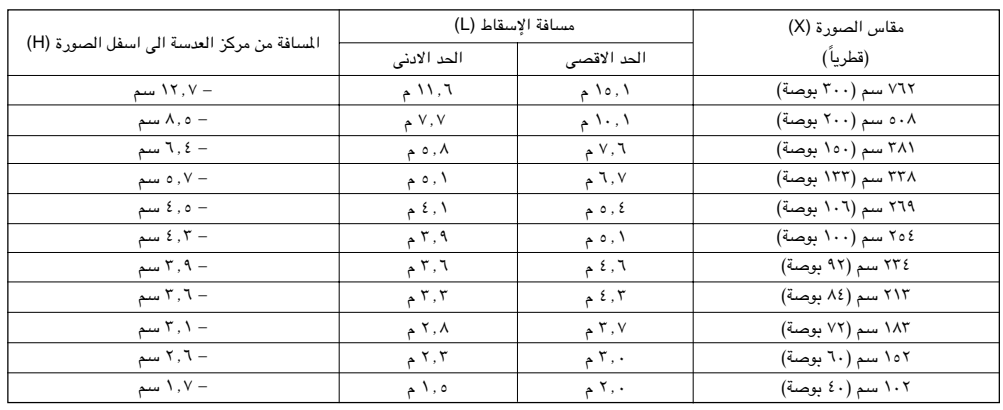

[ملاحظة)

• القيم التي تتضمن علامة الناقص (–) تعني ان مسافة مركز العدسة ادني من اسفل الشاشة.

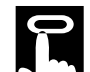

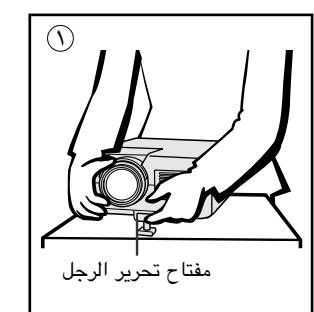

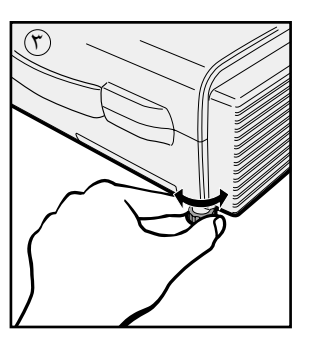

## إعادة جهاز العرض الى وضعه الاصلى

بينما تمسك جهاز العرض، إضغط مفتاح تحرير الرجل وأنزل جهاز العرض ببطء الى وضعه الاصلي.

## أملاحظة >

• عند القيام بالضــــبط، يمكن للصــورة ان تصبح مشوَّمة (غير متحاذية)، وذلك تبعاً للموضـع النسبي لكل من جهاز العرض والشاشة.

## $\overline{\mathbb{A}}$  تنبیه $\overline{\mathbb{A}}$

- لا تضغط مفتاح تحرير الرجل بينما تكون رجل معدّل الارتفاع ممدودة الا اذا كنت ممسكاً بجهاز العرض بإحكام.
	- لا تمسك بالعدسة عند رفع او إنزال جهاز العرض.
- عند إنزال جهاز العرض، إحرص على عدم التسبب في احتباس اصابعك في المنطقة بين رجل معدّل الارتفاع وجهاز العرض.

## التركيب للصورة المكوسة

## إسقاط خلفى

- ضع شاشة شُّفافة بين جهاز العرض والمشاهدين.
- إستعمل لوائح الاختيار في جهاز العرض لعكس الصورة المعروضة. (راجع صفحة ٤٢ بخصوص كيفية استعمال هذه الوظيفة.)

## الإسقاط باستعمال مرآة

- عندما تكون المسافة بين جهاز العرض الإسقاطي والشاشة غير كافية لاسقاط خلفي طبيعي، بإمكتنك استعمال مرآة لعكس الصورة على الشاشة.
	- ضع مراة (من النوع المسطح العادي) امام العدسة.

إستعمال رجل معدل الارتفاع

<span id="page-21-0"></span>يمكنك ضبط ارتفاع الصئورة برفع جهاز العرض باستعمال مفتاح تحرير الرجل.

ع إضغط مفتاح تحرير الرجل وارفع جهاز العرض الى الزاوية المرغوبة  $\mathbb D$ 

نزع يدك عن مفتاح تحرير الرجل. بمجــرد ان يتم تأمين رجـل معدّل  $\Im$ 

(T) إذا كانت الشاشة على زاوية، يمكن استعمال المعدّل لضبط زاوية الصورة.

(قابل للضبط لغاية ٥ ْ تقريبا من الموضع الاساسى)

(قابل للضبط لغاية ١ ْ تقريبا من الموضع الاصلى).

الارتفاع في موضعها، اترك جهاز العرض.

- قم بإسقاط الصورة الطبيعية على المرآة.
- الصورة المنعكسة عن المرآة يتم اسقاطها على الشاشة الشفافة.

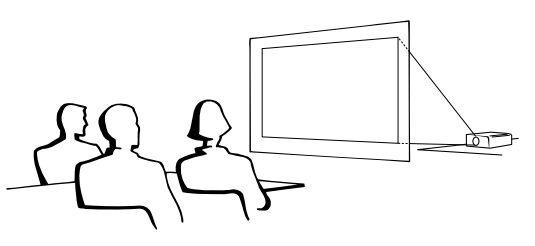

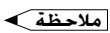

• يمكن الحصول على افضل جودة للصورة بوضع جهاز العرض الإسقاطي في وضع عمودي على الشاشة مع كون جميع الاقدام مستوية وبنفس المستوى.

## $\overline{\mathbb{A}}$ تنبیه $\overline{\mathbb{A}}$

• عند استعمال مرآة، تأكد من اختيار موضع كل من جهاز العرض والمرآة بعناية بحيث لا يشع الضوء في عيون المشاهدين.

## التركيب على السقف

- نوصيك باستعمال قاعدة التركيب على السقف طراز شارب الإختيارية للتركيب في هذا الوضع.
- قبل تركيب جهاز العرض، تأكد من الاتصال بأقرب وكيل او مركز صيانة معتمد لمنتجات شاشات العرض البلّورية السائلة الصناعية طراز شارب للحصول على قاعدة التركيب على السقف الموصى بها من قبل الصانع (تباع بشكل منفصل). (قاعدة التركيب على السقف موديل AN-C30T. انبوب التمديد موديل AN-TK201/202 للقاعدة AN-C30T.)
- عندما يكون جهاز العرض في الوضع المقلوب، إستعمل الحافة العليا للشاشة على انها خط القاعدة.
- إستعمل لوائح الاختيار في جهاز العرض لاختيار وضع الإسقاط الصحيح. (راجع صفحة ٤٢ بخصوص كيفية استعمال هذه الوظيفة.)

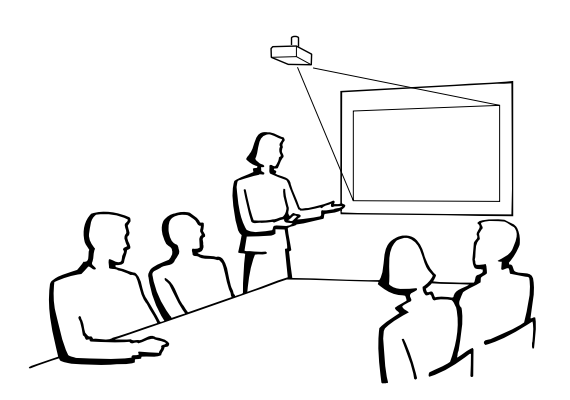

ÍР0

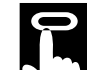

ضبط الشاشة

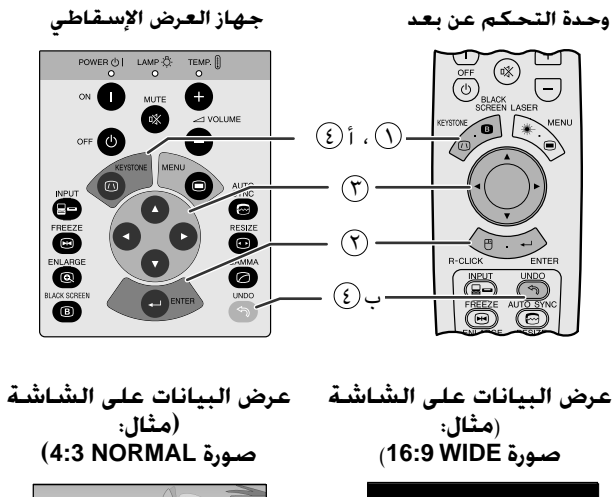

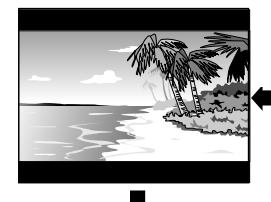

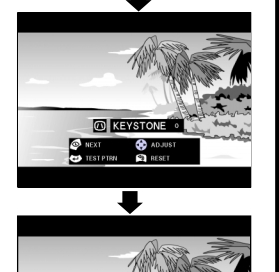

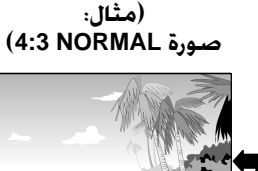

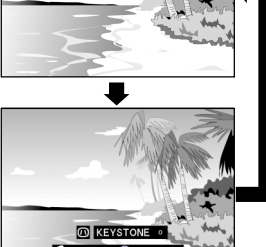

النموذج الإختبارى  $\Theta$ 

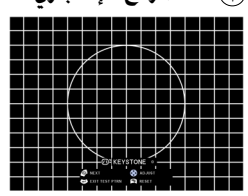

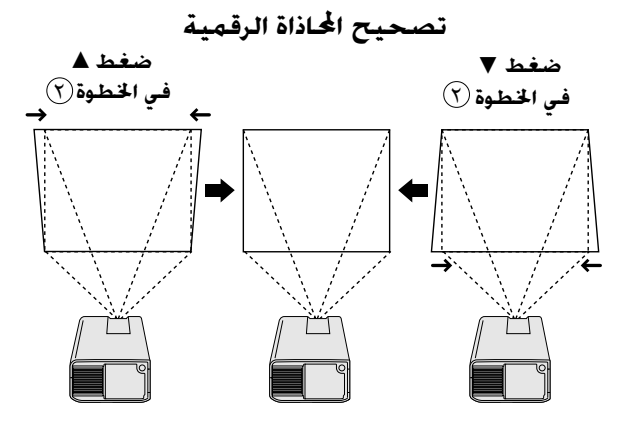

تغيير الموضع الرقمى

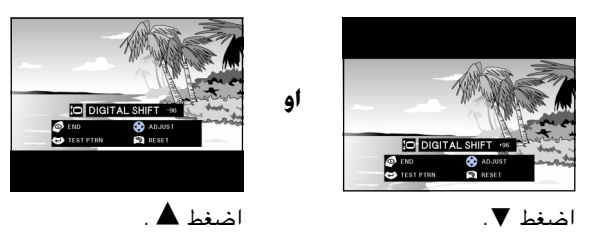

## عمليات ضبط الصورة رقميا

## تصحيح المحاذاة الرقمية

<span id="page-22-0"></span>عندما تكون الصورة مشوّهة بسبب زاوية وضع جهاز العرض فان وظيفة تصحيح المحاذاة الرقمية تتيح لك إمكانية تصحيحها .

> (إسحب المفتاح .MOUSE/ADJ في وحدة التحكم عن بعد الى وضع الضبط .ADJ.)

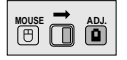

- أن المنفط KEYSTONE لاختيار الوضع. كل مرة يتم فيها ضغط KEYSTONE الزر KEYSTONE، تتغيّر الشاشة كما هو مبيّن على اليمين.
	- (٢) إضغط ENTER لعرض النموذج الإختباري.
		- (٣) إضغط ح/٧/ 1⁄2 لتغيير الضبط.
	- (٤) أ. إضغط KEYSTONE الى ان تظهر الشاشة العادية. ت. لاعادة ضبط تهيئة حجر الاساس KEYSTONE، اضغط UNDO.

#### املاحظة >

• يمكن ان تظهر الخطوط المستقيمة وحواف الصورة المعروضة متعرجة عند ضبط تهيئة حجر الاساس KEYSTONE.

## تغيير الموضع الرقمى

عند عرض صورة في الوضع WIDE او NORMAL (WIDE) اسقاطيا، يمكن استعمال هذه الوظيفة لتغيير وضع الصورة الى اعلى او اسفل.

> (إسحب المفتاح .MOUSE/ADJ في وحدة التحكم عن بعد الى وضع الضبط .ADJ.)

**MOUSE** 

- (١) اضغط KEYSTONE لاختيار الوضع"DIGITAL SHIFT" كما هو مبيّن على أقصى اليمين.
	- (٢) إضغط **ENTER** لعرض النموذج الإختباري.
		- (٣) إضغط ح/٧/ 1/2 لتغيير الضبط.
	- (٤) أ. إضغط KEYSTONE الى ان تظهر الشاشة العادية. ب. لاعادة تهيئة تغيير الموضع الرقمي DIGITAL SHIFT، اضغط UNDO.

## املاحظة ←

• هذه الوظيفة تعمل فقط مع اوضاع عرض الصورة WIDE و NORMAL (WIDE) اثناء دخل الفيديو او التلفزيون الرقمي DTV. (راجع صفحة ٣٦ لمزيد من التفاصيل.) لا يتم عرض الشاشة DIGITAL SHIFT عند عرض صور اسقاطيا غير تلك WIDE .NORMAL (WIDE)

 $\overline{u}$ 

<span id="page-23-0"></span>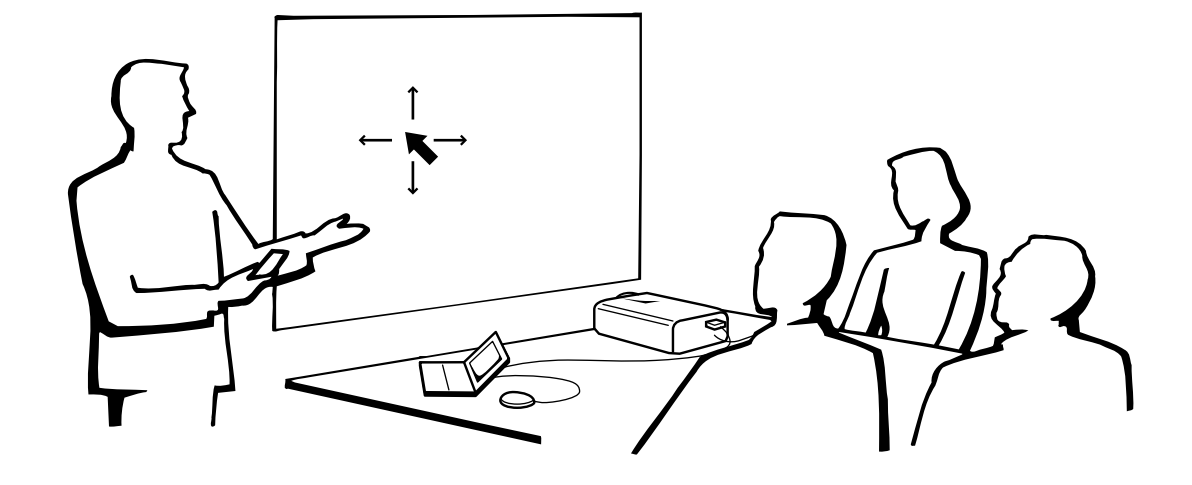

## إستعمال وحدة التحكم عن بعد كأنه ماوس لاسلكى

وحدة التحكم عن بعد تقوم بالوظائف الثلاث التالية: • التحكم في جهاز العرض الإسقاطي • ماوس لاسْلكي .<br>• مؤشر اللبزر

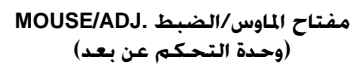

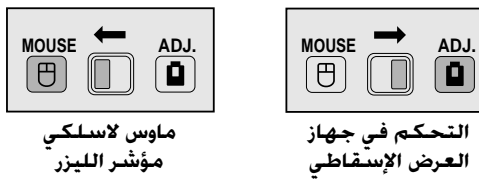

التحكم عن بعد

وحدة التحكم عن بعد

 $\lambda$ م

## $\overline{F0}$

## إختيار موضع وحدة التحكم عن بعد/مستقبل الماوس

- يمكن استعمال وحدة التحكم عن بعد للتحكم في جهاز العرض الإسقاطي ضمن النطاقات المبينة ادناه.
- يمكن استعمال مستقبل الماوس اللاسلكي مع وحدة التحكم عن بعد للتحكم في وظائف الماوس لجهاز كمبيوتر موصل وذلك ضمن النطاقات المبينة ادناه.

● يمكن للإشارة القادمة من وحدة التحكم عن بعد ان تنعكس عن الشاشة لسهولة التشغيل. إلا ان السافة الفعالة للإشارة يمكن ان تتفاوت تبعاً لدة الشاشة.

## التحكم في جهاز العرض الإسقاطي

## إستعمال الماوس اللاسلكى

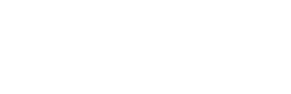

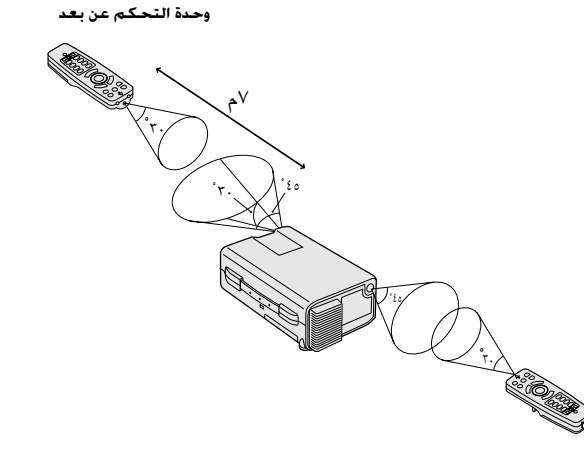

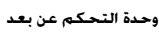

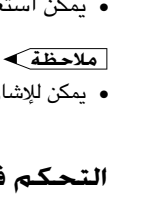

## الازرار الفعالة في وضع الماوس MOUSE

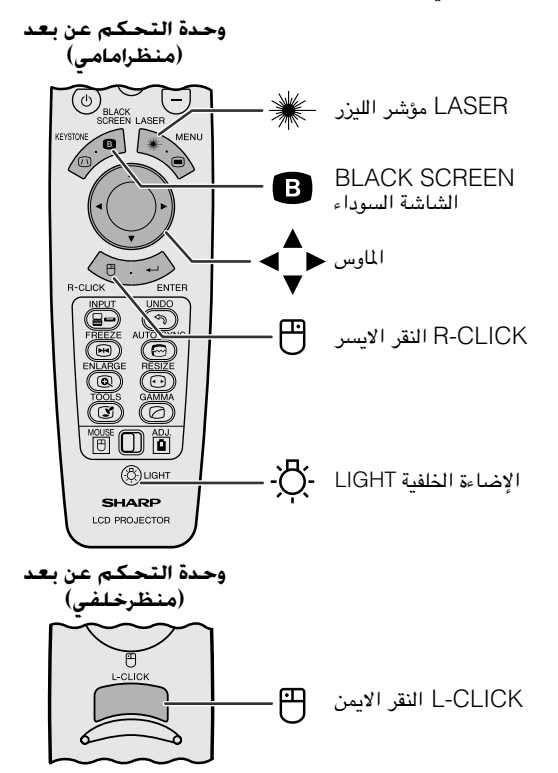

## الإستعمال كأنه ماوس لاسلكى

<span id="page-24-0"></span>تأكد من توصيل مستقبل الماوس اللاسلكي المرفق بجهاز الكمبيوتر لديك.

#### [ملاحظة)

- يمكن للماوس اللاسلكي الا يعمل بالشكل الصحيح اذا لم يكن منفذ التوصيل المتوالي لجهاز الكمبيوتر لديك مهياً بالشكل الصحيح. راجع دليل تشغيل الكمبيوتر لمزيد من التفاصيل حول تهيئة/تركيب مشغل الماوس.
	- لانظمة الماوس ذات الزر الواحد، إستعمل اي من الزرين L-CLICK او R-CLICK.

## إستعمال وحدة التحكم عن بعد في غرفة مظلمة

إضغط LIGHT وعندئذ ستضىء الازرار . الاضواء الخضراء تشير الى عمليات تشغيل الماوس والاضواء الحمراء تشير الى عمليات ضبط جهاز العرض الإسقاطي.

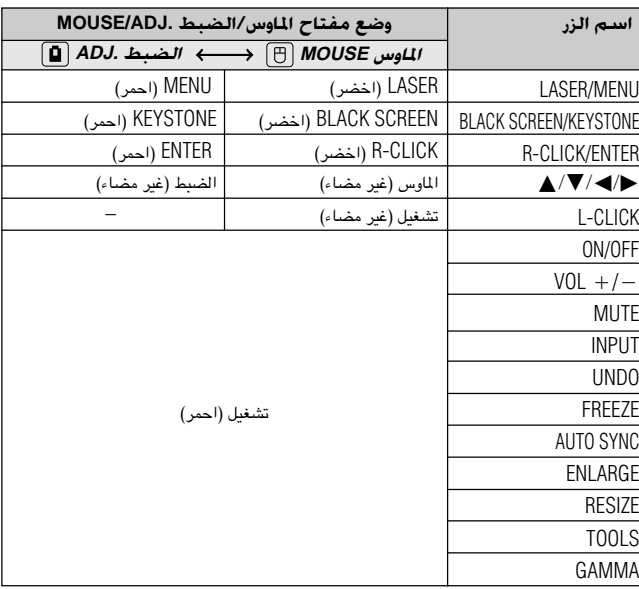

## الإستعمال كمؤشر الليزر

(إسحب المفتاح .MOUSE/ADJ في وحدة التحكم عن بعد الى وضع الماوس MOUSE.)

اضغط ( LASER ( ﷺ لـ "# LASER لتشغيل مؤشر الليزر. عندما تترك الزر، ينطفيء

الضوء تلقائياً .

#### الملاحظة

لتشغيله، حرر أُم **LASER (** واضغط من جديد.

**BOUSE TO ABL** 

**BO** 

<span id="page-25-0"></span>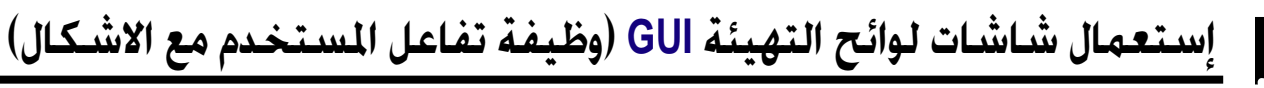

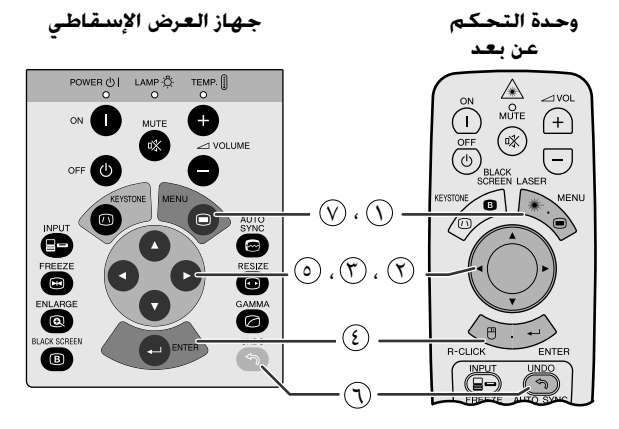

هذا الجهاز للعرض الإسقاطي له مجموعتان من شاشات اللوائح (الدخل ١ lNPUT 1 او ۲ 2 و ۳ INPUT 3) تسمحان لك بضبط الصورة ومختلف تهيئات جهاز العرض الإسقاطي. ويمكن تشغيل شاشات اللوائح المذكورة من جهاز العرض الإسقاطي او من وحدة التحكم عن بعد باستعمال الازرار التالية.

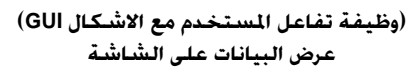

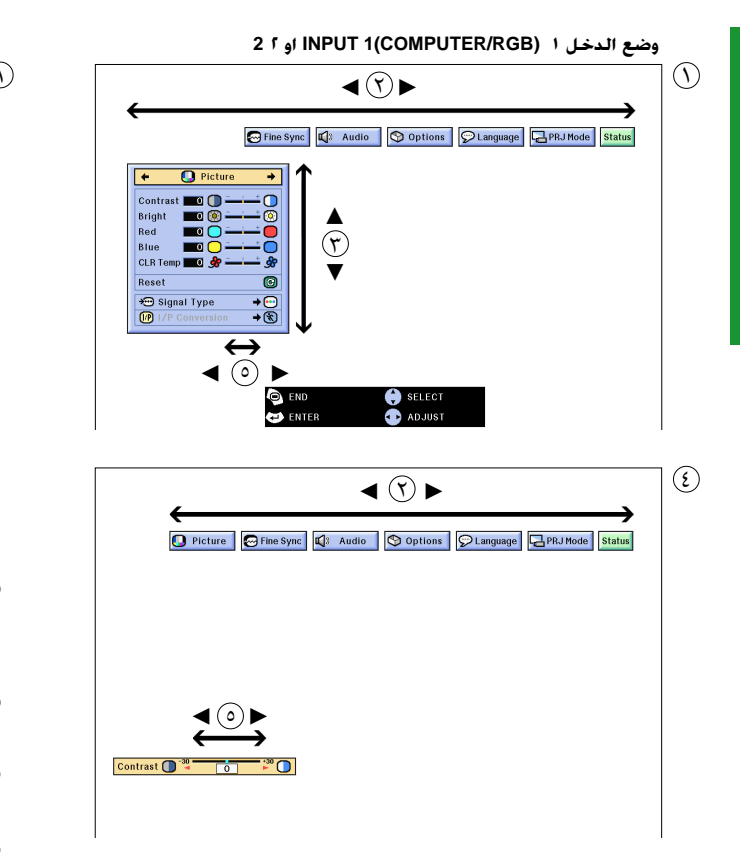

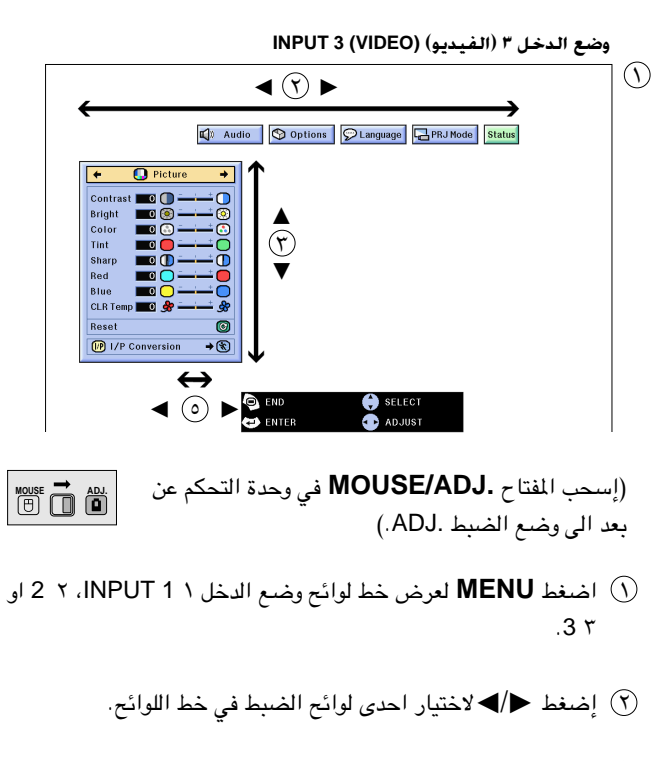

- اضغط  $\blacktriangledown$  لاختيار بند ضبط معسّ.
- لعرض بند ضـبط واحد، إضغط ENTER بعد اختـيار البند. لا يظهر G إلا خط اللوائح وبند الضبط المختار.
	- (٥) إضغط </> لضبط البند.
	- (٢) إضغط UNDO للعودة الى الشاشة السابقة.
	- $\sim$ الإنهاء وظيفة تفاعل المستخدم مع الاشكال ال $\mathbb{C}$  .

### ا ملاحظة >

• لمزيد من التفاصيل حول بنود شاشــــات اللوائح، راجـع القوائم الهرميــة في الصفحة التالية.

-0

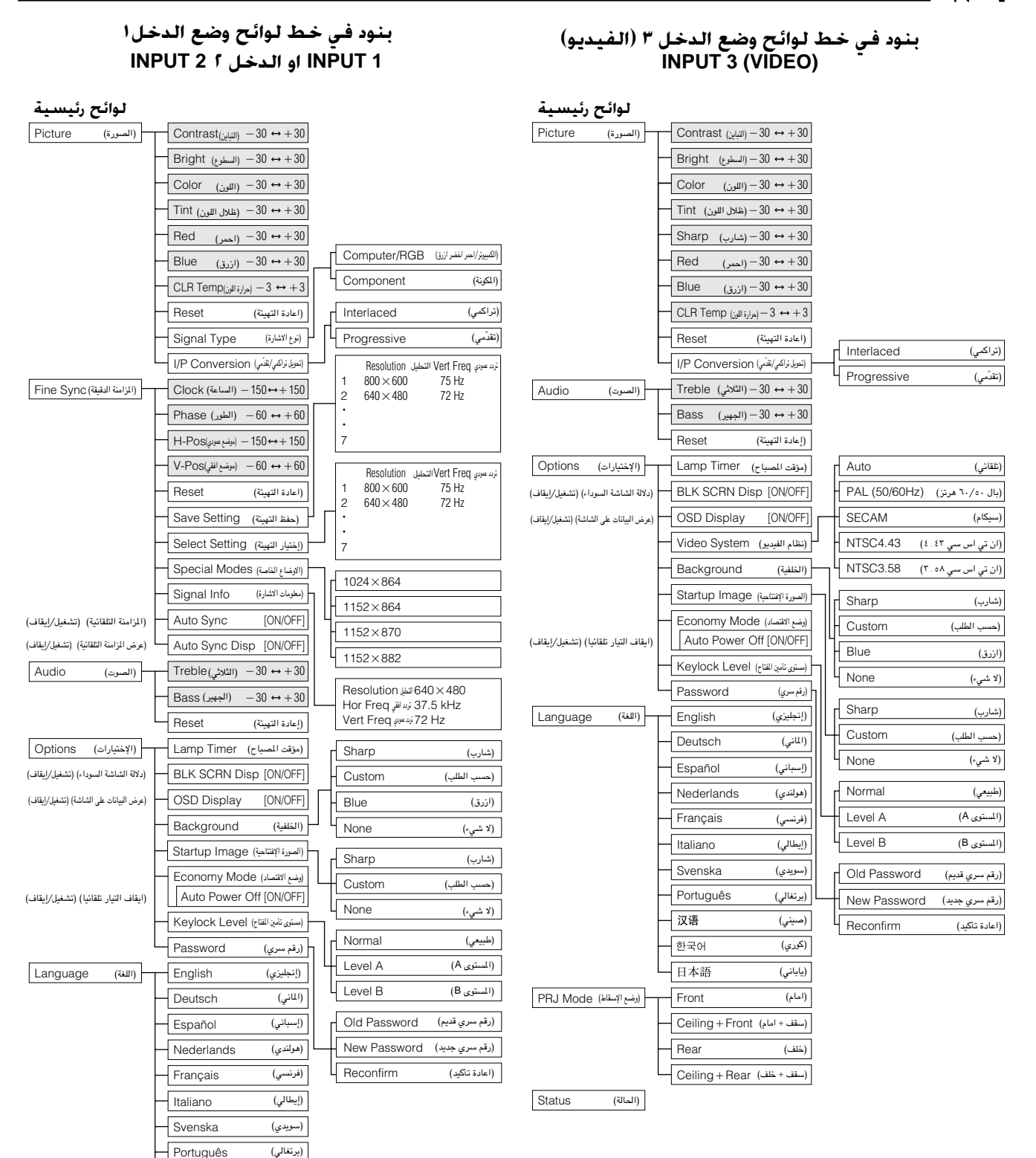

## **|ملاحظة >**

- قيم التحليل والتردد الافقى والتردد العمودي المعروضة اعلاه الغرض منها اعطاء مثال توضيحي فقط.
	- تظهر بنود اللون "Color" والتدرج اللوني "Tint" فقط عند اختيار دخل المكونة Component في وضع الدخل ١ INPUT 1 او ٢ 2.
		- يمكن ضبط البنود المظللة في القوائم الهرمية فقط.
		- لضبط البنود في اللوائح الفرعية، إضغط ﴿ بعد الدخول في اللائحة الفرعية.

PRJ Mode (اوضع الإسقاط)

 $\overline{(\overline{w})^{(n)}}$ 

(سقف + امام) Ceiling + Front

(صيني)  $\overline{(\mathcal{Z}_\mathcal{U}^{\mathcal{Z}})}$ (ياباني)  $(L_4|_2)$ 

(خلف)

Front

汉语 한국어 日本語

Rear

Ceiling + Rear(سقف + خلف)

**Status** 

n.

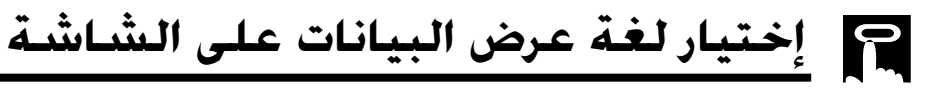

وحدة التحكم عن بعد

جهاز العرض الإسقاطى

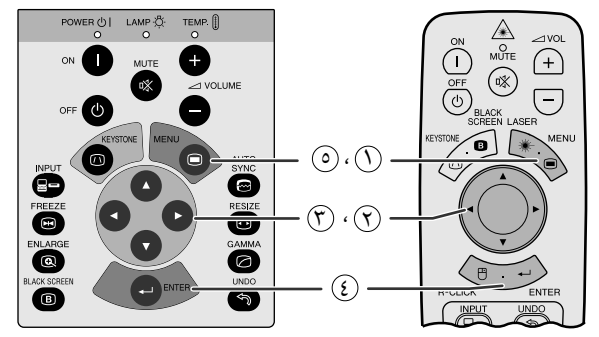

(وظيفة تفاعل المستخدم مع الاشكال GUI) عرض السانات على الشاشة

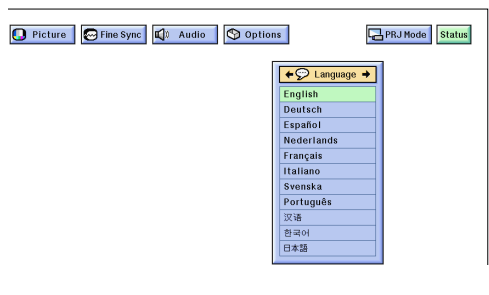

<span id="page-27-0"></span>اللغة المختارة مسبقاً لعرض البيانات على الشاشة هي اللغة الإنجليزية. يمكن تهبئة اللغة الى الإنجليزية او الالمانية او الإسبانية او الّهولندية او الفرنسيية او الإيطالية او السويدية او البرتغالية او الصينية او الكورية او البابانية.

**FOUSE** 

**MOUSE TO ABL** 

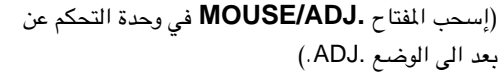

 $\Lambda$ MENU اضغط ا $\Omega$ 

- لاختيار البند "Language". "
	- أضغط الأختيار اللغة المرغوبة (∀)
- في الصنغط ENTER لحفظ التهيئة. تتم بذلك برمجة وظيفة عرض البيانات الجيانات الج على الشاشة لعرض البيانات باللغة المختارة.
	- (٥) لإنهاء وظيفة تفاعل المستخدم مع الاشكال GUI، إضغط MENU.

## نقيار وضع (نظام الدخل ٣ (الفيديو) (INPUT 3 (VIDEO فقط)

جهاز العرض الإسقاطى

وضع نظام دخل الفيديو مهياً مسبقاً على الوضع التلقائي "Auto" ؛ ولكنه يمكن تغييره على وضع نظام محدِّد اذا لم يكن وضع النظام المختار متوافقاً مع الصوت والصورة الموصل.

> (إسحب المفتاح .MOUSE/ADJ في وحدة التحكم عن بعد الى الوضع .ADJ.)

- . MENU أضغط
- (٢) إضغط ح⁄ا√ لاختيار البند "Options".
- (٣) إضغط ♦/▲ لاختيار البند "Video System" ثم اضغط ♦.
	- ﴿ }) إضغط ▼/▲ لاختيار وضع نظام الفيديو المرغوب.
		- (0) إضغط **ENTER** لحفظ التهيئة.
- . [9] لإنهاء وظيفة تفاعل المستخدم مع الاشكال GUI، إضغط MENU.
	- أملاحظة >
- واضحة وذلك نتيجة لفروق الإشارات. اذا حدث ذلك، قم بالتحويل الى نظام الفيديو لمصدر الاشارة.

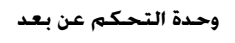

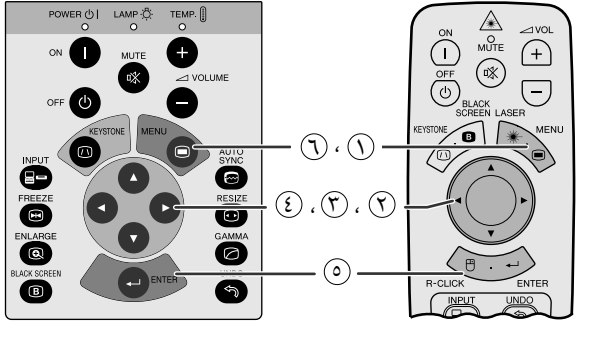

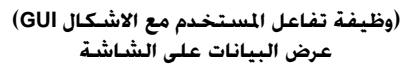

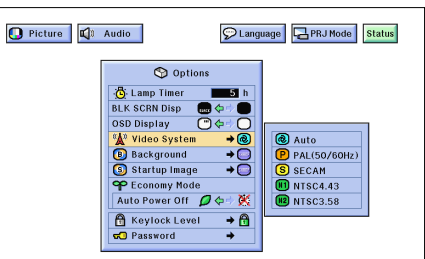

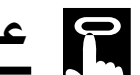

عمليات ضبط الصورة

وحدة التحكم عن بعد

جهاز العرض الإسقاطى

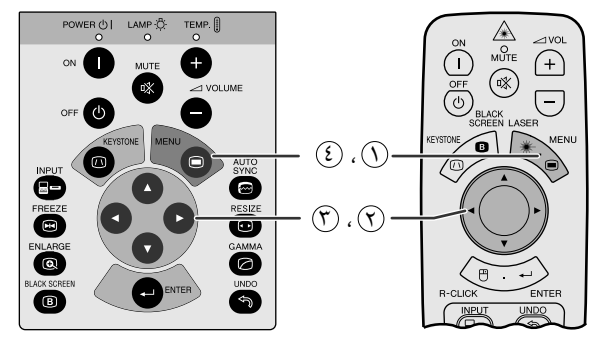

(وظيفة تفاعل المستخدم مع الاشكال GUI) عرض البيانات على الشاشة (دخل الكمبيوتر/احمر اخضر ازرق COMPUTER/RGB فى وضع الدخل 1 INPUT 1 او 1 2)

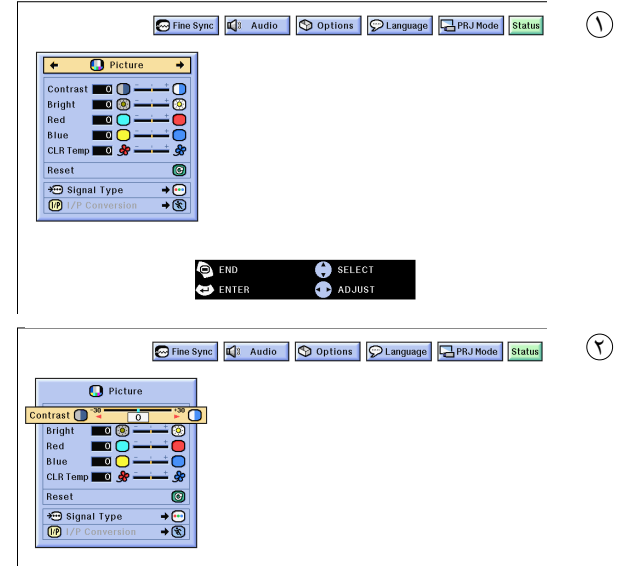

## ضبط الصورة

<span id="page-28-0"></span>يمكنك ضبط صورة جهاز العرض الإسقاطى حسبما تفضلها باستعمال تهيئات الصورة التالية.

## وصف بنود الضبط

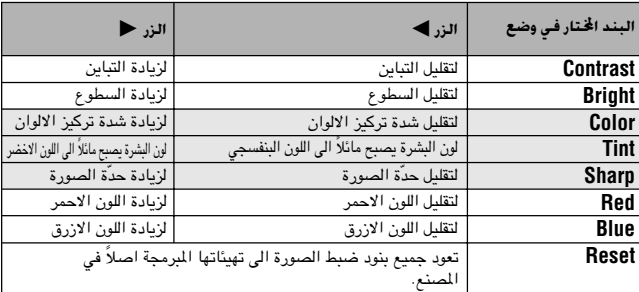

#### أملاحظة >

- لا تظهر بنود اللون "Color" والتدرج اللوني "Tint" والحدة "Sharp" لدخل COMPUTER/RGB في وضع الدخل ١ NPUT 1 او ٢ 2.
- لا تظهر الحدة "Sharp" لدخل المكونة COMPONENT في وضع الدخل ١ INPUT 1 او ۲ 2.

(إسحب المفتاح .MOUSE/ADJ في وحدة التحكم عن  $\begin{array}{|c|c|c|}\hline\text{Mo} & \overrightarrow{\phantom{aa}} & \overrightarrow{\phantom{aa}} \\ \hline \end{array}$ بعد الى الوضع .ADJ.)

الصغط MENU . يظهر كل من خـط اللوائح وشاشـــة لائحة الصورة . [ "Picture". كما يتم عرض دليل التشغيل باستعمــال وظيفة تفاعل المستخدم مع الاشكال GUI.

۞ إضغط ٧/٨ لاختيار بند ضبط معيّن.

(٣) إضغط ح / د تحريك العلامة • لبنــد الضبـط المختار الى التهيئة المرغوبة.

3) لإنهاء وظيفة تفاعل المستخدم مع الاشكال GUI، إضغط MENU.

#### ا ملاحظة >

- لإعادة تهيئة جميع بنود الضبط، قم باختيار "Reset" في شاشة لائحة الصورة "Picture" واضغط **ENTER** .
- يمكن حفظ تهيئات الضبط بشكل مستقل لكل من وضع الدخل ١ "INPUT 1" والدخل ٢ "INPUT 2" والدخل ٣ (الفيديو) "INPUT 3 (VIDEO) ".

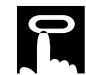

وحدة التحكم عن بعد

جهاز العرض الإسقاطى

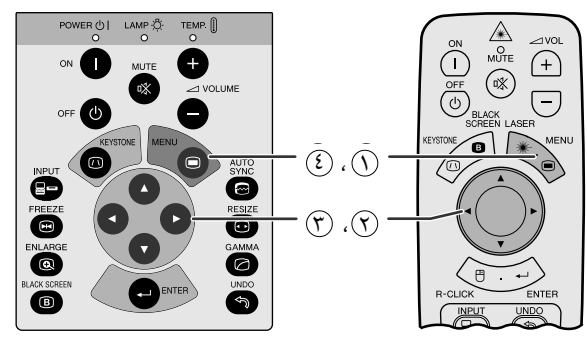

(وظيفة تفاعل المستخدم مع الاشكال GUI) عرض البيانات على الشاشة

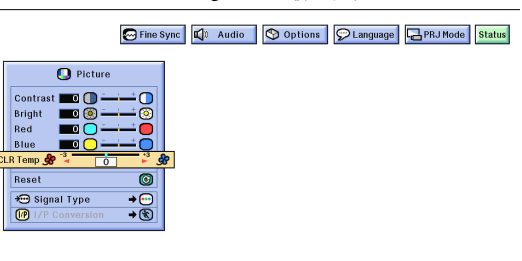

## ضبط درجة حرارة اللون

<span id="page-29-0"></span>يمكن استعمال هذه الوظيفة لضبط درجة حرارة اللون لتناسب نوع دخل الصورة الى جهاز العرض الإسقاطي (فيديو، صورة كمبيوتر، بث تلفزيوني، الخ). قم بتخفيض درجة حرارة اللون لخلق صور اكثر دفئا و احمرارا لالوان بشرة طبيعية. قم بزيادة درجة حرارة اللون لخلق صور اكثر برودا وازراقا لصور اكثر سطوعا .

## وصف لدرجة الحرارة

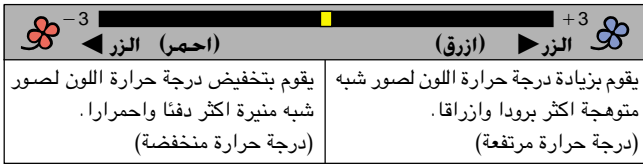

(إسحب المفتاح .MOUSE/ADJ في وحدة التحكم عن بعد الى الوضع .ADJ.)

الصفط MENU. يظهر كل من خط اللوائح وشاشة لائحة الصورة MENU "Picture". كما يتم عرض دليل التشغيل باستعمال وظيفة تفاعل المستخدم مع الاشكال GUI.

- ⊙ اضغط ¶/▲ لاختيار الوضع "CLR Temp".
- (٣) إضغط ح/♦ تحريك العلامة ♦ لبند الضبط المختار الى التهيئة المرغوبة.
- 3) لإنهاء وظيفة تفاعل المستخدم مع الاشكال GUI، إضغط MENU.

## إختيار نوع الإشارة

هذه الوظيفة تتيح لك اختيار نوع اشارة الدخل (COMPUTER/RGB او COMPONENT) للمنفذ الدخل ١ NPUT 1 او ٢ 2.

(إسحب المفتاح .MOUSE/ADJ في وحدة التحكم عن House **The Alt** بعد الى الوضع .ADJ.)

## $\mathcal{M}$ ENU إضغط ا

- ل اضغط ح⁄ا√ لاختيار "Picture".
- ۞ إضغط ¶/▲ لاختيار البند "Signal Type" نوع الاشارة ثم اضغط <.
- ۞ إضغط ¶/▲ لاختيار الوضع "Computer/RGB" او الوضع ."Component"
	- (0) اضغط **ENTER** لحفظ التهيئة.
- . MENU إنهاء وظيفة تفاعل المستخدم مع الاشكال GUI، إضغط MENU.

وحدة التحكم عن بعد

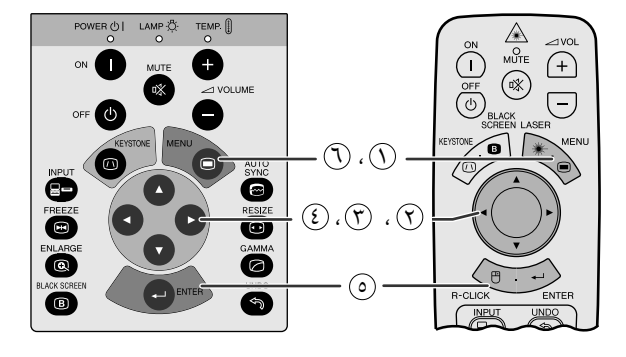

جهاز العرض الإسقاطى

(وظيفة تفاعل المستخدم مع الاشكال GUI) عرض البيانات على الشاشة

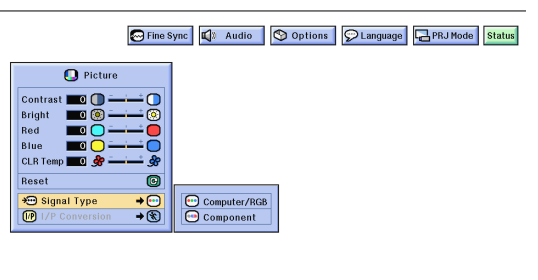

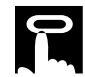

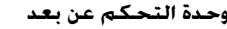

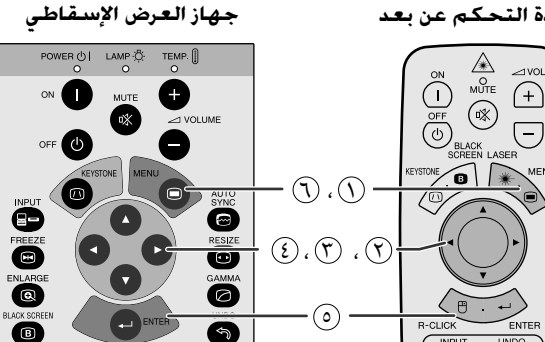

#### (وظيفة تفاعل المستخدم مع الاشكال GUI) عرض البيانات على الشاشة

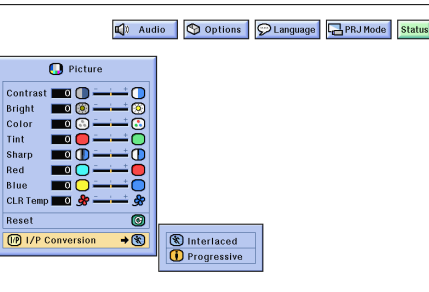

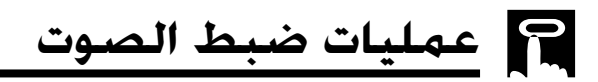

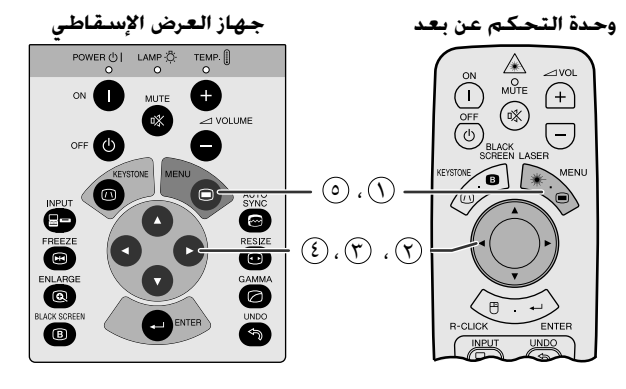

(وظيفة تفاعل المستخدم مع الاشكال GUI) عرض البيانات على الشاشة

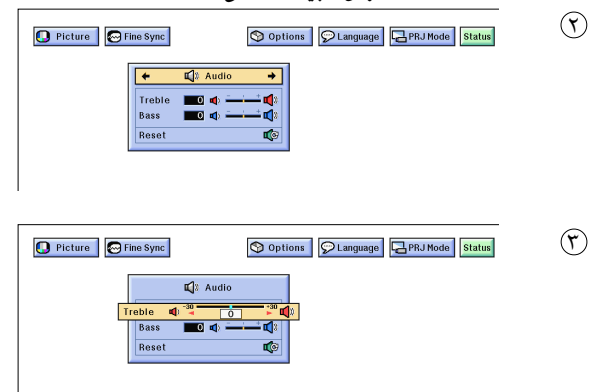

## خويل العرض التراكمي/التقدمي

<span id="page-30-0"></span>هذه الوظيفة تتيح لك امكانية اختيار اى من العرض التراكمي او العرض التقدّمي لاشارة الفيديو. العرض التقدّمي يعطي صورة فيديو اكثر سلاسة.

> (إسحب المفتاح .MOUSE/ADJ في وحدة التحكم عن بعد الى الوضع .ADJ.)

- $\Lambda$  اضغط MENU.
- ل اضغط (√) لاختيار "Picture".
- (٣) إضغط ♦/▲ لاختيار البند "I/P Conversion" التحويل التراكمي/ التقدَّمي ثم اضغط ﴿.
- (٤) إضغط ♦/▲ لاختيار البند "Interlaced" (تراكمي) او البند "Progressive" (تقدّمي).
	- (0) إضغط **ENTER** لحفظ التهيئة.
- . [1] لإنهاء وظيفة تفاعل المستخدم مع الاشكال GUI، إضغط MENU .

## الوضع التراكمي

الوضع التراكمي يقوم بتكوين صورة واحدة عن طريق تحفيز خطوط الاستظهار في مجالين. إستعمل هذا الوضـع عند عرض صـور متحركة.

## الوضع التقدمي

الوضىع التراكمى يقوم بتكوين صورة واحدة عن طريق تحفيز خطوط الاستظهار المتاحة. استعمل هذا الوضع عند عرض صور ساكنة لتجنب الارتعاش والخطوط التي تنتج من مصدر تراكم الصور الساكنة.

صوت جهاز العرض الإسقاطي هذا مهياً في المصنع على التهيئات القياسية. ولكن يمكن ضبطه حسبمــا تفضله وذلك عن طــــريق ضبط تهيئات الصــــوت التالية.

### وصف بنود الضبط

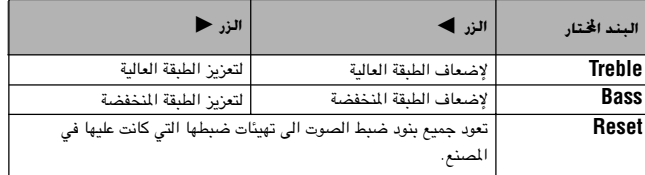

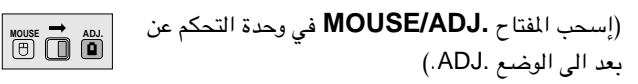

- اضغط MENU. يظهر كل من خــط اللوائح وشاشــة لائحة الصورة  $(\widehat{\ })$ "Picture". كما يتسم عرض دليل التشغيل باستعمال وظيفة تفاعل المستخدم مع الاشكال GUI.
	- ل إضغط ح / ٧ لاختيار البند "Audio".
	- ۞ إضغط /▲ لاختيار بند ضبط معيّن.
- (3) إضغط ح → تحريك العلامة ♦ لبند الضبط المختسار الى التهيئة المرغوبة.
- 6) لإنهاء وظيفة تفاعل المستخدم مع الاشكال GUI، إضغط MENU.

#### | ملاحظة ∕

• لإعادة تهيئة جميع بنود الضبط، قم باختيار "Reset" في شاشة لائحة الصورة "Audio" واضغط **ENTER**.

 $\left| \begin{array}{cc} \text{MOUSE} \\ \text{(B)} \end{array} \right|$ 

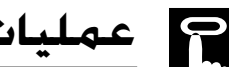

وحدة التحكم عن بعد

 $\circled{r}$ 

جهاز العرض الإسقاطى

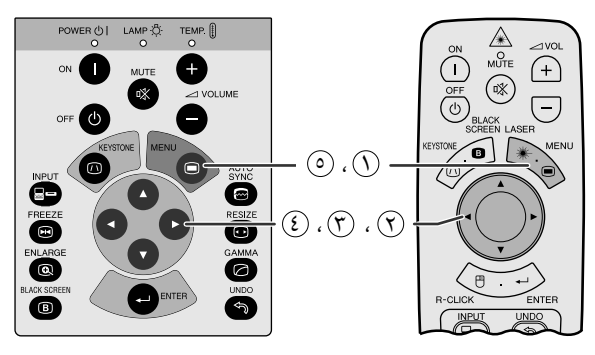

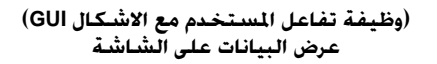

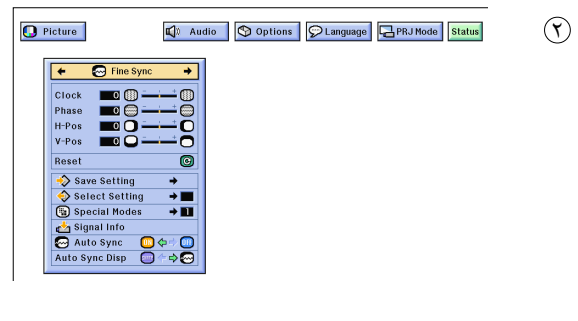

**O** Picture 4 Audio | O Options | O Language | BPRJ Mode | Status **B** Fine Sync  $\overline{\bullet}$  $\blacksquare$ OO. **E**o H-Pos<br>V-Pos 商  $\frac{1}{\mathbb{C}}$ Special Modes<br>
Special Modes<br>
Muto Sync<br>
Auto Sync Disp  $0$ ÷ $\circ$ 

## ضبط صورة الكمبيوتر

<span id="page-31-0"></span>عند عرض نماذج الكمبيوتر ذات التفاصيل الدقيقة (قطاعات كالبلاط، خطوط عمودية، الخ)، يمكن ان يحدث تداخل بين عناصر صورة شاشة العرض البلّورية السائلة متسبباً في حدوث ارتعاش او خطوط عمودية او اضطراب التباين في اجزاء من الشاشة. اذا حدث ذلك، اضبط بنود الساعة "Clock" و الطور "Phase" والموضع الافقى "H-Pos" والموضع العمودي "V-Pos" لتحقيق افضل صور للكمبيوتر .

#### وصف بنود الضيط

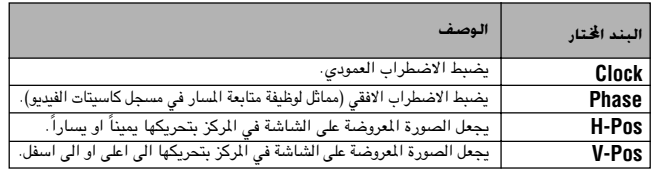

ا ملاحظة >

- يمكن ضبط صدورة الكمبيوتر بسهدولة بضغط (@) AUTO SYNC. راجع الصفحة التالية لمزيد من التفاصيل. راجع صفحة ٣٢ لمزيد من التفاصيل.
	- (قم باختيار وضع دخل الكمبيوتر المرغوب باستعمال الدخل INPUT.)

(إسحب المفتاح .MOUSE/ADJ في وحدة التحكم عن **MOUSE 7** ABL بعد الى الوضع .ADJ.)

- الصورة MENU. يظهر كلل من خط اللوائح وشاشلة لائحة الصورة MENU 'Picture''. كما يتم عـرض دليل التشـغيل باستعمــال وظيـفة تفاعل المستخدم مع الاشكال GUI.
	- (٢) اضغط ح / ◄ لاختيار البند "Fine Sync" المزامنة الدقيقة.
		- الصفط  $\blacktriangleright$  لاختيار بند ضبط معيّن  $(\mathcal{C})$
- (٤) إضغط ح⁄ ♦ تحريك العلامة ♦ لبنــد الضبــط المخـتار الى التهيئـة المرغوبة.
	- (0) لإنهاء وظيفة تفاعل المستخدم مع الاشكال GUI، إضغط MENU.

## أملاحظة ∢

● لإعادة تهيئة جميع بنود الضبط، قم باختيار "Reset" في شاشة لائحة الصورة "Fine Sync" ، اضغط **ENTER**.

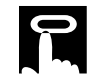

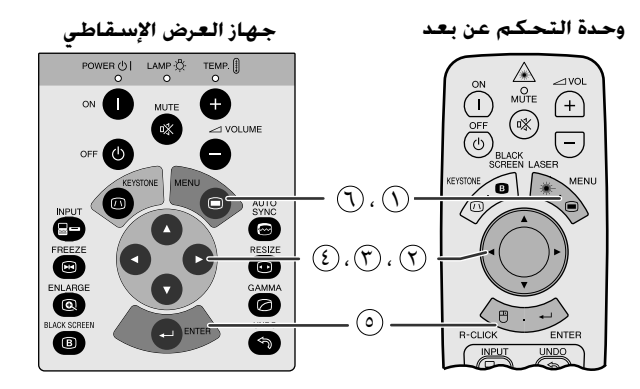

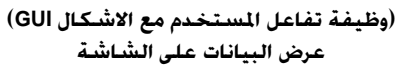

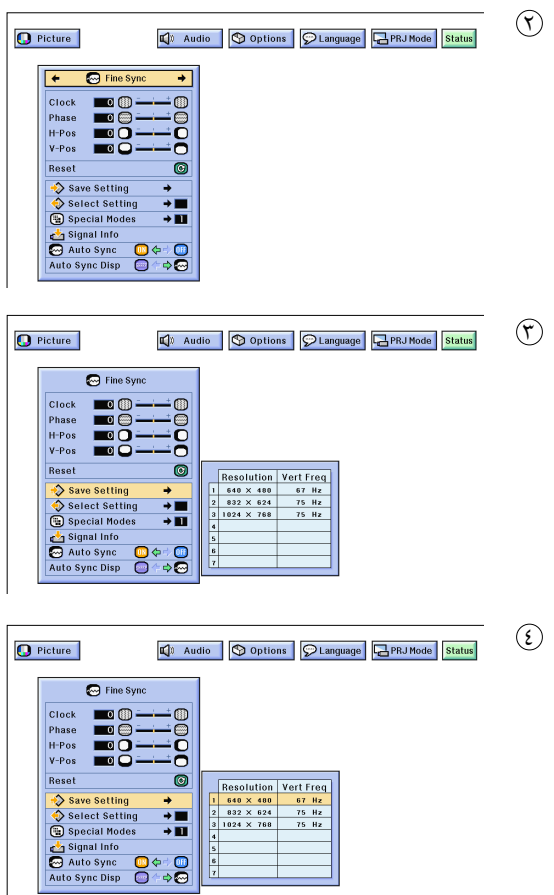

## حفظ واختيار تهيئات الضبط

<span id="page-32-0"></span>جهاز العرض الإسقاطي هذا يتيح إمكانية تخزين ما يصل الى ٧ تهيئات ضبط للإستعمال مع اجهزة كمبيوتر مختلفة. بمجرد تخزين هذه التهيئات، يمكن اختيارها بسهولة كلما قمت بتوصيل الكمبيوتر بجهاز العرض الإسقاطي.

## حفظ تهيئة الضبط

(إسحب المفتاح .MOUSE/ADJ في وحدة التحكم عن  $\begin{array}{|c|c|c|}\hline\text{MOUSE} & \overrightarrow{\bullet} & \text{AD.}\\ \hline \begin{array}{|c|c|c|c|c|c|c|c} \hline \text{O} & \text{O.} & \text{O.} \\\hline \end{array} \hline \end{array}$ بعد الى الوضع .ADJ.)

- $\Lambda$ MENU اضغط ا
- المنفط (V) يضغط إن "Fine Sync" المزامنة الدقيقة. [
- أضغط  $\blacktriangledown$ لاختسار البند "Save Setting" حفـظ التهبـئــة ثم " اضغط ﴿.
	- ﴿ }) إضغط ▼/▲ لاختيار موضع الذاكرة المرغوب للتهيئة.
		- (0) اضغط ENTER لحفظ التهيئة.
	- . [1] لإنهاء وظيفة تفاعل المستخدم مع الاشكال GUI، إضغط MENU.

## إختيار تهيئة محفوظة

(إسحب المُتاح .MOUSE/ADJ في وحدة التحكم عن  $\boxed{\circledcirc}$   $\overset{\text{nous}}{\text{O}}$   $\overset{\text{nous}}{\text{O}}$ بعد الى الوضع .ADJ.)

- $\mathcal{O}$  اضغط MENU.
- اضغط حاله لاختبار البند "Fine Sync" المزامنة الدقيقة. [
- ۞ إضغط ♦/▲ لاختيار البند "Select Setting" إختيـار التهيئة ثم اضغط ﴿.
	- (٤) إضغط ▼/▲ لاختيار تهيئة الذاكرة المرغوبة.
		- (0) اضغط ENTER لاختيار التهيئة.
	- . [1] لإنهاء وظيفة تفاعل المستخدم مع الاشكال GUI، إضغط MENU.

## أملاحظة >

- اذا لم تتم تهيئة موضع الذاكرة، فلن يتم عرض تهيئات التحليل والتردد.
- عند اختيار تهيئة الضبط المحفوظة باستعمال بند اختيار التهيئة "Select Setting"، ينبغي ان يكون نظام الكمبيوتر مطابقاً للتهيئة المحفوظة.

 $\overline{u}$ 

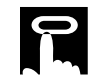

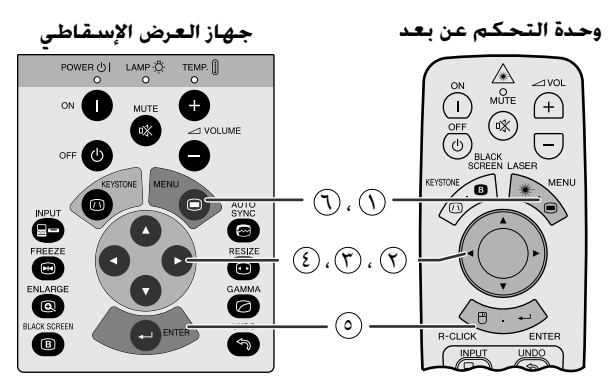

## (وظيفة تفاعل المستخدم مع الاشكال GUI) عرض البيانات على الشاشة

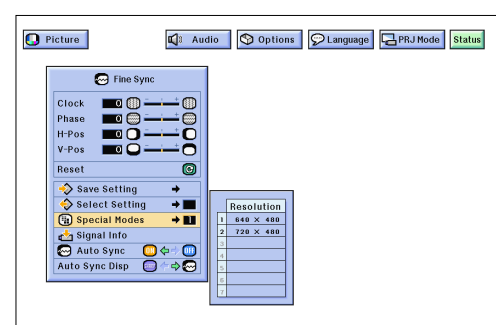

## F1

#### وحدة التحكم عن بعد

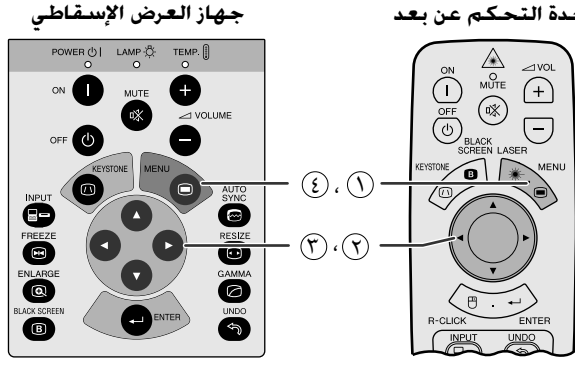

(وظيفة تفاعل المستخدم مع الاشكال GUI) عرض البيانات على الشاشة

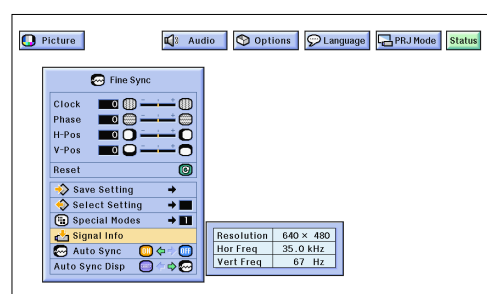

## ضبط الاوضاع الخاصة

<span id="page-33-0"></span>في الاحوال العادية، يتم تحديد نوع إشارة الدخل واختيار وضع التحليل الصحيــح تلقائياً . على انه في بعض انواع الاشارات، يمكن للاوضاع الخاصة "Special Modes" في لانَحة المزامنة الدقيقة "Fine Sync" ان تكون بحاجة لاختيارها لتتوافق مع وضع عرض الكمبيوتر.

> (إسحب المفتاح .MOUSE/ADJ في وحدة التحكم عن بعد الى الوضع .ADJ.)

## $\begin{array}{|c|c|c|}\hline\text{MoUSE}\\ \hline \text{CD} & \text{CD}\\ \hline \end{array}$

## $\Lambda$ MENU إضغط ا

- (٢) إضغط ح⁄ا√ لاختيار البند "Fine Sync" المزامنة الدقيقة.
- ن الضغط Special Modes") ، ثم اضغط ♦.
	- ۞ إضغط ♦/▲ لاختيار وضع افضل تحليل.
		- (0) إضغط ENTER لحفظ التهيئة.

. WENU إنهاء وظيفة تفاعل المستخدم مع الاشكال GUI، إضغط MENU.

#### |ملاحظة ←

- تجنب عرض نماذج الكمبيوتر التي تتكرر كل خطين (الخطـــوط الافقية). (يمكن ان يحدث ارتعاش الامر الذي يصعب معه رؤية الصورة.)
- عند ادخال إشارات التلفزيون الرقمي DTV 480P ، قم باختيار الوضع "480P" في الخطوة (٤) اعلاه.

## التحقق من إشارة الدخل

هذه الوظيفة تسمح لك بالتحقق من معلومات إشارة الدخل.

(إسحب المفتاح .MOUSE/ADJ في وحدة التحكم عن بعد الى الوضع .ADJ.)

- $\Lambda$ MENU أضغط ا
- (٢) إضغط ح⁄ا√ لاختيار البند "Fine Sync" المزامنة الدقيقة.
- (٣) إضغط ♦/▲ لاختيار البند "Signal Info" معلومات الاشارة لعرض اشارة الدخل الحالية.
- 3) لإنهاء وظيفة تفاعل المستخدم مع الاشكال GUI، إضغط MENU.

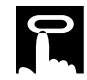

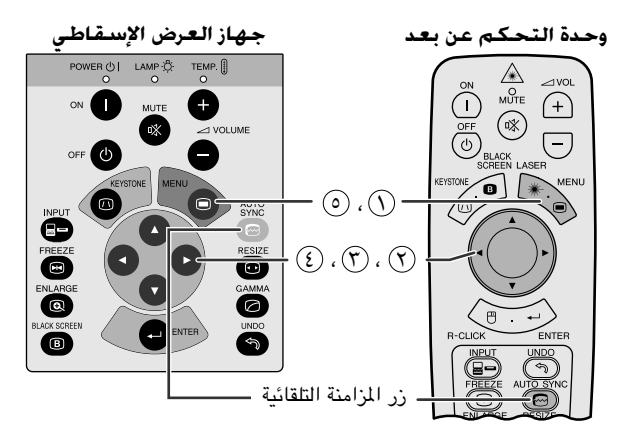

(وظيفة تفاعل المستخدم مع الاشكال GUI) عرض البيانات على الشاشة

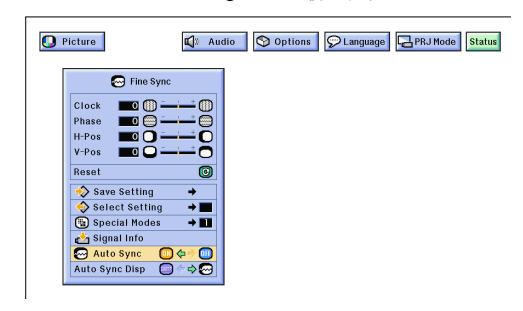

عرض البيانات على الشاشة

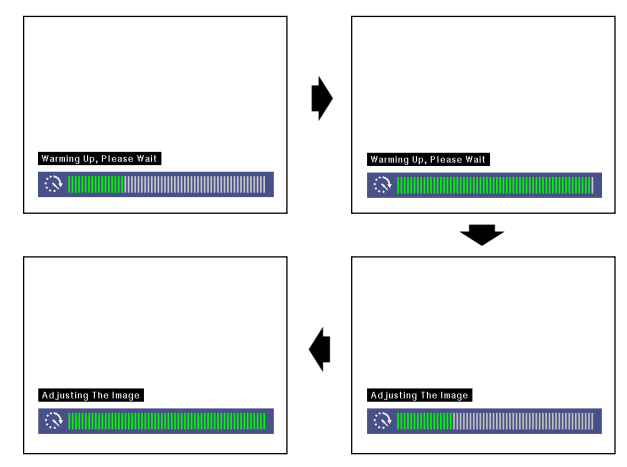

(وظيفة تفاعل المستخدم مع الاشكال GUI) عرض البيانات على الشاشة

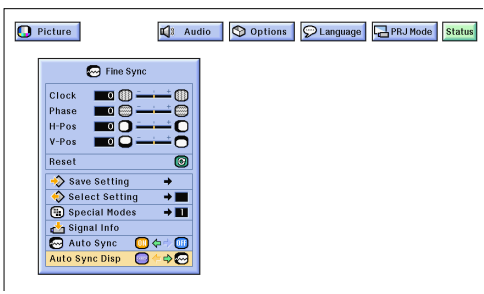

## ضبط المزامنة التلقائية

- تستخدم لضبط صورة الكمبيوتر تلقائياً.
- <span id="page-34-0"></span>• يمكن ضبط المزامنة التلقائية بدوياً يضغط AUTO SYNC او تلقائياً باختيار وضع تشغيل "ON" المزامنة التلقائية "Auto Sync" في لائحة GUI لجهاز العرض.

## عند ضبط المزامنة التلقائية "Auto Sync" على وضع التشغيل "ON":

- يتم ضبط المزامنة تلقائياً كلما تم تشغيل جهاز العرض بينما يكون موصلاً بجهاز الكمبيوتر او كلما تم تغيير اختيار الدخل.
- يتم الغاء تهيئة ضبط المزامنة التلقائية السابقة عند تغيير تهيئة جهاز العرض.

(إسحب المفتاح .MOUSE/ADJ في وحدة التحكم عن  $\overline{10}$   $\overline{10}$   $\overline{10}$   $\overline{10}$ بعد الى الوضع .ADJ.)

- $\mathbb{R}$ اِضغط MENU.
- (؟) اضغط ح⁄ا√ لاختيار البند "Fine Sync" المزامنة الدقيقة.

Q) إضغط ح⁄ا√ لاختيار وضع التشغيل "ON".

(٥) لإنهاء وظيفة تفاعل المستخدم مع الاشكال GUI، إضغط MENU.

## ا ملاحظة

- يمكن القيام بعمليات الضبط التلقائية بضغط AUTO SYNC. • اذا لم يكن تحقيق افضل صورة ممكناً باستعمال ضبط المزامنة التلقائية، إستعمل
	- الضبط اليدوى. (راجع صفحة ٢٩.)

اثناء ضبط المزامنة التلقائية، تظهر بيانات الشاشة المبينة على اليمين.

#### | ملاحظة ∕

• قد يستغرق ضبط المزامنة الثلقائية بعض الوقت لاستكماله وذلك تبعاً لصورة الكمبيوتر الموصل بجهاز العرض.

## وظيفة عرض الزامنة التلقائية

في الاحوال العادية، لا يتم تركيب الصورة اثناء ضبط المزامنة التلقائية. على انه يمكنك اختيار تركيب صورة الخلفية اثناء ضبط المزامنة التلقائية.

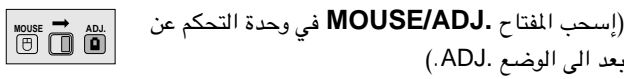

## $\Lambda$ MENU أضغط ا

- ① إضغط ♦/♦ لاختيار البند "Fine Sync" المزامنة الدقيقة.
- (٣) إضغط ♦/▲ لاختيــار البنـد "Auto Sync Disp" عـــرض دلالة المزامنة التلقائية.
- (3) إضغط ح / لاختيار "○" لتركيب صورة الخلفية او " ۞" لإزالـــة صورة الخلفية اثناء ضبط المزامنة التلقائية.
	- (6) لإنهاء وظيفة تفاعل المستخدم مع الاشكال GUI، إضغط MENU.

 $0 -$ 

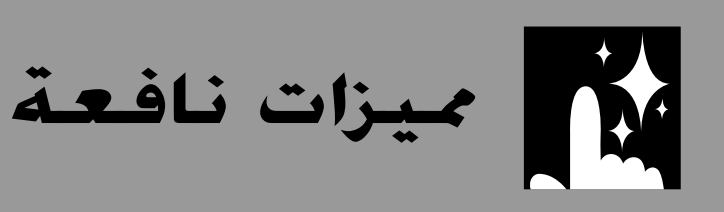

<span id="page-35-0"></span>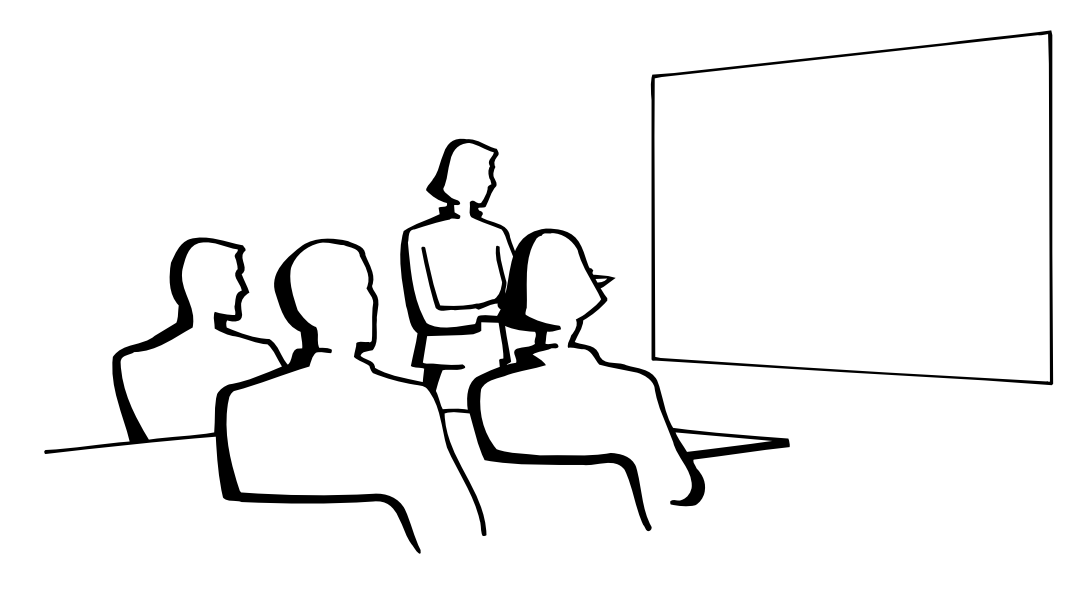

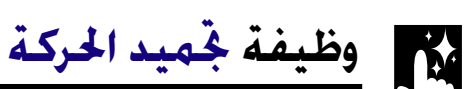

وحدة التحكم عن بعد

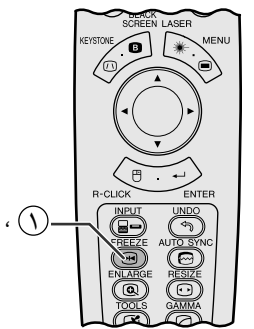

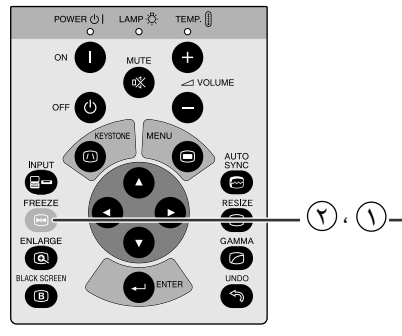

جهاز العرض الإسقاطى

عرض البيانات على الشاشة

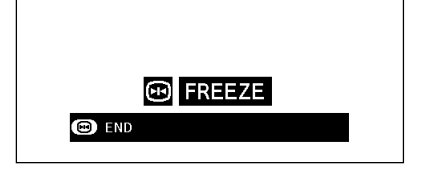

هذه الوظيفة تتيح لك إمكانية تجميد حركة صورة متحركة على الفور . وهذا يفيد عندما تريد عرض صورة ساكنة من الكمبيوتر او الفيديو لإعطائك المزيد من الوقت لشرح الصورة للمشاهدين.

يمكنك ايضا استعمال هذه الوظيفة لعرض الصورة الساكنة من الكمبيوتر خلال عملك للتحضيرات لتقديم الصور التالية للكمبيوتر.

- ① إضغط FREEZE لتجميد حركة الصورة.
- (٢) إضغط FREEZE مرة اخرى لتعود الصورة الى الحركة.

ميزات نافعة

國

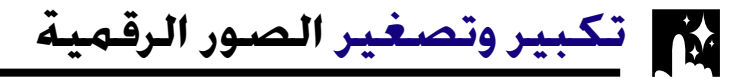

وحدة التحكم عن بعد

جهاز العرض الإسقاطي

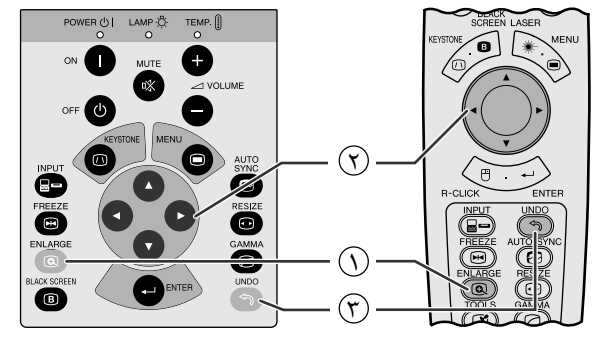

عرض البيانات على الشاشة

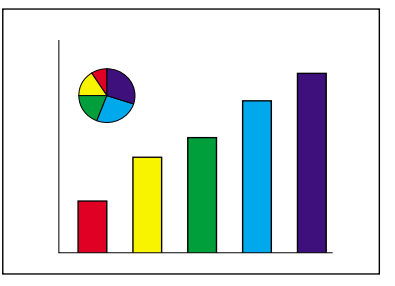

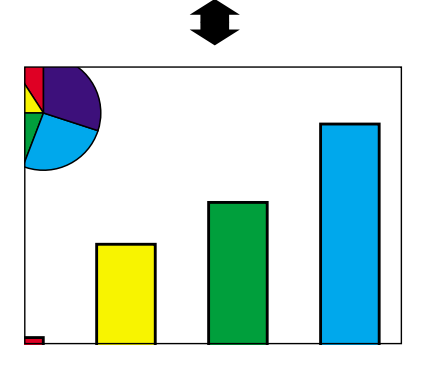

<span id="page-36-0"></span>هذه الوظيفة تتيح لك إمكانية تكبير جزء معيّن من صورة ما . وهذا يفيد عندما تريد عرض جزء من الصورة بالتفاصيل الدقيقة.

(1) إضغط ENLARGE. كلما ضغطت ENLARGE يتم تكبير الصورة.

۞ عند تكبير الصــورة، يمكنك تحــريك الصــورة افقياً واستطــلاع اجزائها  $\mathbf{A} \times \mathbf{V}$ باستعمال </r>

## ا ملاحظهٔ >

• كلما قمت بضغط ENLARGE، يتم تبديل وضـع تكبير الصورة كما هو مبيّن ادناه.

$$
\begin{bmatrix}X8 & \longleftarrow X6 & \longleftarrow & X3 & \longleftarrow & X2 & \longleftarrow & X1 \\ ^{(\omega|_{\mu^A})} & ^{(\omega|_{\mu^A})} & ^{(\omega|_{\mu^A})} & ^{(\omega|_{\mu^A})} & ^{(\omega|_{\mu^A})} & ^{(\omega|_{\mu^B})} & ^{(\omega|_{\mu^B})} & ^{(\omega|_{\mu^B})} \end{bmatrix}
$$

- اذا تم تغيير إشارة الدخل اثناء تكبير الصور الرقمية فان الصورة تعود الى قيمة التكبير مرة واحدة X1. يتم تغيير إشارة الدخل.
	- $\overline{N}$  and  $\overline{N}$  and  $\overline{N}$
	- (ب) عند وجود تداخل في إشارة الدخل، او
	- (ج) عندما يتغير التحليل الداخل ومعدل الإنعاش.
	- (٣) للعودة الى قيمة التكبير X1، اضغط UNDO.

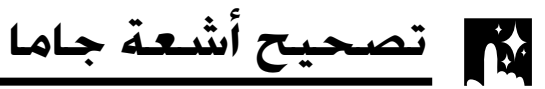

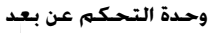

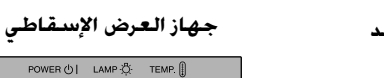

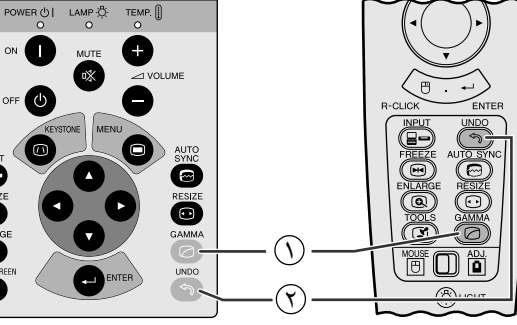

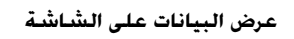

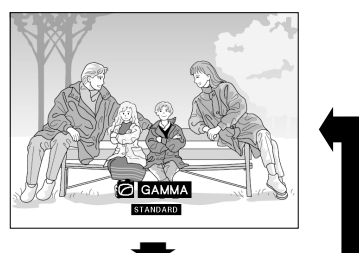

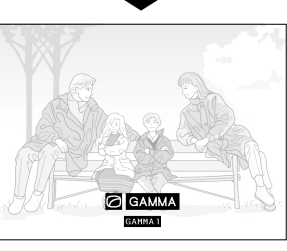

**GAMMA 2** 

**GAMMA1** 

 $\overline{\mathbf{e}}$ 

 $\overline{\mathbf{a}}$ 

**STANDARD** 

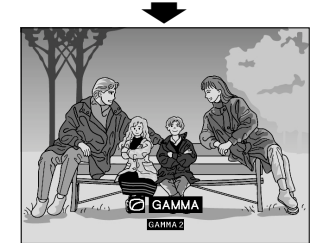

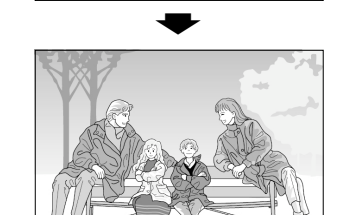

**CUSTOM** 

- <span id="page-37-0"></span>• خاصية اشعة جاما هي وظيفة لتحسين جودة الصورة تعطي صورة افضل عن طريق زيادة سطوع الآجزاء المعتمة من الصورة دون تغيير سطوع الاجزاء المشرقة.
- هناك اربعة اوضاع تهيئة لخاصية اشعة جاما للسماح للتفاوتات في الصور المعروضة وفي مستوى سطوع الغرفة.
- عندما تعرض صوراً تكثر فيها المشاهد المعتمة، مثل فيلم او حفل موسيقى، او عندما تعرض صوراً في حجرة ساطعة الاضاءة فان هذه الخاصية تجعل رؤية المشاهد المعتمة اسهل وتعطى انطباعاً بعمق اكبر للصورة.

## اوضاع اشعة جاما

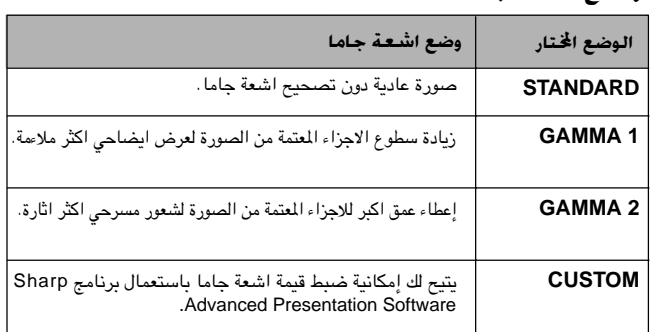

- (إسحب المفتاح .MOUSE/ADJ في وحدة التحكم عن بعد الى الوضع .ADJ.)
- في الى تغيير مستوى GAMMA . كل ضغطة للزر GAMMA تؤدي الى تغيير مستوى اشعة جاما كما هو مبين على اليمين.

**BO** 

(٢) للعودة الى الصورة القياسية، إضغط UNDO اثناء عرض "GAMMA" على الشاشة.

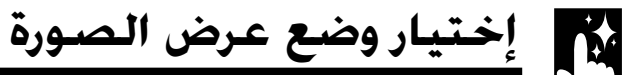

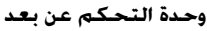

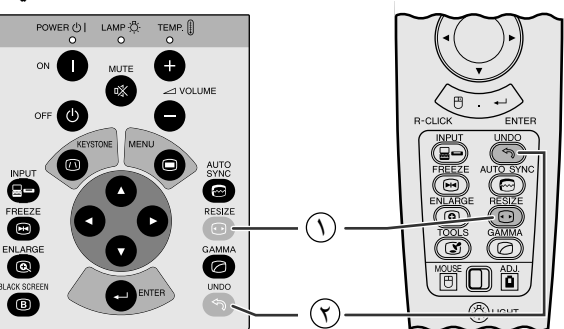

<span id="page-38-0"></span>هذه الوظيفة تسمح لك بتعديل او تفصيل وضع عرض الصورة حسب الطلب لتحسين دخل الصورة. وتبعاً لاشارة الدخل، يمكنك اختيار الوضـع العادي DOT BY DOT او العريض WIDE او العادي (عريض) NORMAL (WIDE).

- (١) اضغط RESIZE. كل ضغطة للزر RESIZE تؤدي الى تغيير الوضع كما هو مبين ادناه.
- (٢) للعودة الى وضع الصورة المقياسية، اضغط UNDO اثناء عرض العبارة "RESIZE" على الشاشة.

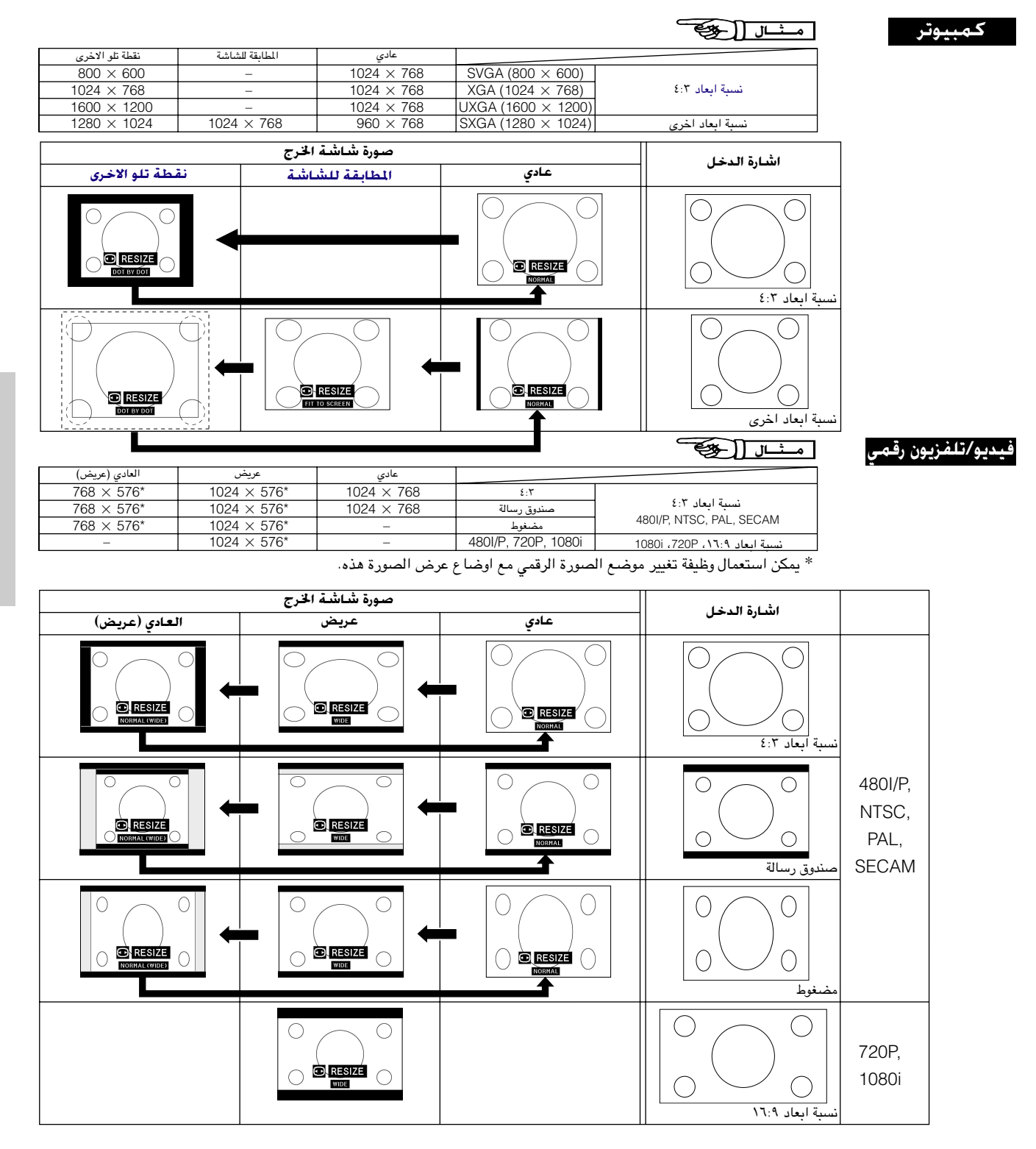

窗

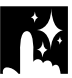

وظيفة الشاشة السوداء

وحدة التحكم عن بعد

**BI BLACK SCREEN** 

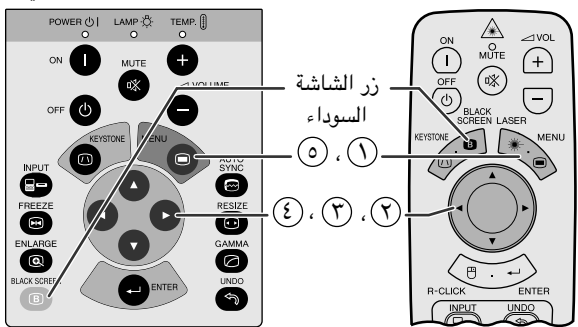

الصورة المعروضة

جهاز العرض الإسقاطى

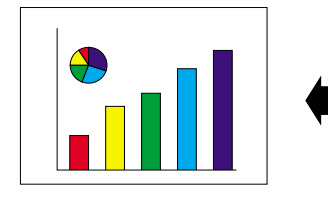

(وظيفة تفاعل المستخدم مع الاشكال GUI) عرض البيانات على الشاشة

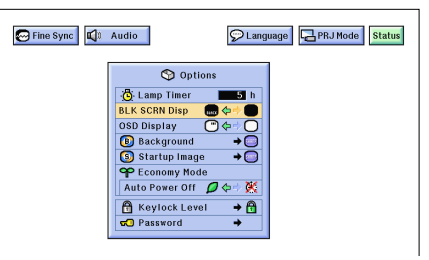

<span id="page-39-0"></span>هذه الوظيفة بمكن استخدامها لتركب شاشة سوداء فوق الصورة المروضة.

## خويل الصورة المعروضة الى اللون الاسود

إضغط BLACK SCREEN. تعود الشاشة للون الاسود ويتم عرض العبارة "BLACK SCREEN" على الشاشة. للعودة الى صورة العرض الاصلية، اضغط BLACK SCREEN مرة اخرى.

#### آملاحظة ≻

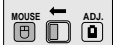

 $\overline{\text{H}}$   $\overline{\text{H}}$   $\overline{\text{H}}$   $\overline{\text{H}}$ 

• الاستعمال وحدة التحكم عن يعد لتشغيل هذه الوظيفة، إسحب المفتاح .MOUSE/ADJ الى الوضع MOUSE قبل ان تضغط MOUSE .

## ابقاف عرض البيانات على الشاشة

يمكن إيقاف عرض بيانات العرض على الشاشة العبارة ("BLACK SCREEN") التي تظهر اثناء استخدام وظيفة الشاشة السوداء. يتم ضبط عرض الشاشة السوداء "BLK SCRN Disp" على الوضع "■" في لائحة GUI، لا يتم عرض الشاشة السوداء "BLACK SCREEN" اثناء تشغيل الوظيفة.

> (إسحب المفتاح .MOUSE/ADJ في وحدة التحكم عن بعد الى الوضع .ADJ.)

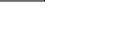

- .MENU أضغط الكل
- (٢) إضغط ح / ٧ لاختيار البند "Options".
- (٣) إضغـط V /▲ لاختيــار البند "BLK SCRN Disp" عــرض دلالة الشاشة السوداء.
- (3) اضغط ح / لاختيار الوضع "، للتشغيل او " لايقاف عرض السانات على الشاشة.
- © لإنهاء وظيفة تفاعل المستخدم مع الاشكال GUI، إضغط MENU.

M

غة جُاوز عرض بيانات الشّاشة

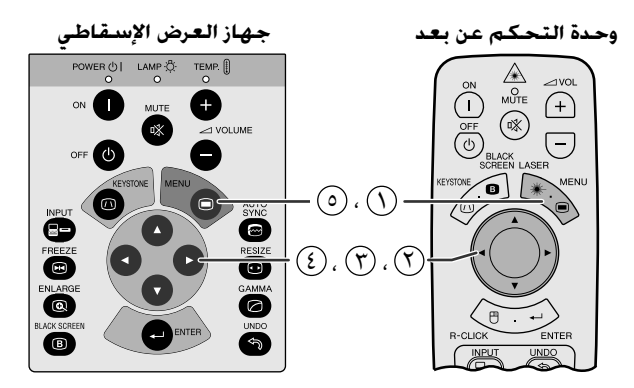

(وظيفة تفاعل المستخدم مع الاشكال GUI) عرض البيانات على الشاشة Fine Sync | Q<sup>t</sup> Audio CLanguage **B**PRJ Mode Status  $\bullet$  Options

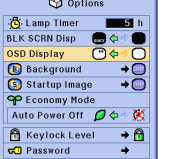

هذه الوظيفة تتيح لك إمكانية إيقاف عرض الإخطارات التي تظهر على الشاشة اثناء وظيفة اختيار الدخل. بمجرد ضبط عرض البيانات على الشاشة OSD" "Display على الوضع "ل" في لائحة GUI، لا تظهر إخطارات العرض على الشاشة عند ضغط INPUT.

(إسحد المفتاح .MOUSE/ADJ في وحدة التحكم عن For the second part of the second part of the second part of the second part of the second part of the second  $\vec{r}$ بعد الى الوضع .ADJ.)

- $\Lambda$ MENU اضغط ا
- (٢) إضغط ♦/♦ لاختيار البند "Options".
- (٣) إضغط ♦/♦ لاختيسـار البند "OSD Display" عرض دلالة عرض البيانات على الشاشة.
- (٤) إضغط ح / لاختيار "لَ" لتشغيل وظيفة عرض بيانات العرض على الشاشة او "○" لايقافها.
	- @ لإنهاء وظيفة تفاعل المستخدم مع الاشكال GUI، إضغط MENU.

إختيار صورة خلف

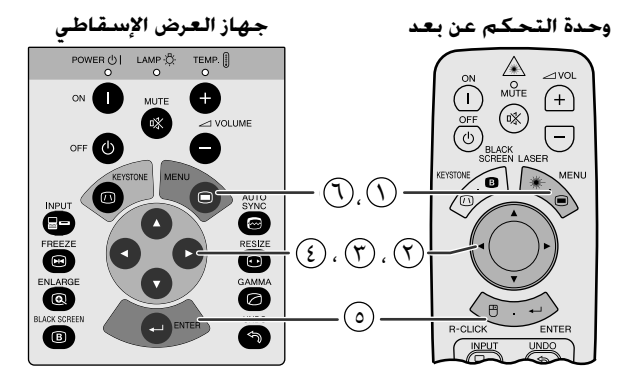

(وظيفة تفاعل المستخدم مع الاشكال GUI) عرض البيانات على الشاشة

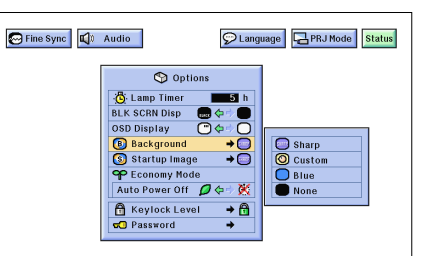

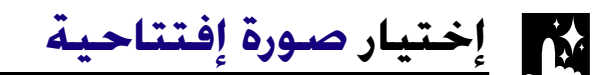

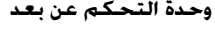

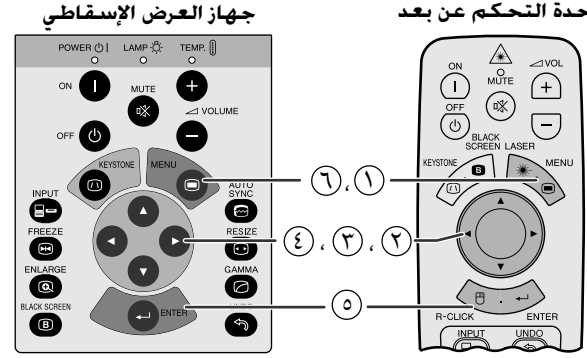

#### (وظيفة تفاعل المستخدم مع الاشكال GUI) عرض البيانات على الشاشة

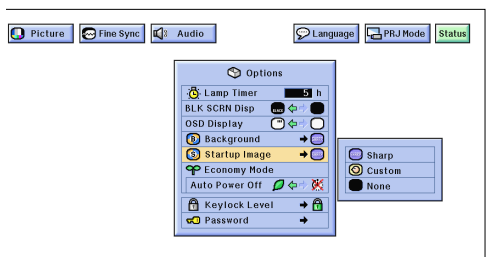

<span id="page-40-0"></span>هذه الوظيفة تتبح لك إمكانية اختبار الصورة المعروضة عند عدم ارسال إشارات الى جهاز العرض.

## وصف صور الخلفية

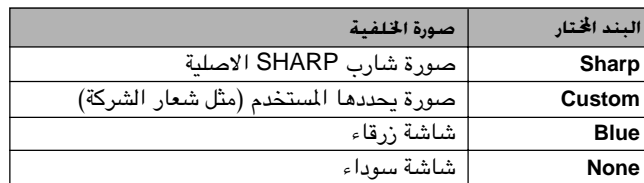

(إسحب المُقتاح .MOUSE/ADJ في وحدة التحكم عن بعد الى الوضع .ADJ.)

- . MENU أضغط
- (٢) اضغط < / لاختيار البند "Options".
- (٣) إضغط ♦/▲ لاختيار البند "Background" الخلفية ثم اضغط ♦.
- (3) إضغط ▼/▲ لاختيار صورة الخلفية التي تريد عرضها على الشاشة.
	- (0) اضغط ENTER لحفظ التهيئة.
	- (٢) لإنهاء وظيفة تفاعل المستخدم مع الاشكال GUI، إضغط MENU.

#### املاحظة >

- باختيار بند حسب الطلب "Custom" يمكن لجهاز العرض ان يعرض الصور الخاصة حسب الطلب (مثل شعار الشركة) لتكون بمثابة خلفية للشاشة. يجب ان تكون الصورة الخاصة (حسب الطلب) من نوع ملف BMP ذي ٢٥٦ لوناً بمقاس صورة ليس اكبر من ١٠٢٤ × ٧٦٨. يرجى مراجعة دليل تشغيل برنامج Sharp Advanced Presentation Software بخصوص كيفية حفظ (او تغيير) الصور الخاصة (حسب الطلب).
- هذه الوظيفة تتيح لك إمكانية تحديد صورة لعرضها عند تشغيل جهاز العرض الإسقاطي.
- يمكن تحميل صورة حسب الطلب (مثل شعار شركتك) على جهاز العرض عن طريق كبل التوصيل RS-232C. راجع صفحة ١٤من الدليل التشغيل هذا، وكذلك دليل تشغيل برنامج Sharp Advanced Presentation Software بخصوص التعليمات التفصيلية.

### وصف الصور الإفتتاحية

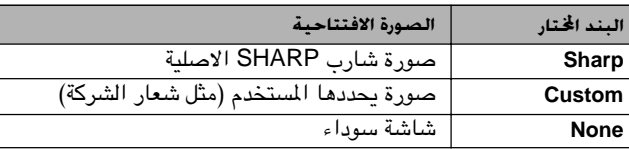

(إسحب المفتاح .MOUSE/ADJ في وحدة التحكم عن  $\overline{10}$   $\overline{10}$   $\overline{10}$   $\overline{10}$   $\overline{10}$ بعد الى الوضع .ADJ .)

- . MENU اضغط
- ⊙ إضغط </> لاختيار البند "Options".
- (٣) اضغط لاختسار الند "Startup Image" الصورة الإفتتاحية ثم اضغط ﴿
- ۞ إضغط ▼/▲ لاختيار الصورة الإفتتاحية التي تريد عرضها على الشاشة.
	- (0) إضغط ENTER لحفظ التهبئة.
	- (٢) لإنهاء وظيفة تفاعل المستخدم مع الاشكال GUI، إضغط MENU.
		- ا ملاحظة
- باختيار بند حسب الطلب "Custom" يمكن لجهاز العرض ان يعرض الصور الخاصة حسب الطلب (مثل شعار الشركة) لتكون بمثابة صورة افتتاحية. يجب ان تكون الصورة الخاصة (حسب الطلب) من نوع ملف BMP ذي ٢٥٦ لوناً بمقاس صورة ليس اكبر من ٧٦٨ × ٧٦٨. يرجى مراجعة دليل تشغيل برنامج Sharp Advanced Presentation Software بخصوص كيفية حفظ (او تغيير) الصور الخاصة (حسب الطلب).

**BO** 

عرض البيانات على الشاشة

Power OFF in 5 min.

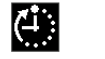

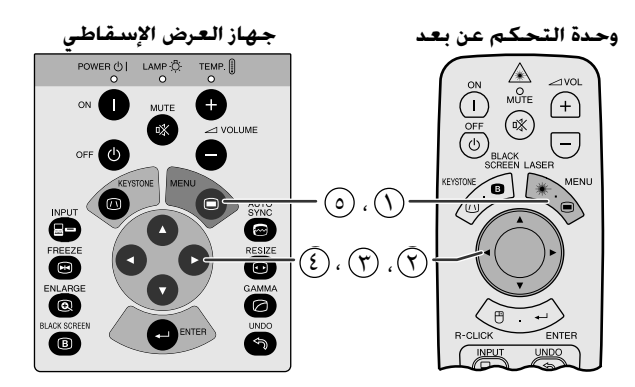

(وظيفة تفاعل المستخدم مع الاشكال GUI) عرض البيانات على الشاشة

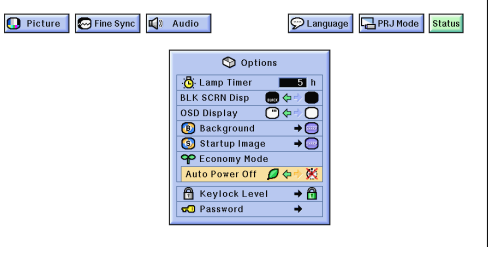

<span id="page-41-0"></span>تتيح لك هذه الوظائف بخفض استهلاك التيار عندما يكون جهاز العرض الإسقاطي في وضع الاستعداد.

## وظيفة إيقاف التيار تلقائياً

عند تحرِّي إشارة الدخل لدة تزيد عن ١٥ دقيقة، يتم ايقاف جهاز العرض تلقائياً . يظهر الإخطار المبيّن على اليمين معروضاً على الشاشة قبل خمس دقائق من إيقاف التبار تلقائياً.

## شرع عن ايقاف التيار تلقائيا

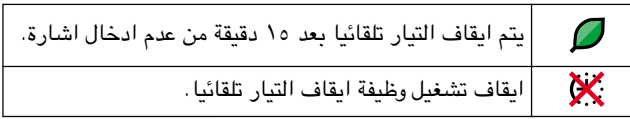

(إسحب المفتاح .MOUSE/ADJ في وحدة التحكم عن **MOUSE TO ABY** بعد الى الوضع .ADJ.)

- .MENU أضغط
- (٢) اضغط ح/اله لاختيار البند "Options".
- ل إضغط √ / 1⁄2 لاختيار الوضع "Auto Power Off".
	- ① إضغط ح/اً> لاختيار "◘ " او "ِ؟ ".

@ لإنهاء وظيفة تفاعل المستخدم مع الاشكال GUI، إضغط MENU.

## [ملاحظة)

● تم تهيئة الوضع "Auto Power Off" في المصنع مسبقا على الوضع "۞".

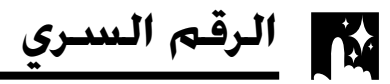

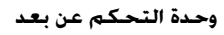

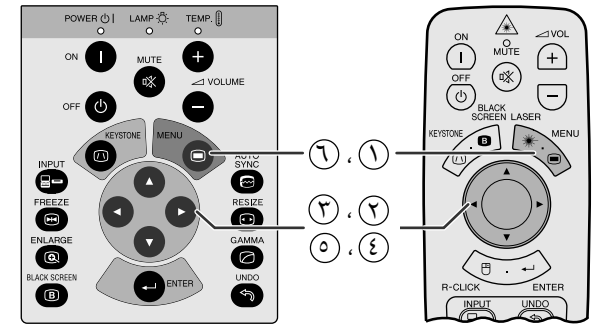

(وظيفة تفاعل المستخدم مع الاشكال GUI) عرض البيانات على الشاشة

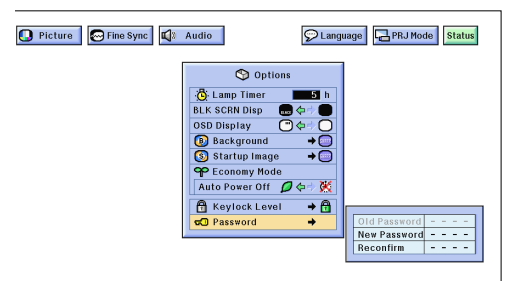

#### (وظيفة تفاعل المستخدم مع الاشكال GUI) عرض البيانات على الشاشة

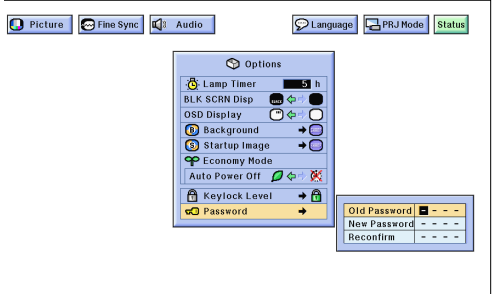

<span id="page-42-0"></span>يمكن تهيئة الرقم السرى من قبل المستخدم باستعمال مستوى تأمين المقتاح لمنع عمليات الضبط لتهيئات معيّنة على الوظيفة GUI.

 $\overrightarrow{BD}$ 

## تهيئة الرقم السرى

(إسحب المفتاح .MOUSE/ADJ في وحدة التحكم عن بعد الى الوضع .ADJ )

- ① إضغط MENU.
- ① إضغط ح / ﴾ لاختيار البند "Options".
- ⊕ اضغط ¶/▲ لاختيار الوضع "Password"، ثم اضغط ﴿.
- قم بإدخال الرقم السري باستعمال الازار  $\blacktriangledown$  لاختيار الرقم $\mathbb S$ المرغوب، ثم اضغط ■ لاختيار الرقم التالي. استمر في هذه الخطوة للارقام الثلاثة المتبقية، ثم اضغط ENTER.
- 6) قم بإدخال الرقم السرى مرة اخرى (اعادة تأكيد "Reconfirm") باستعمال الازرار ح/ ♦/ ٧/ ٨). ثم اضغط ENTER.
- . MENU لإنهاء وظيفة تفاعل المستخدم مع الاشكال GUI، إضغط MENU.

### √ ملاحظة

• بعد تهيئة الرقم السرى، تأكد من كتابته في مكان آمن بحيث لا يتم نسيانه.

## تغيير الرقم السرى

(إسحب المفتاح .MOUSE/ADJ في وحدة التحكم عن  $\begin{array}{|c|c|c|}\hline\text{Mouss} & \overrightarrow{\phantom{aa}} & \overrightarrow{\phantom{aa}} \\ \hline \end{array}$ بعد الى الوضع .ADJ.)

- اتبع الخطوات من (\) الى ('') في قسم "تهيئة الرقم السري" اعلاه.  $\Diamond$
- $\mathcal{L}(\mathbf{V}) = \mathbf{V}$ قم بإدخال الرقم السرى القديم باستعمال الازرار  $\mathbf{V}(\mathbf{V})$ ، ثم اضغط ENTER.
- قم بإدخال الرقم السري الجديد باستعمال الازرار ( $\nabla/\blacktriangleright$ ، ثم اضغط ENTER.
- 3) قم بإدخال الرقم السرى مرة اخرى (اعادة تأكيد "Reconfirm") باستعمال الازرار • // • / / • / × / 1. ثم اضغط ENTER.

迳

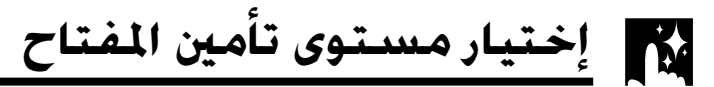

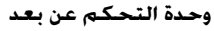

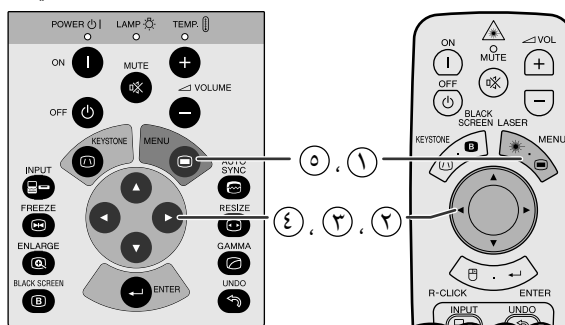

#### (وظيفة تفاعل المستخدم مع الاشكال GUI) عرض البيانات على الشاشة

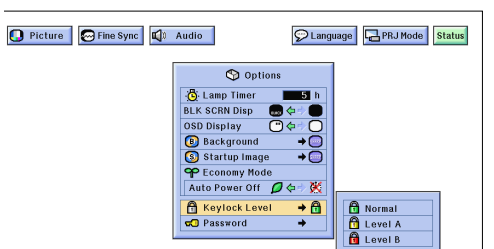

<span id="page-43-0"></span>يمكن استعمال هذه الوظيفة لتأمين استعمال ازرار تشغيل معيّنة على جهاز العرض الإسقاطي. يمكن للمستخدم تشغيل جهاز العرض الإسقاطي بصورة كاملة باستعمال وحدة التحكم عن بعد.

## وصف مستويات تأمين المفتاح

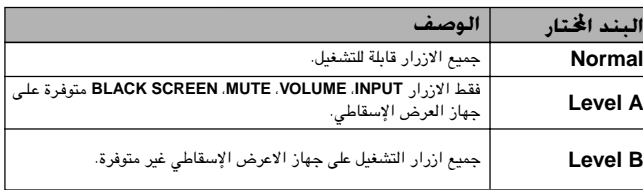

 $\begin{array}{|c|c|c|}\hline\text{MoUSE}\\ \hline \text{CD} & \text{CD} \\\hline \end{array}$ 

 $\begin{array}{|c|c|c|}\hline\text{Mouss} & \overrightarrow{\text{O}} & \overrightarrow{\text{O}}\end{array}$ 

(إسحب المفتاح .MOUSE/ADJ في وحدة التحكم عن بعد الى الوضع .ADJ.)

- . MENU أضغط الكابر الكابر الكابر السنواء السنواء السنواء السنواء السنواء السنواء السنواء السنواء ال
- (٢) إضغط ح / ٧ لاختيار البند "Options".
- ① إضغط ♦/▲ لاختيار "Keylock Level"، ثم اضغط ♦.
	- ۞ إضغط ▼/▲ لاختيار المستوى المرغوب.
- (6) لإنهاء وظيفة تفاعل المستخدم مع الاشكال GUI، إضغط MENU.

#### √ ملاحظة

- لالغاء مستوى تأمين المفتاح، قم بإجراء الخطوة اعلاه باستعمال وحدة التحكم عن بعد.
- اذا تم تهيئة رقم سرى وتم اختيار مستوى تأمين المفتاح، يجب ادخال الرقم السرى قبل ضبط مستوى تأمين المقاح.

霞

## التحقق من مدة استعمال المصباح

جهاز العرض الإسقاطى

حكم عن بعد محدة الت

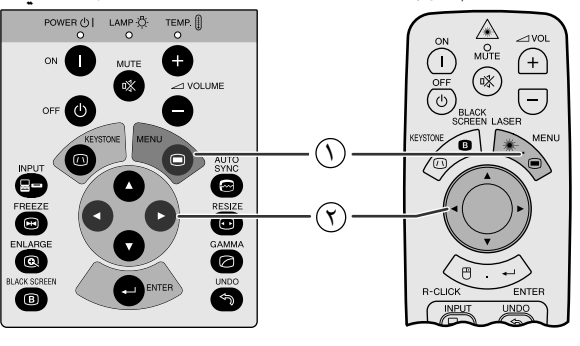

(وظيفة تفاعل المستخدم مع الاشكال GUI) عرض البيانات على الشاشة

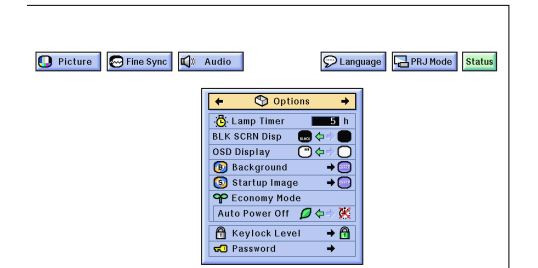

هذه الوظيفة تتيح لك إمكانية التحقق من معلومات إشارة الدخل الحالية والمدة الإجمالية لاستعمال المصباح.

> (إسحب المقتاح .MOUSE/ADJ في وحدة التحكم عن بعد الى الوضع .ADJ.)

> > . MENU اضغط

(٢) إضغط < لاختيار البند "Options". يتم عرض مدة استعمال المصباح.

#### | ملاحظة ←

• من الموصى به ان يتم استبدال المصباح بعد حوالى ١٤٠٠ ساعة من الاستعمال. راجع الصفحات ٤٨ و ٤٩ بخصوص استبدال المصباح.

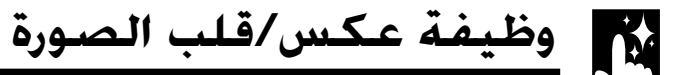

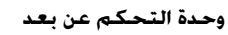

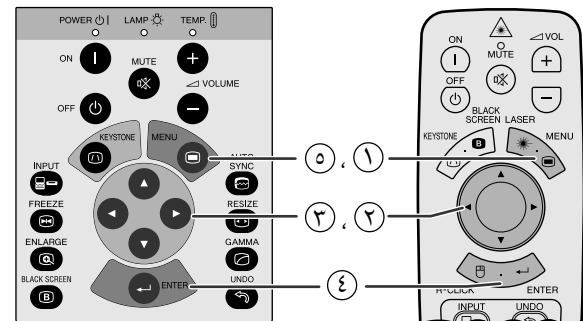

(وظيفة تفاعل المستخدم مع الاشكال GUI) عرض البيانات على الشاشة

عند اختيار وضع الامام "Front"

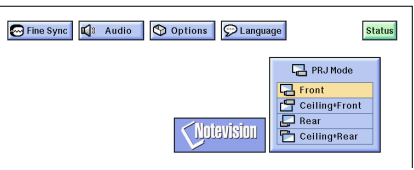

#### عند اختيار وضع السقف + الامام "Ceiling + Front"

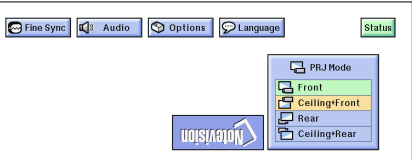

#### عند اختيار وضع الخلف "Rear"

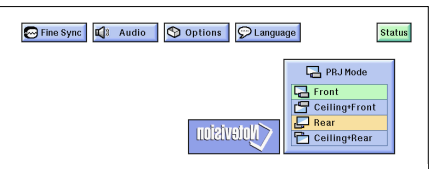

## عند اختيار وضع السقف + الخلف "Ceiling + Rear"

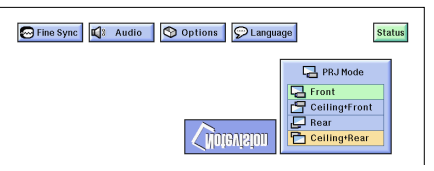

<span id="page-44-0"></span>جهاز العرض الإسقاطي هذا مجهَّز بوظيفة عكس/قلب الصورة التي تتيح لك إمكانية عكس او قلب الصورة المعروضة للاستخدامات المختلفة.

#### وصف الصور المعروضة

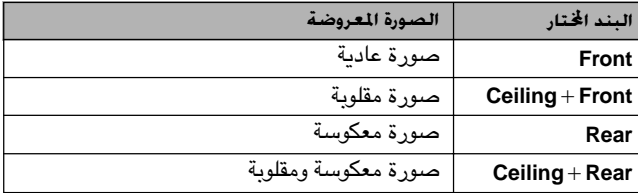

(إسحب المفتاح .MOUSE/ADJ في وحدة التحكم عن بعد الى الوضع .ADJ.)

- .MENU أضغط
- ⊙) إضغط ح / لاختيار البند "PRJ Mode" وضع العرض.
- ⊕ إضغط ■/▲ لاختيار وضع العرض (إسقاط الصورة) المرغوب.
	- (٤) اضغط **ENTER** لحفظ التهيئة.
- @ لإنهاء وظيفة تفاعل المستخدم مع الاشكال GUI، إضغط MENU.

#### √ ملاحظة ∢

• تستخدم هذه الوظيفة للصور المعكوسة واوضاع التركيب على السقف. راجع صفحة ١٩ لاوضاع التركيب هذه.

**MOUSE TO ABY** 

## إستعمال أدوات العرض الإيضاحى **N**

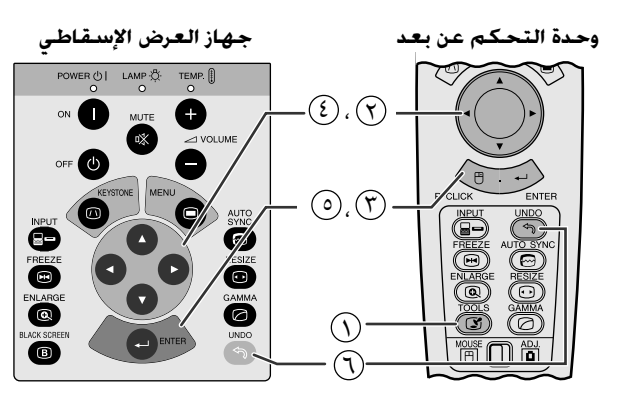

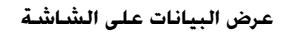

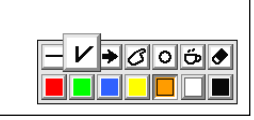

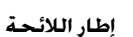

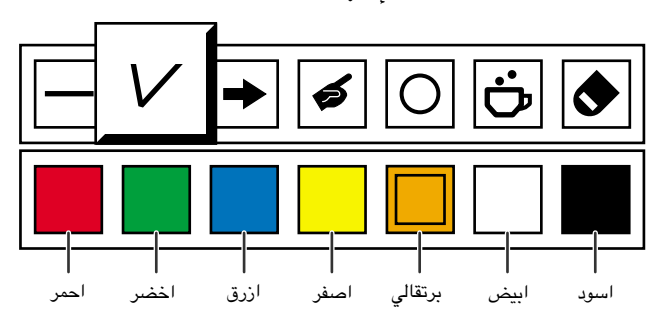

ميزات نافعة

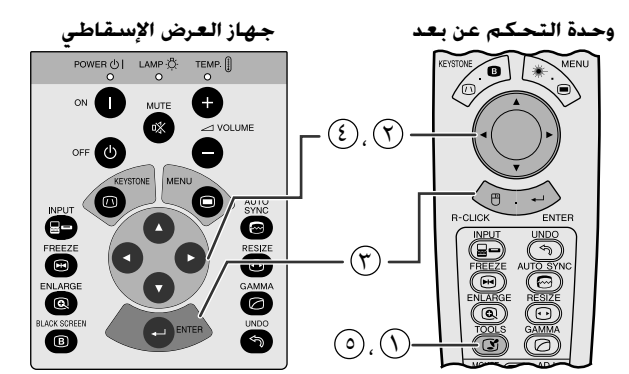

عند اختيار صورة شارب الاصلية

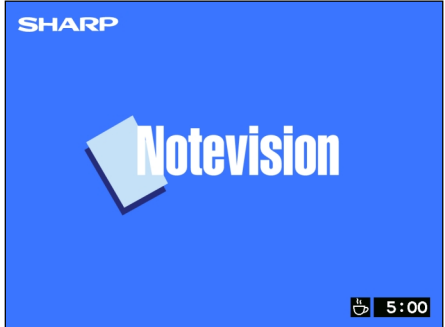

<span id="page-45-0"></span>جها زالعرض الإسقاطي هذا مجهّز بادوات العرض الإيضاحي. التي يمكن استعمالها في إبراز النقاط الرئيسية ضمن العرض الإيضاحي.

(إسحب المفتاح .MOUSE/ADJ في وحدة التحكم عن **MOUSE TO ADJ.** بعد الى الوضع .ADJ.)

- ن الشاشة. من TOOLS العرض إطار لائحة الروات العرض الإلضاحي على الشاشة. $\left(\bigcap\right)$ 
	- (٢) إضغط ح/٧/ ٨/٧ لاختيار الاداة واللونين المرغويين.
		- (٣) إضغط ENTER لاختيارهما.
- (?) بمجرد عرض الاداة علـــى الشاشة، إضغط ■/■ /▲ لتحريكها على الشاشة حيث تشاء.
	- © إضغط **ENTER** لختم الاداة على الشاشة.
- (٢) اضغط UNDO وذلك لحذف الادوات المختومة على الشاشـة واحدة تلو الاخرى.

#### أملاحظة ك

- يمكنك ختم كل اداة على الشاشة بأي عدد من المرات كما تشاء.
- لمسح جميـع ادوات العـرض الإيضـــاحي المختومــــة عـــلى الشاشــــة، إضغـط ♦/♦/♦ لاختيار العلامة "۞" وثم اضغط ENTER.

## عرض مدة الإستراحة

(إسحب المفتاح .MOUSE/ADJ في وحدة التحكم عن  $\begin{tabular}{|c|c|c|c|} \hline \text{Mo} & \text{Mo} \\ \hline \hline \text{O} & \text{O} & \text{O} \\ \hline \end{tabular}$ بعد الى الوضع .ADJ.)

- أضغط TOOLS لعرض إطار لائحة ادوات العرض الإيضاحي (٢) على الشاشة.
	- (٢) إضغط ح/♦ /♦ لاختيار العلامة "ً في إطار اللائحة.
		- @ إضغط **ENTER** لبدء العد التنازلي لدة الإستراحة.
			- (٤) إضغط ▲ لزبادة او. ▼ لتقليل مدة الإستراحة.
			- (0) اضغط TOOLS للعودة الى الشاشة العادية.

#### ا ملاحظة ∢

إفتتاحية". (راجع صفحة ٢٨.)

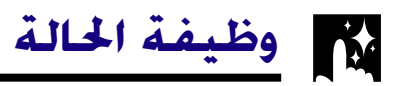

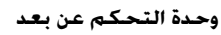

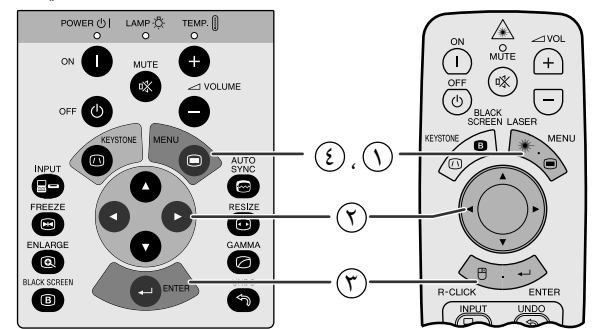

(وظيفة تفاعل المستخدم مع الاشكال GUI) عرض البيانات على الشاشة

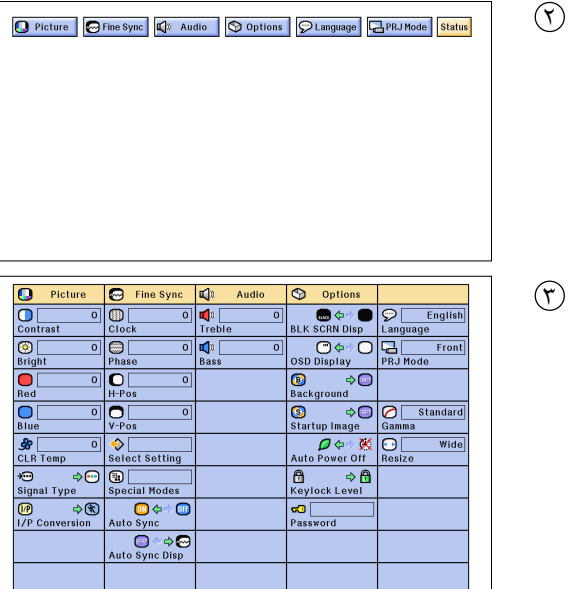

<span id="page-46-0"></span>هذه الوظيفة يمكن ان تستخدم لعرض جميع التهيئات التي تم ضبطها على الشاشة في نفس الوقت.

(إسحب المفتاح **MOUSE/ADJ.** في وحدة التحكم عن  $\begin{tabular}{|c|c|c|} \hline \textbf{MOUSE} & $\rightarrow$ & $\Delta$D.\\ \hline \hline \begin{tabular}{|c|c|c|c|c|} \hline \textbf{MOUSE} & $\bullet$ & $\Delta$D.\\ \hline \end{tabular} \hline \end{tabular}$ بعد الى الوضع .ADJ)

- $\mathbb{R}$  إضغط MENU.
- (٢) إضغط ح⁄اله لاختيار البند "Status" الحالة.
- (٣) إضغط **ENTER** لعرض جميع التهيئات التي تم ضبطها .
- 3) لإنهاء وظيفة تفاعل المستخدم مع الاشكال GUI، إضغط MENU.

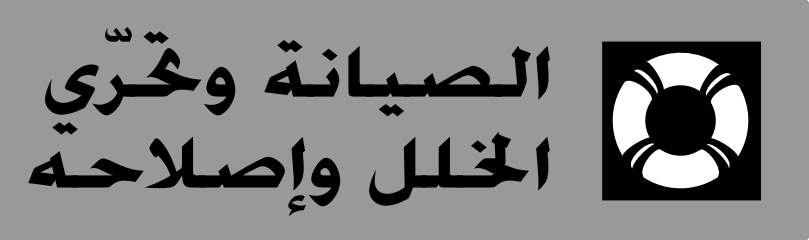

<span id="page-47-0"></span>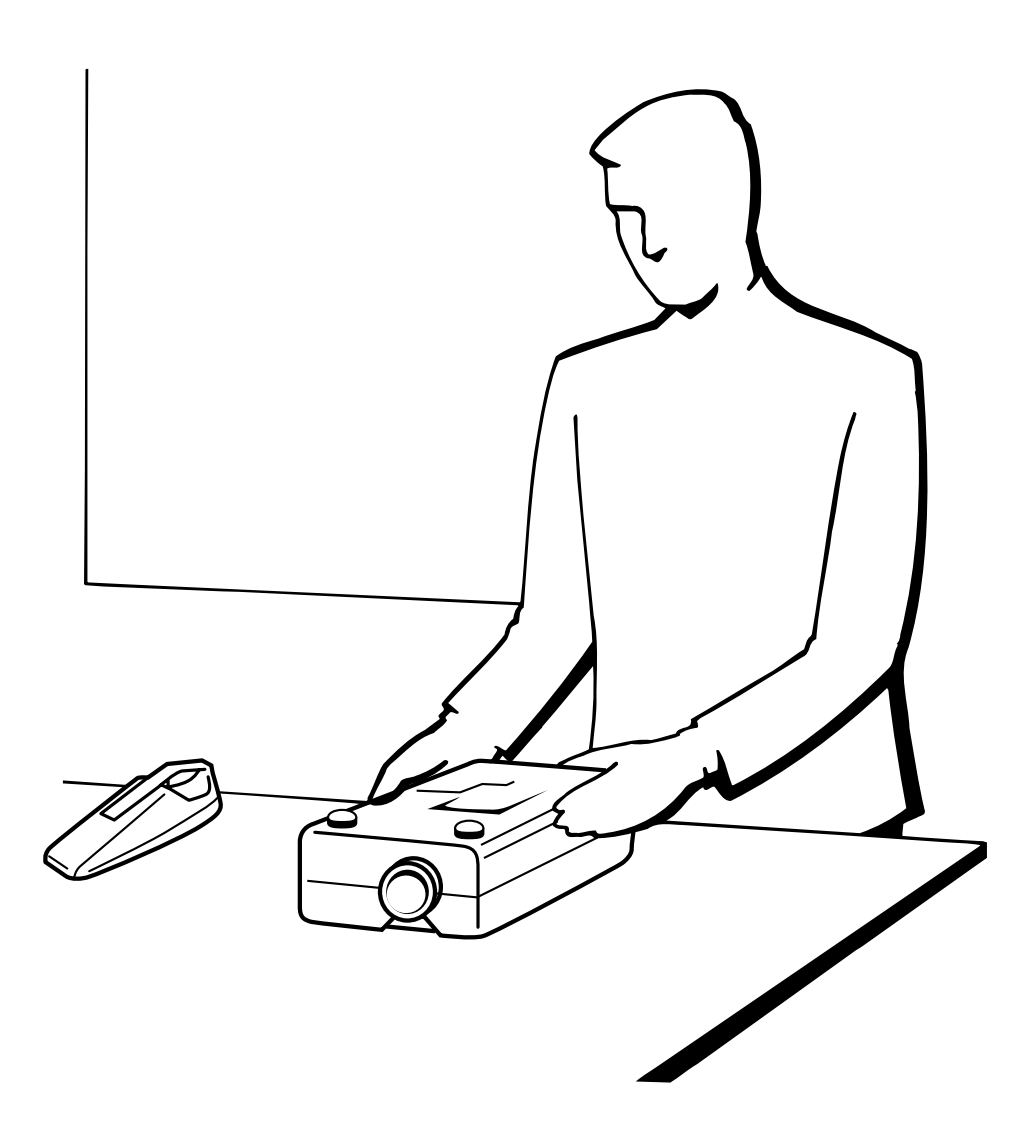

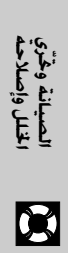

## وسيانة مرشّح الهواء

- هذا الجهاز مجهَّز بأربع مرشحات هواء لضمان افضل حالة تشغيل للجهاز.
- <span id="page-48-0"></span>• ينبغي تنظيف مرشحات الهواء كل ١٠٠ ساعة من الاستعمال. قم بتنظيف المرشحات على فترات اقرب اذا كان جهاز العرض يستعمل في موقع فيه غبار او دخان.
- اطلب من اقرب وكيل او مركز صيانة معتمد لمنتجات شارب لشاشات العرض البلّورية السائلة الصناعية طراز شارب ان يستبدل المرشح (PFILD0076CEZZ) اذا لم يعد تنظيفه ممكناً.

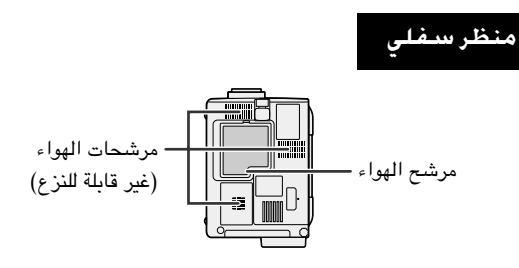

## تنظيف واستبدال مرشح الهواء السفلى

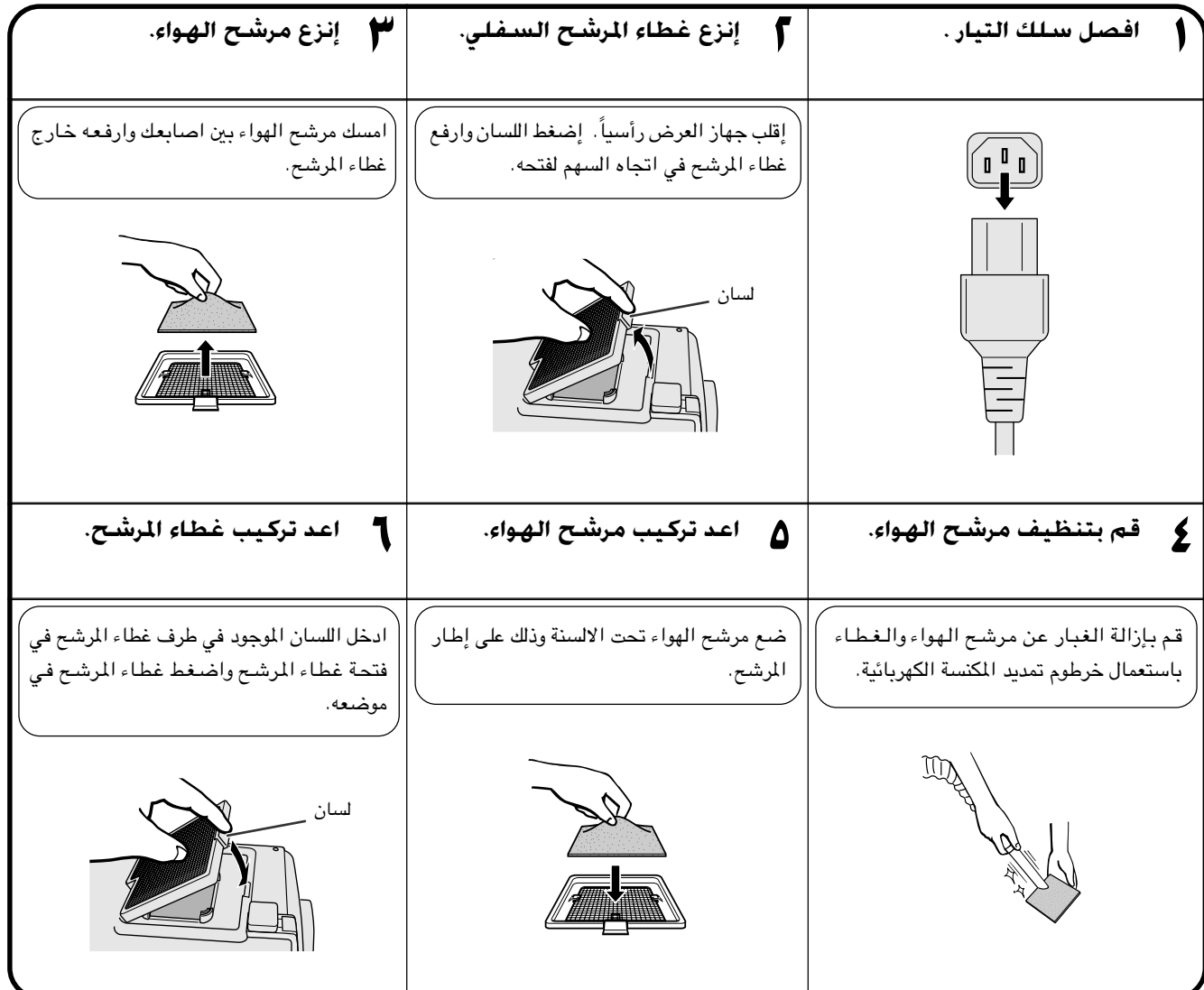

## ا ملاحظهٔ

## تنظيف مرشحات الهواء السفلية (غير قابلة للنزع)

اذا تجمّعت الغبار والاوساخ داخل مرشحات الهواء، قم بتنظيف المرشحات باستعمال خرطوم تمديد مكنسة كهربائية.

K

المصباح/مؤشرات الصيانة  $\sum_{i=1}^{n}$ 

## مؤشرات الصىانة

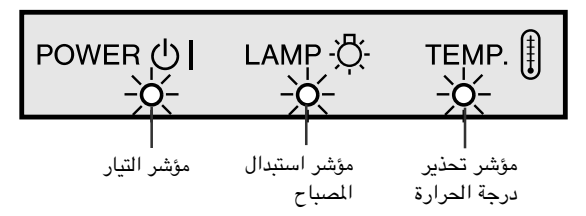

- مصابيح التحذير على جهاز العرض تشير الى المشاكل داخل الجهاز.
- <span id="page-49-0"></span>• هناك مصباحان للتحذير: مؤشر تحذير درجة الحرارة .TEMP الذي يحذر من كون جهاز العرض شديد السخونة، ومؤشر استبدال المصباح LAMP الذي يتيح لك معرفة موعد استبدال المصباح.
- اذا حدثت مشكلة، يضيء إما مؤشر تحذير درجة الحرارة .TEMP او مؤشر استبدال المصباح LAMP بلون احمر. بعد فصل التيار، إتّبع الخطوات الواردة ادناه.

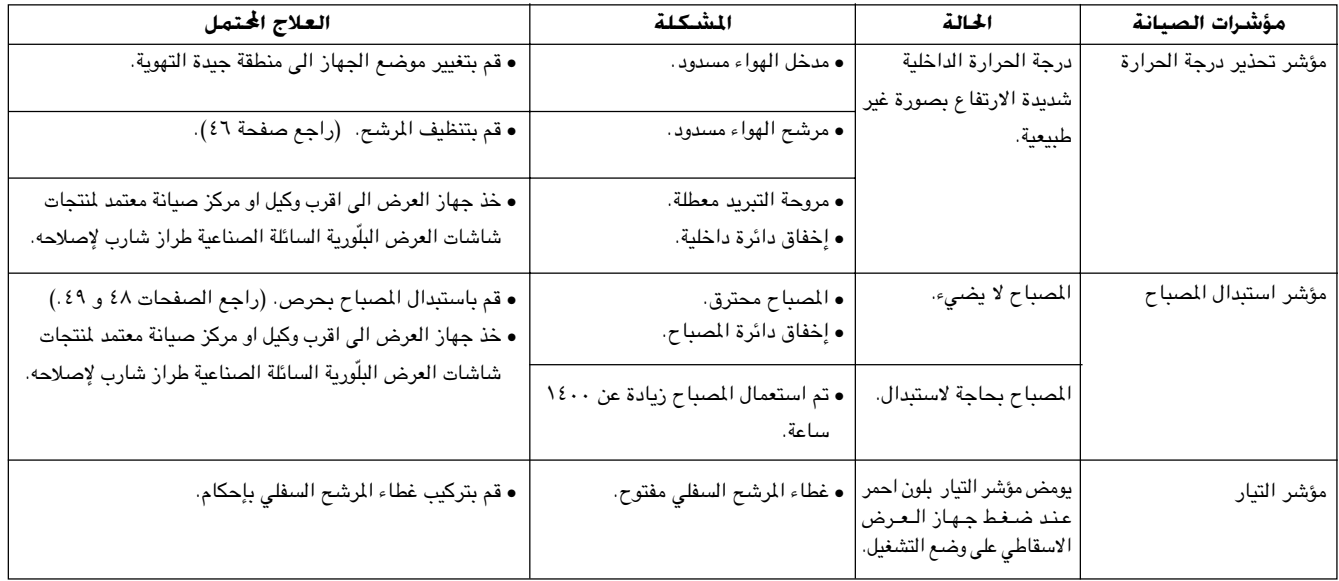

## ا ملاحظهٔ >

- اذا اضاء مؤشر تحذير درجة الحرارة، إتّبع خطوات العلاج المحتمل اعلاه ثم انتظر الى ان يبرد جهاز العرض بالكامل قبل تشغييل التيار من جديد. (٥ دقائق على الاقل)
- اذا تم ايقاف التيار واعيد تشغيله، كما يحدث اثناء الاستراحات القصيرة، يمكن لؤشر استبدال المىباح ان يعمل مما يمنع تشغيل التيار. اذا حدث ذلك، انزع سلك التيار من مأخذ التيار في الجدار ثم اعد توصيله مرة اخرى.

## المصباح

يعمل المصباح الموجود في جهاز العرض لمدة إجمالية تصل الى ١٥٠٠ ساعة وذلك تبعاً لبيئة الاستعمال. يوصى باستبدال المصباح بعد ان يصل مجموع ساعات الاستعمال ١٤٠٠ ساعة او عندما تلاحظ هبوطاً كبيراً في جودة والوان الصورة. يمكن التحقق من مدة استعمال المصباح بواسطة عرض البيانات على الشاشة (راجع صفحة ٤١).

## $\leftarrow$  تنبیه  $\blacktriangle$

• خطر إضاءة شديدة التركيز. لا تحاول ان تنظر الى فتحة العدسة والعدسة اثناء تشغيل جهاز العرض.

# الصيانة وحٌرّي<br>الخلل وإصلاحة

 $\blacksquare$ 

<mark>| ملاحظف∕-</mark><br>● بما ان بيئة الإستخدام يمكن ان تتغيّر بدرجة كبيرة، فان مصباح جهاز العرض يمكن الا يعمل لدة ١٤٠٠ ساعة.

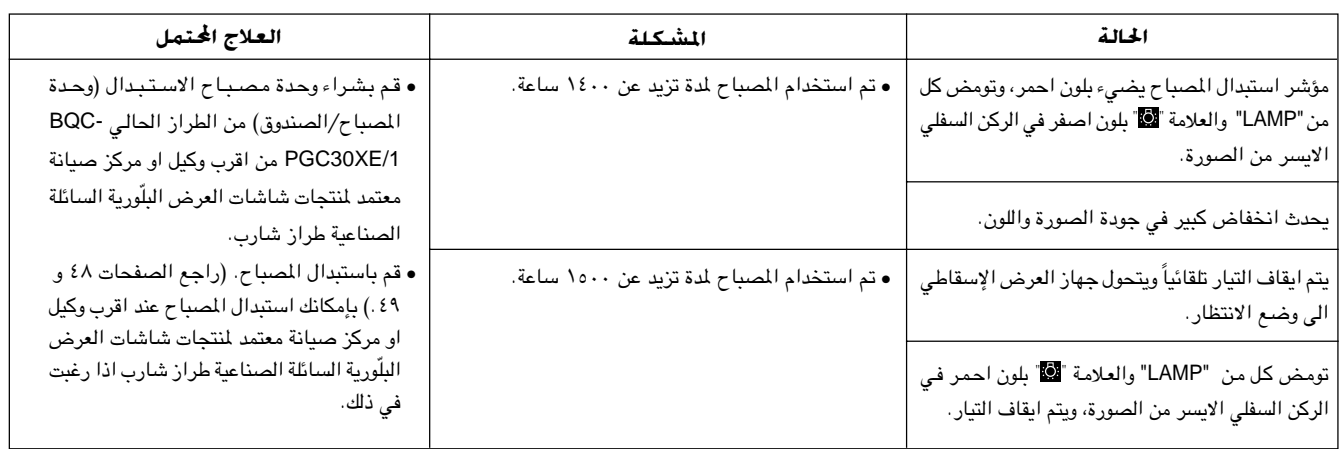

## استبدال مصباح جهاز العرض الاسقاطى

## <span id="page-50-0"></span>تحذير: • احتمال خطر تناثر قطع زجاجية صغيرة اذا ً تم انفجار المصباح. يرجى مراجعة وكيل او مركز<br>صيانة معتمد لمنتجات شاشات العرض البلّورية السائلة الصناعية طراز شارب لاستبدال المصباح اذا حدث انفجار. • لا تقم بنزع صندوق المصباح مباشرة بعد تشغيل جهاز العرض. قد يكون المصباح ساخن للغاية. انتظر لمدة ساعة على الاقلّ بعد فصل سلك التيار للسماح لسطح صندوق المصباح لان يبرد بالكامل قبل نزع صندوق المصباح.

يوصى باستبدال المصباح بعد ان يصل مجموع ساعات الاستعمال ١٤٠٠ ساعة او عندما تلاحظ هبوطاً كبيراً في جودة والوان الصورة. قم بتغيير المصباح بعناية باتباع الخطوات ادناه.

اذا لم يضيء المصباح الجديد بعد الاستبدال، قم بأخذ جهاز العرض الاسقاطي الى اقرب وكيل او مركز صيانة معتمد لمنتجات شاشات العرض البلّورية السائلة الصناعية طراز شارب للتصليح. قم بشراء وحدة مصباح الاستبدال (وحدة المصباح/الصندوق) من الطراز الحالي BQC-PGC30XE/1 من اقرب وكيل او مركز صيانة معتمد لمنتجات شاشات العرض البلّورية السائلة الصناعية طراز شارب. بإمكانك استبدال المسباح عند اقرب وكيل او مركز صيانة معتمد لمنتجات شاشات العرض البلَّورية السائلة الصناعية طراز شارب اذا رغبت في ذلك.

## نزع وتركيب وحدة المصباح

## $\overbrace{\phantom{aaaaa}}^{\phantom{aaaaa}}$

- تأكد من نزع صندوق المصباح بواسطة المقبض. تأكد من عدم لمس السطح الزجاجي لصندوق المصباح او داخل جهاز العرض الاسقاطي.
	- لتجنب اصابتك بجروح اصابة المصباح بضرر، تأكد من اتباع الخطوات التالية بعناية.
	- قبل او بعد استبدال المساح، تأكد من تنظيف مرشحات الهواء. راجع صفحة ٤٦ بخصوص تنظيف مرشحات الهواء.

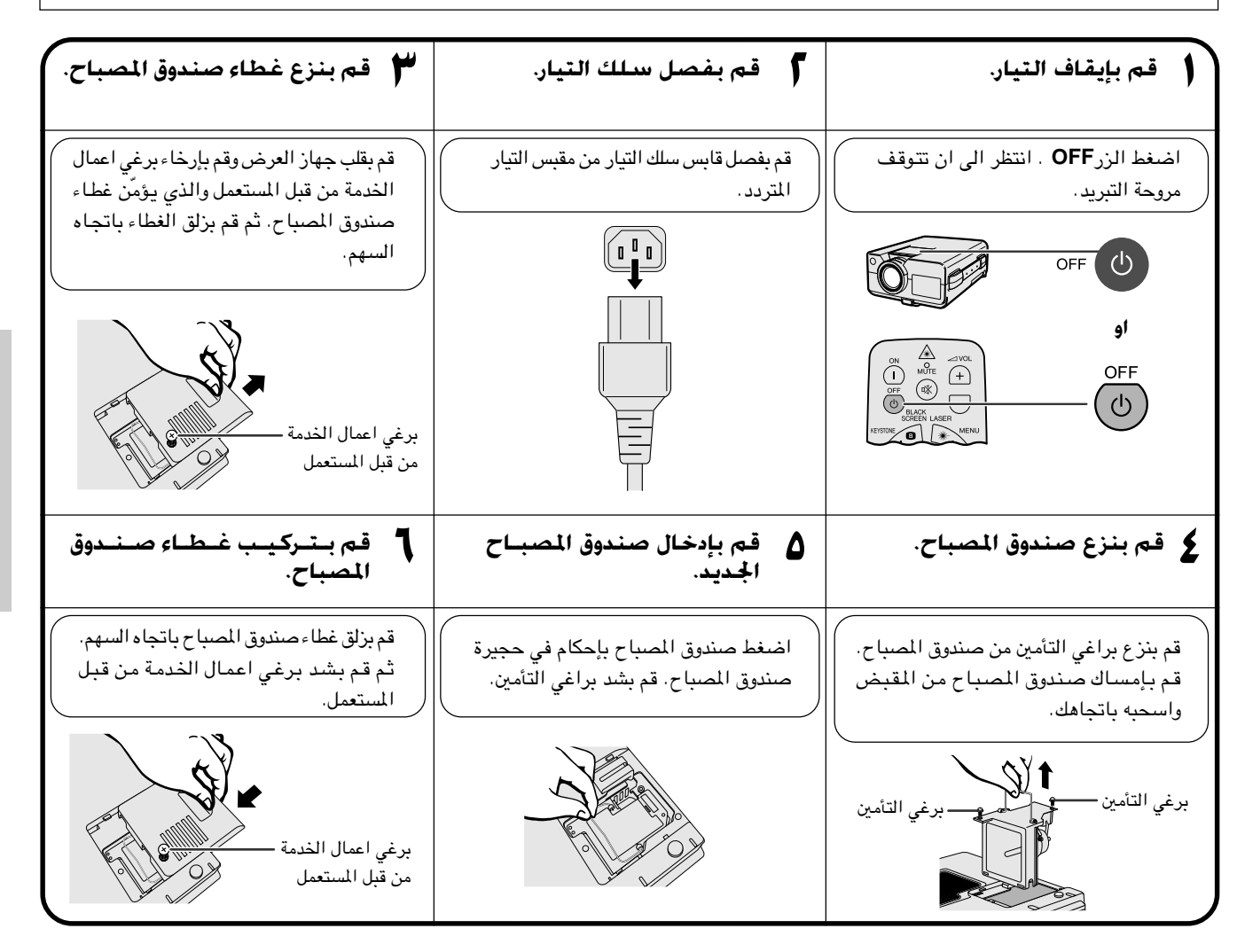

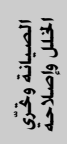

 $\mathbf{Z}$ 

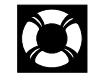

<span id="page-51-0"></span>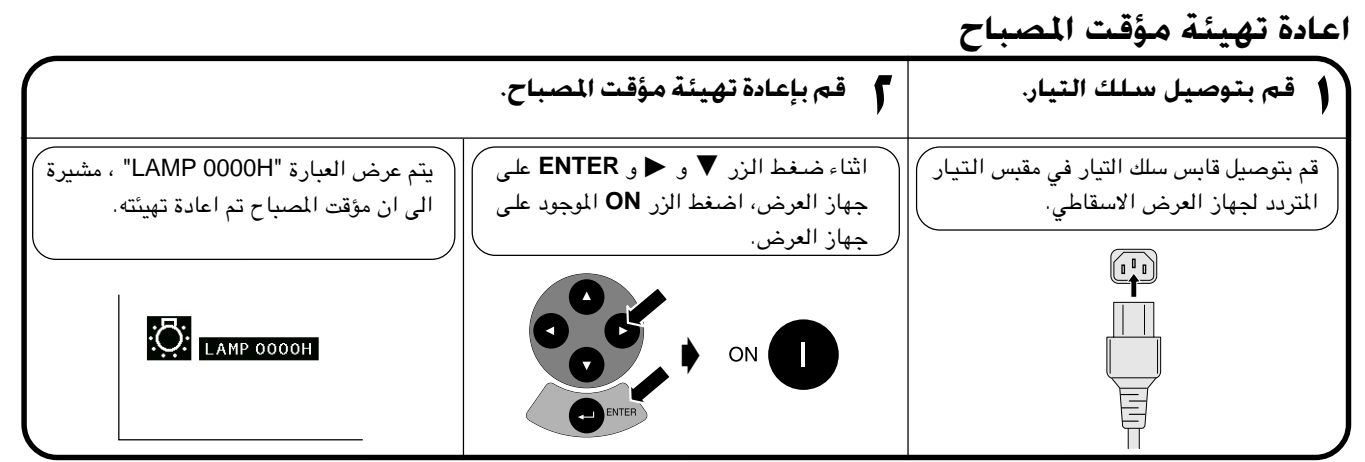

| ملاحظة ≻

• قم باعادة تهيئة مؤقت المصباح فقط بعد استبدال المصباح.

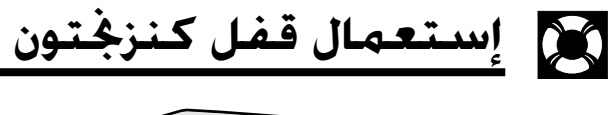

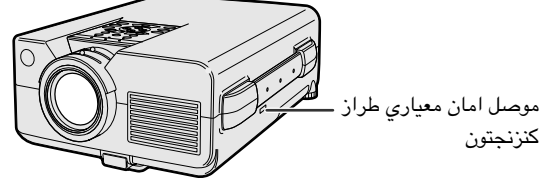

لجهاز العرض موصل امان معياري طراز كنزنجتون للاستعمال مع نظام الامان ماسكروسيفر كنزنجتون. راجع المعلومات التي جاءت مع النظام بخصوص التعليمات عن كيفية استعماله لحماية جهاز العرض.

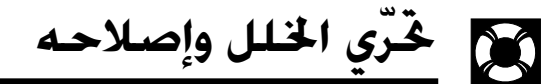

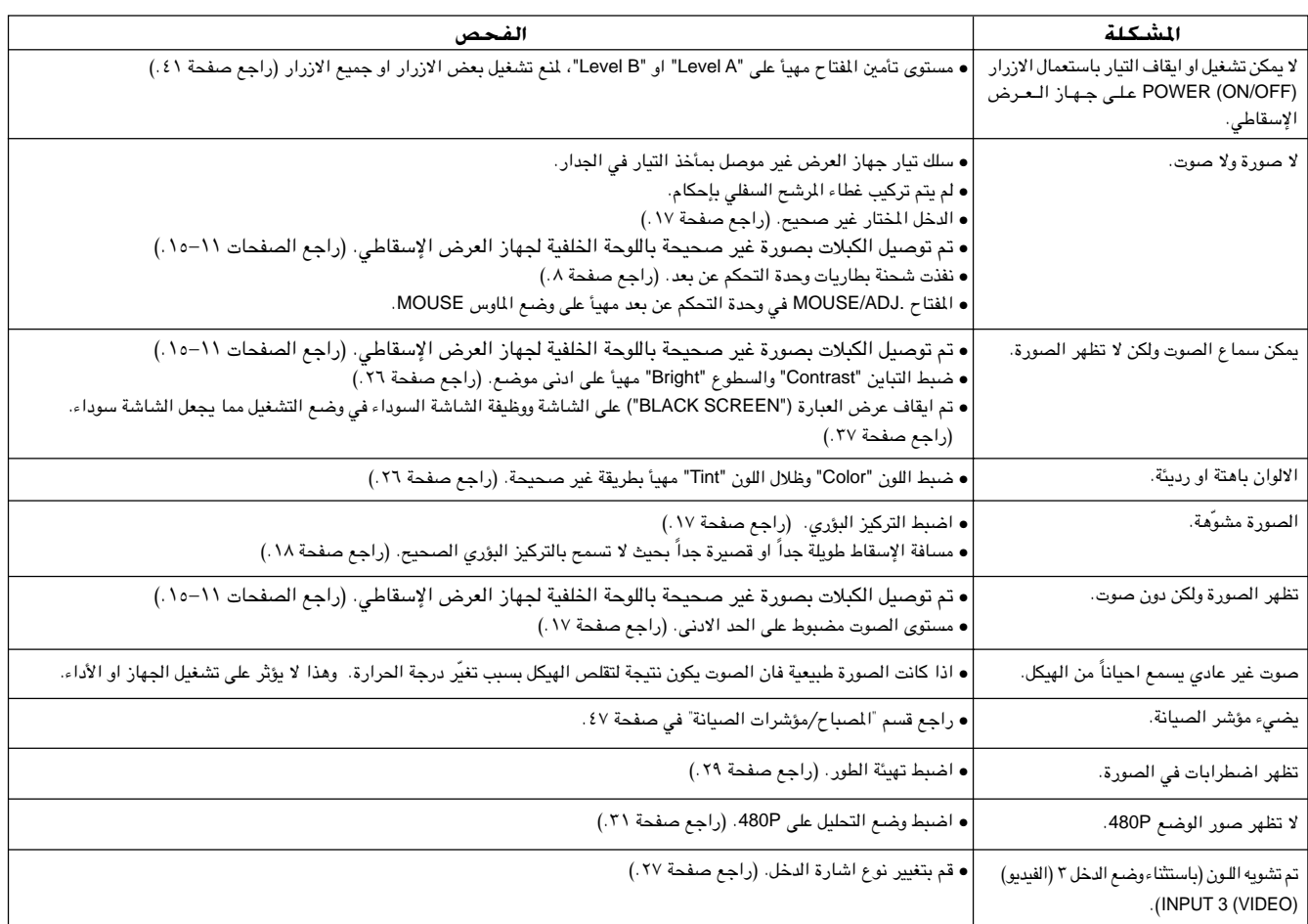

 $\blacksquare$ 

<span id="page-52-0"></span>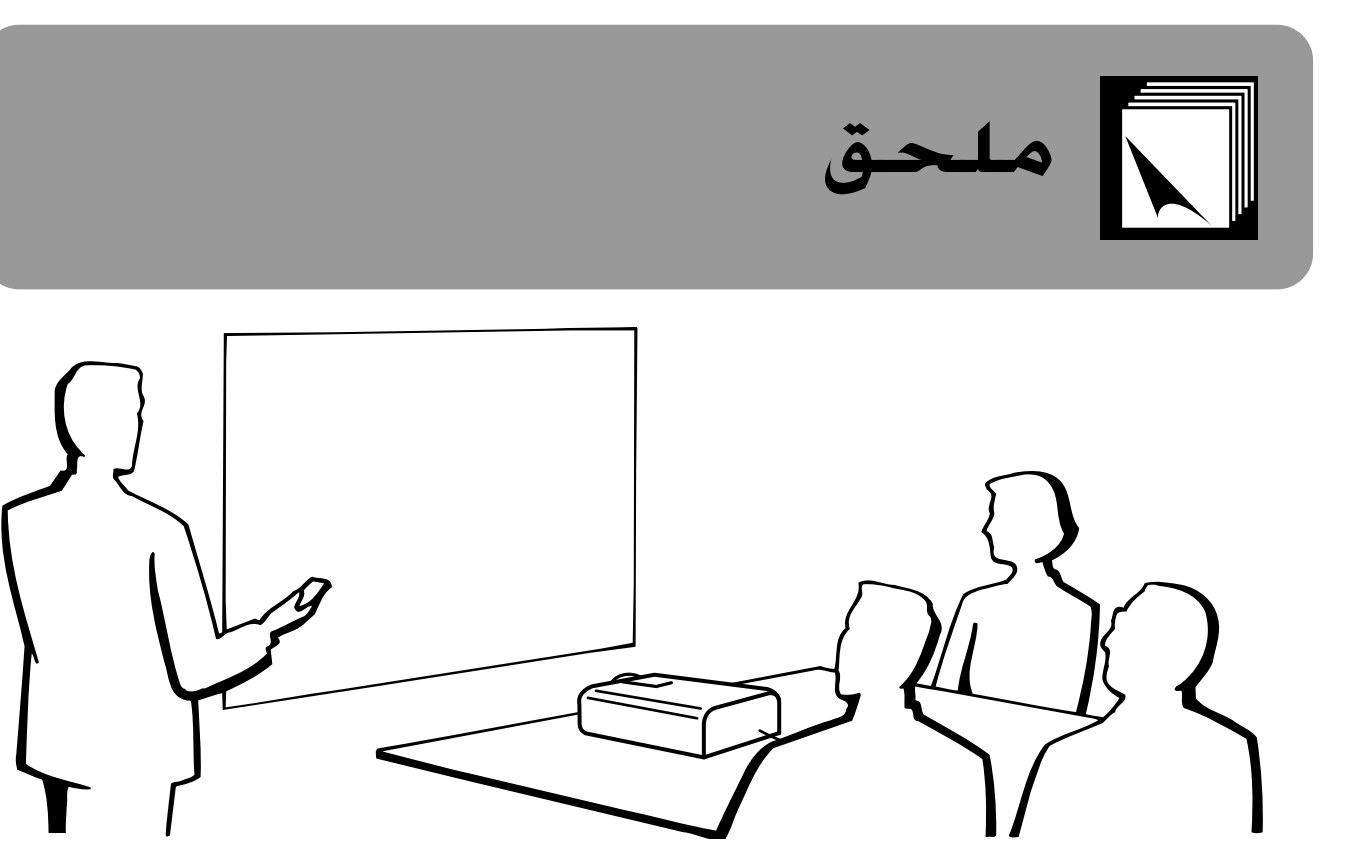

إستعمال مقبض الحمل

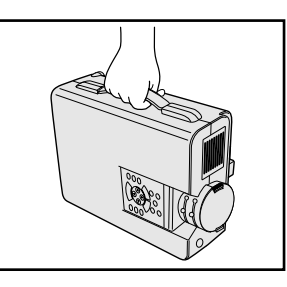

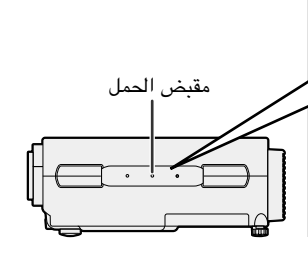

عند نقل جهاز العرض الإسقاطي، إحمله بواسطة مقبض الحمل الجانبي. كما تم تجهيز حقيبة حمل جانبي ليّنة لنقل الجهاز.

## $\leq$

- قم دائماً بتركيب غطاء العدسة على العدسة للحيلولة دون إتلاف العدسة عند نقل الجهاز.
- لا ترفع او تحمل جهاز العرض ممسكاً بالعدسة او غطاء العدسة لان ذلك يمكن ان يتلف العدسة.

 $\mathbf{r}$  .

تخصيص دبابيس التوصيل  $\mathbf{L}$ 

منفذا دخل إشارات الكمبيوتر ا و f الانالوغ: موصل مؤنث طراز D-sub ذو ١٥ دبوس

<span id="page-53-0"></span>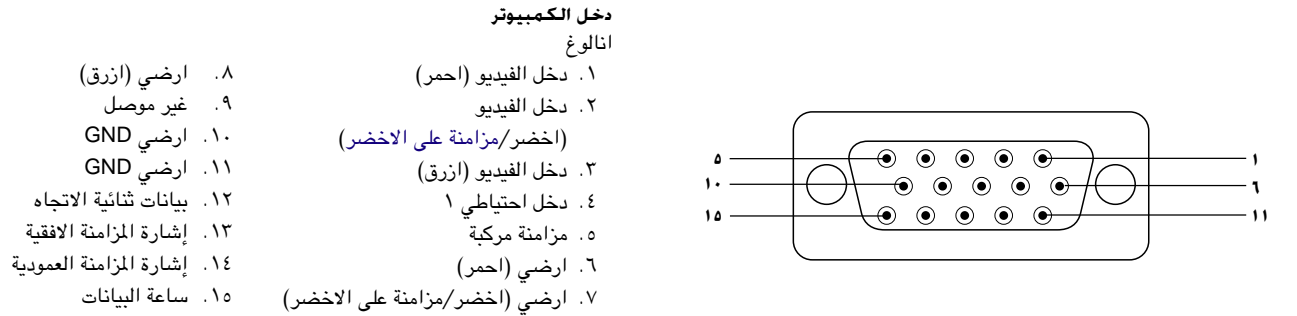

### منفذ التوصيل RS-232C: موصل D-sub المذكر نو ٩ دبابيس الخاص بالكبل DIN-D-sub RS-232C

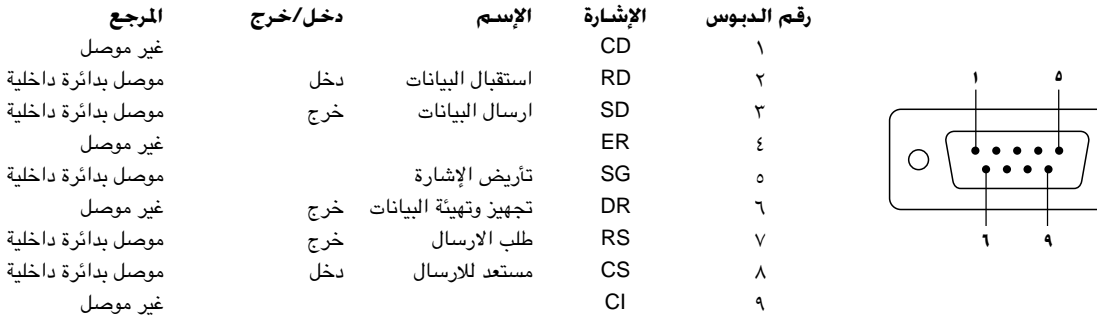

### طرف التوصيل RS-232C: موصل مؤنث ميني DIN ذو ٩ دبابيس

 $\circ$ 

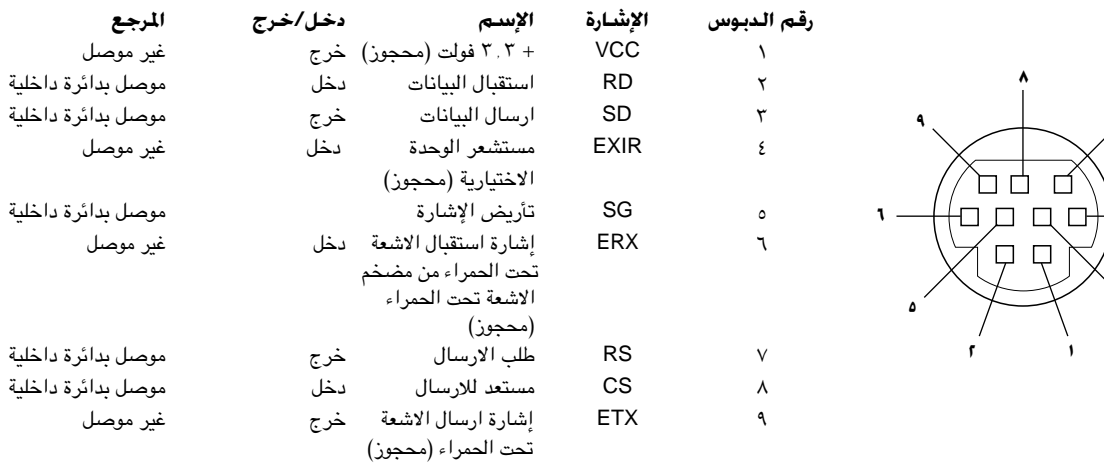

فلعق

 $\sqrt{}$ 

۱۵

## خُكم عن طريق الكمبيوتر الشخصى

<span id="page-54-0"></span>يمكن استعمال جهاز كمبيوتر للتحكم في جهاز العرض الإسقاطي عن طريق توصيل الكبل RS-232C (موديم خامد، طراز مصلب، بباع بصورة منفصلة)، بجهاز العرض الإسقاطي. (راجع صفحة ١٤ بخصوص التوصيل.)

## ظروف الإتصال

اضبط تهيئات منفذ التوصيل المتوالي في الكمبيوتر بحيث تطابق تلك الواردة في الجدول. متوافق مع معايير RS-232C. نمط الإشارة: ٩٦٠٠ بود في الثانية معدل اليود: ۸ بت طول البيانات: لا شىء ت التكافؤ: ۱ بت بت الإيقاف: التحكم في السريان: لا يوجد

## اللهط الاساسى

يتم ارسال الاوامر الصادرة من الكمبيوتر حسب الترتيب التالي: الامر، والمتغيَّر، ورمز الترجيع. بعد ان يعالج جهاز العرض الإسقاطي الامر القادم من الكمبيوتر، يقوم بارسال رمز استجابة الى الكمبيوتر.

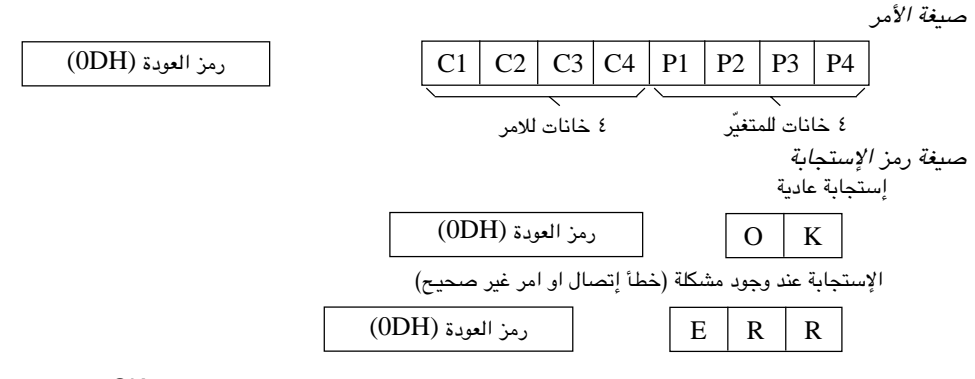

في حالة ارسال اكثر من رمز واحد، لا تقم بارسال الامر الا بعد التحقق من رمز الاستجابة العادية OK للامر السابق من جهاز العرض.

#### [ملاحظة)

• عند استعمال وظيفة التحكم في جهاز العرض الإسقاطي عن طريق الكمبيوتر، لا يمكن قراءة حالة تشغيل جهاز العرض الإسقاطي على الكمبيوتر. لذا تأكد من الحالة عن طريق ارسال اوامر عرض البيانات لكل لائحة ضبط والتحقق من الحالة عن طريق عرض البيانات على الشاشة. اذا تلقى جهاز العرض الإسقاطي امراً غير امر عرض بيانات اللائحة فانه يقوم بتنفيذ الامر دون عرض البيانات على الشاشة.

## الاوامر

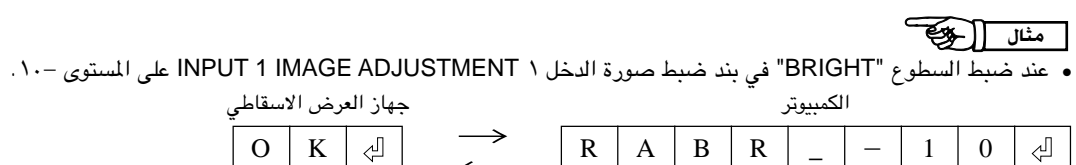

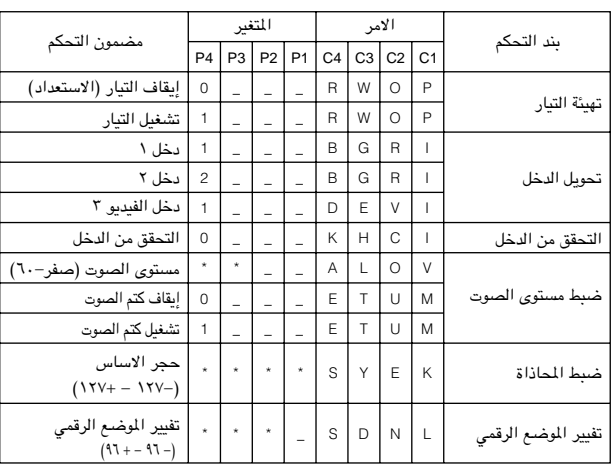

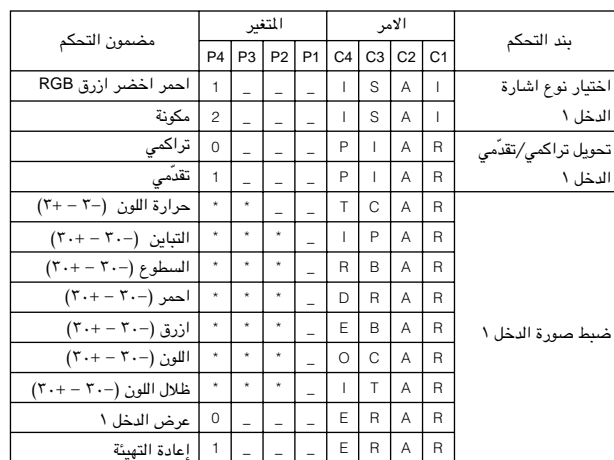

## مواصفات المنفذ RS-232C

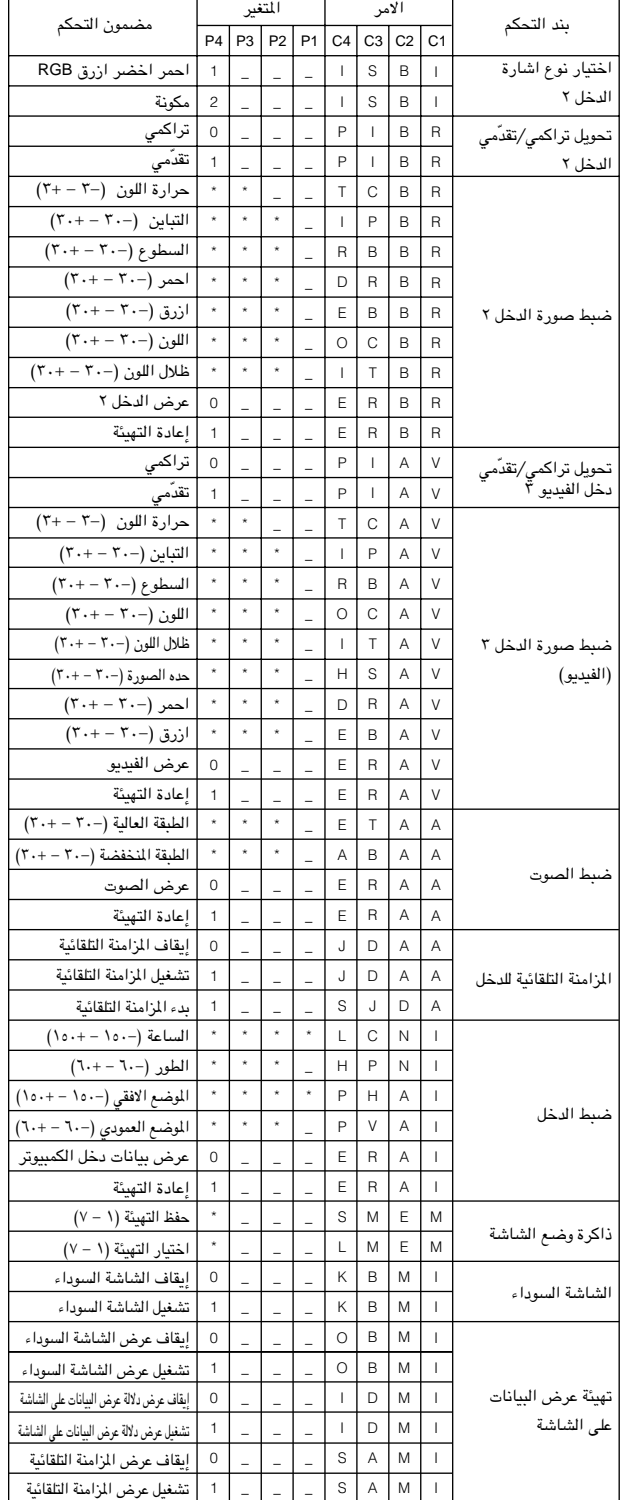

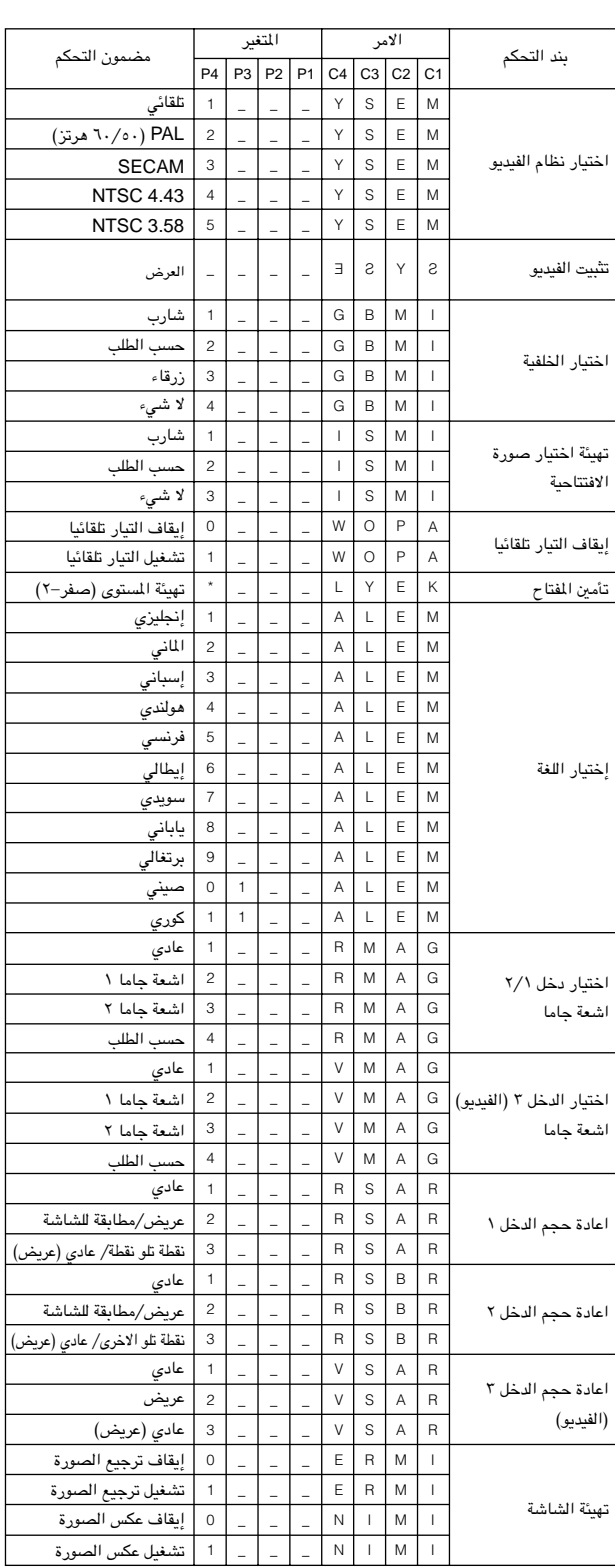

## الملاحظة

- اذا ظهرت علامة خط سفلي (\_) في عمود المتغيّرات، قم بإدخال مسافة. اذا ظهرت العلامة (\*)، قم بادخال قيمة ضمن النطاق المبيّن بين قوسين تحت بند مضمون التحكم.
	- ي رہے.<br>● لا يمكن ضبط الدخل INPUT ADJUSTMENT إلا في وضع الكمبيوتر المروض.

 $\sum_{i=1}^{n}$ 

 $\Box$ 

## 

التردد الافقى: ١٥–١٢٦ ك هرتز التردد العمودي: ٤٣-٢٠٠ هرتز ساعة بيكسل: ١٢-٢٠٣ ميغاهرتز\* متوافق مع المزامنة على الاخضر واشارات المزامنة المركّبة UXGA (١٦٠٠ × ١٢٠٠) متوافق مع الضغط الذكي المتطوِّر تقنية اعادة حجم AICS (ضغط ذكى متطوّر و نظام توسيع)

<span id="page-56-0"></span>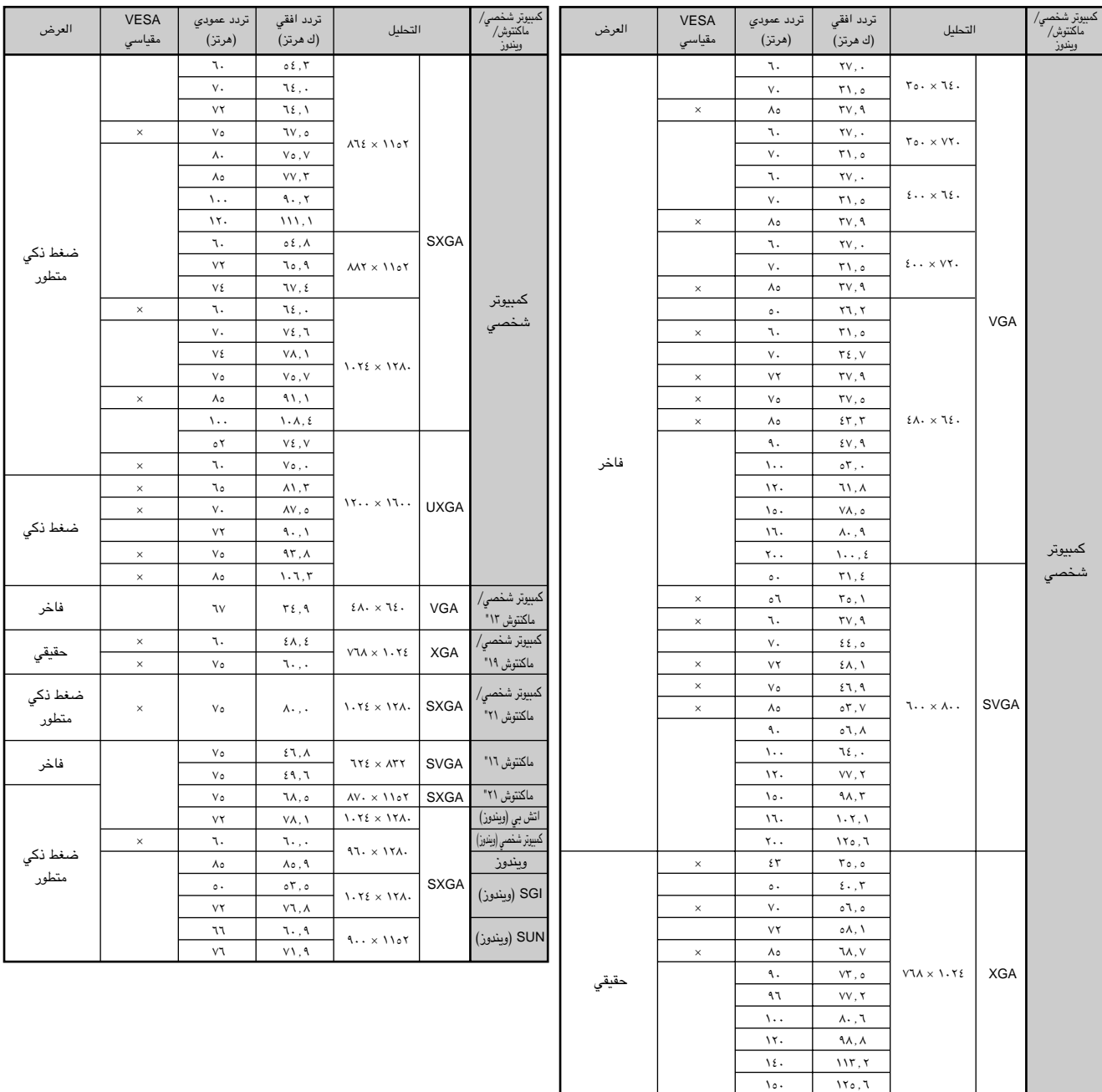

#### [ملاحظة)

- هذا الجهاز قد لا يستطيع عرض الصورة من الكمبيوترات الصغيرة (نوت بوك) في الوضع الآني (انبوب اشعة المهط/شاشة العرض البلورية السائلة CRT/LCD). اذا حدث ذلك، اوقف عرض شاشة العرض البلورية السائلة على الكمبيوتر الصغير واجعل البيانات تخرج في وضع انبوب اشعة المهبط فقط "CRT only". تفاصيل كيفية تغيير اوضا ع العرض يمكن ان تجدها في دليل التشغيل الخاص بجهاز الكمبيوتر الصغير لديك.
	- هذا الجهاز يمكنه استقبال إشارات VGA بصيغة VESA ذات التحليل ٢٥٠ × ٢٥٠، ولكن تظهر قيمة التحليل "400 × 640" على الشاشة.
- عند استقبال إشارات UXGA بصيغة VESA ذات التحليل ١٦٠٠ × ١٢٠٠، فان المعاينة تقع ويتم عرض الصورة بمستوى ١٠٢٤ خطاً، مما يتسبب في منع ظهور جزء من الصورة.

## **أي اللواصفات**

<span id="page-57-0"></span>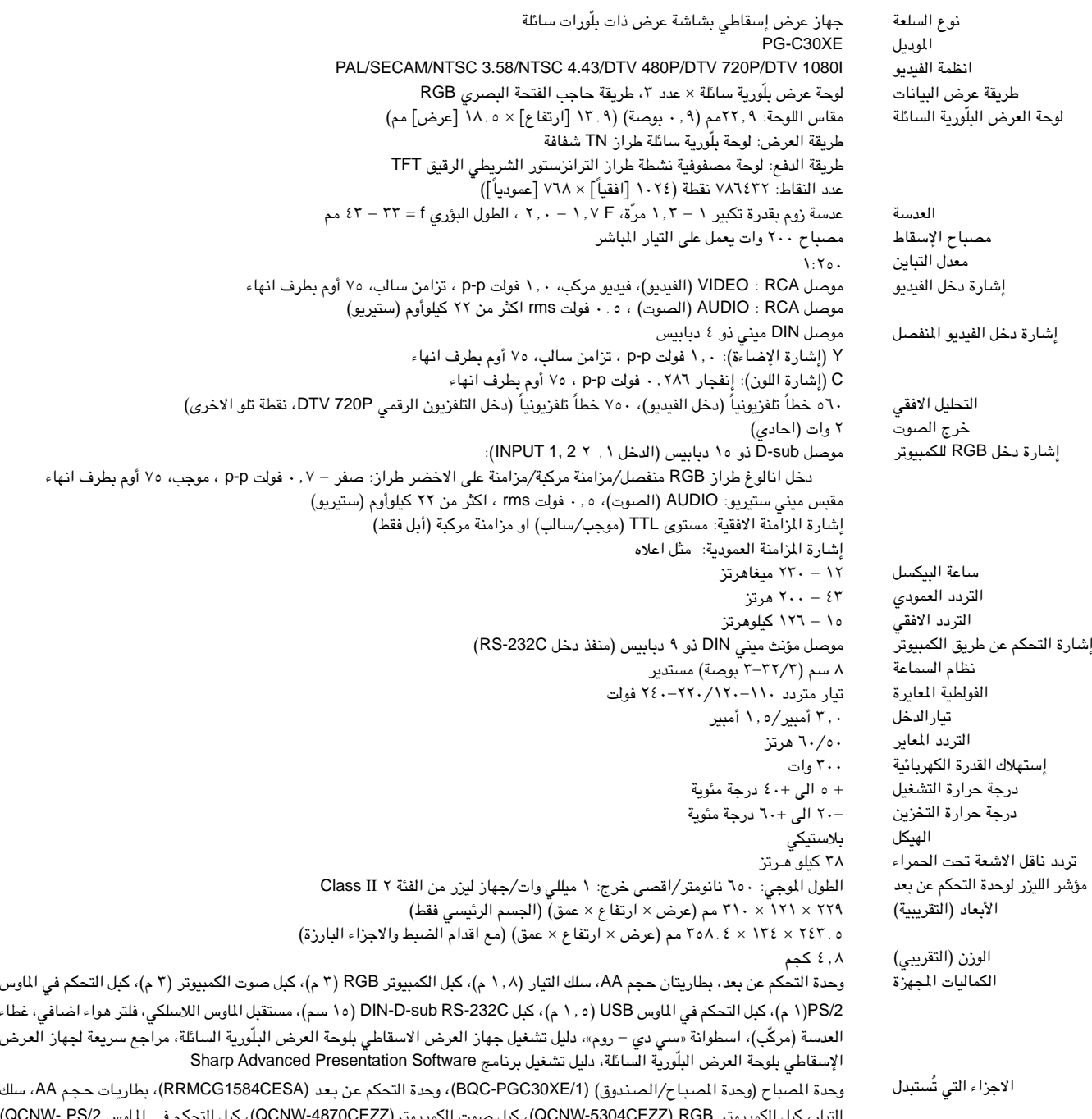

التيار، كبل الكمبيوتر QCNW-5304CEZZ) RGB)، كبل صوت الكمبيوتر(QCNW-4870CEZZ)، كبل التحكم في الماوس QCNW- PS/2)<br>(5113CEZZ)، كبل التحكم في الماوس QCNW-5680CEZZ) DIN-D-sub RS-232C)، كبل Stang CRNW-5288CEZZ)، مستقبل الماوس اللاسلكي (RUNTK0673CEZZ)، فلتر الهواء (PFILD0076CEZZ)، غطاء العدسة (GCOVH1307CESB)، اسطوانة «سي دي – روم» (UDSKA0021CEN1)، دليل تشغيل جهاز العرض الإسقاطي بلوحة العرض البلّورية السائلة (TINS-7046CEZZ)، مراجع سريعة لجهاز العرض الإسقاطي بلوحة العرض البلّورية السائلة (TINS-7048CEZZ, TINS-7152CEZZ, TINS-7153CEZZ)، دليل تشغيل برنامج Sharp Advanced (TINS-7047CEZZ) Presentation Software

 $\Box$ 

جهاز العرض الإسقاطي طراز شارب هذا يستخدم لوحات عرض بلورية سائلة. هذه اللوحات المتطورة للغاية تتضمن ٧٨٦٤٣٢ بيكسل (RGB ×) من عناصر الترانزستور الشريطي الرقيق TFT . وكما هو الحال في اي جهاز اليكتروني متطور التقنية، مثل اجهزة التلفزيون ۖ ذات الشاشة الكبيرة وانظمة الفيديو وكاميرات الفيديو فان هناك قدراً من التفاوت المقبول الذي يجب ان يلتزم به الجهاز.

هذا الجهاز يتضمن بعض عناصر الترانزستور الشريطي الرقيق غير الفعالة وذلك ضمن<br>حدود التفاوت القبولة مما قد يؤدي الى ظهور نقاط مضيئة او غير فعالة على شاشة الصورة. وهذا لا يؤثِّر على جودة الصورة أوَّ عمر خدمة الجهاز.

المواصفات عرضة للتغيير دون إشعار.

<span id="page-58-0"></span>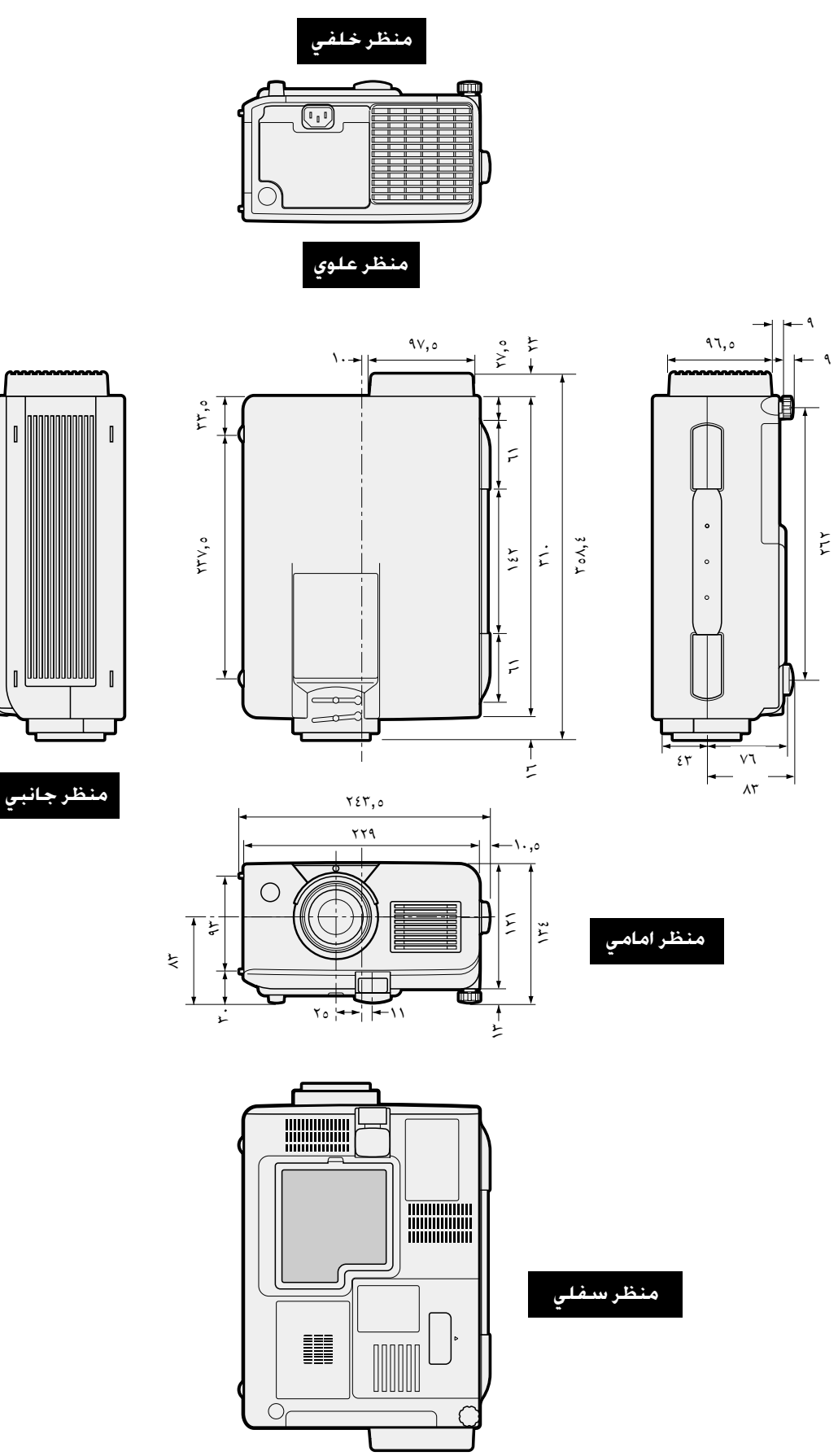

مُ<br>مار

 $\Box$ 

Г

 $\forall$  Y  $\epsilon$ , o

 $\forall x \wedge y$ 

 $\textcolor{red}{\mathbb{G}}$ 

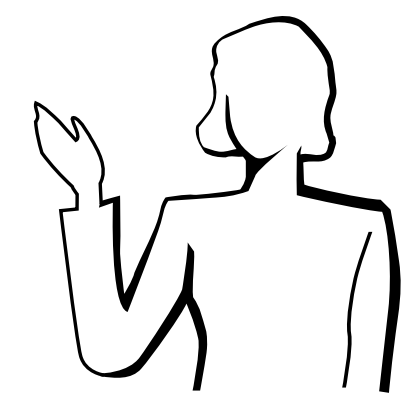

<span id="page-59-0"></span>العروض الإيضاحية الإليكترونية من اكثر الادوات التي يمكن للعارضين استخدامها بصورة فعالة لإقناع الشاهدين. وهناك عدة طرق لتحسين عروضك الإيضاحية وزيادة فعاليتها الى اقصى حد. فيما يلي نقدّم توجيهات لمساعدتك في إعداد وتقديم عروض إيضاحية ديناميكية.

## أً ) انواع العروض الإيضاحية

## عروض الكمبيوتر

- لتقديم معلومات اساسية مثل الاشكال والرسومات والجداول الإليكترونية (سبريد شيت) والوثائق والصور، إستعمل البرامج التطبيقية الخاصة بمعالجة الكلمات والجداول الإليكترونية.
- لتقديم معلومات اكثر تعقيداً وإعداد عروض اكثر حيوية تتيح لك إمكانية التحكم في تدرّج العرض، إستعمل برامج مثل ® Astound او ® Freelance او ® Persuasion او ® PowerPoint.
- لعروض الوسائط المتعددة المتطورة والتي تتضمن مداخلات وتفاعلات متبادلة، إستعمل برامج مثل ® Macromedia Director.

#### √ ملاحظة √

● كل مـن ® Astound و ® Freelance و ® Persuasion و ® PowerPoint و Macromedia ® Director هي علامات تجارية للشركات المعنية.

#### عروض الفيديو

إستعمال اجهزة الفيديو، مثل مسجلات كاسيتات الفيديو ومشغلات اسطوانات الفيديو الرقمية «دي في دي» ومشغلات اسطوانات الليزر، يمكن ان يكون فعالاً في تقديم المعلومات التدريبية او التوضيحية التى يصعب عرضها عادة.

## الكاميرات الرقمية والمعينات الرقمية الشخصية

للعروض التي تتميّز بصغر الحجم وسهولة النقل، تعتبر كاميرات الصور الساكنة الرقمية وكاميرات الفيديو الرقمية وكاميرات الوثائق والمعينات الرقمية الشخصية مثالية لنقل البيانات دون القيام يعمليات التجويل المزعجة.

## عروض الملتيميديا

بإمكانك دمج جميع الطرق اعلاه لعروض ملتيميديا كاملة بما فيها الفيديو و الصوت وبرامج الكمبيوتر ومعلومات الشبكة العالمية.

## ب ) العروض المبتكرة

كثيراً ما تفوت العارضين فرصة الاستفادة من الاساليب غير الشائعة التي يمكنهم عن طريقها التحكم في عروضهم الإليكترونية لجعلها اكثر فاعلية في اقناع المشاهدين.

الالوان لها تأثير عظيم على الشاهدين اثناء العرض. وتدل الدراسات على ان الوان خلفية الشاشة ومقدمتها، عند استعمالها بطريقة صحيحة ومفهومة، تضفي على العرض طابعاً عاطفياً وتساعد المشاهدين على فهم المعلومات والاحتفاظ بها وتؤثر على المشاهدين في انتهاج خط معيّن.

## العروض الملونة

- قم باختيار الوان مفهومة.
- الوان النص والاشكال او الرسوم تحتاج لقدر كاف من التباين.
- إستعمل الوان داكنة للخلفية لان الخلفية الفاتحة يمكن ان تسبب وهجاً مزعجاً . (الاصفر على خلفية سوداء يعطي تبايناً مثالياً.)

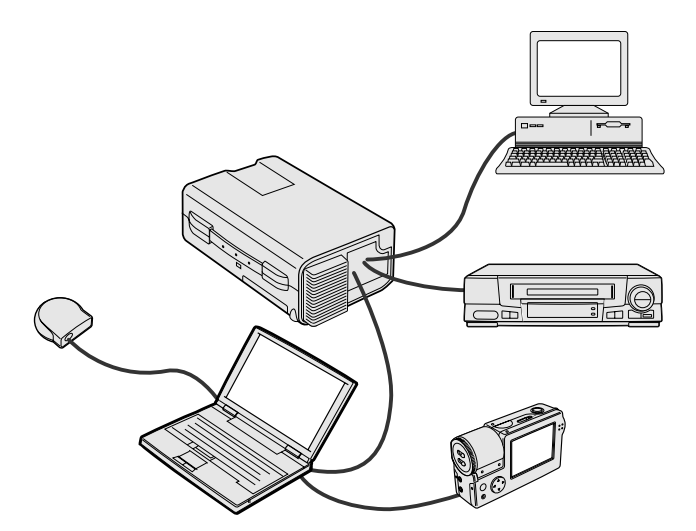

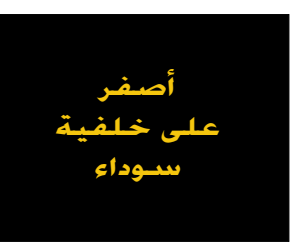

 $\nabla$   $\nabla$ 

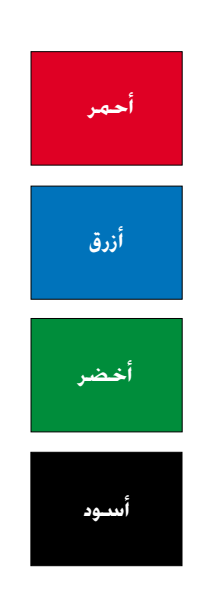

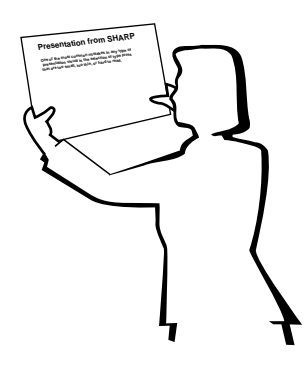

# **Sans-serif Serif**

● يمكن لالوان الخلفية ان تؤثر على الشاهدين لاشعورياً.

**الاحمر** \_\_ يزيد نبض الشاهدين وتنفسّهم ويشجع على المخاطرة، ولكنه يمكن ان يرتبط الضاً بالخسارة المالية.

الأزرق \_\_ له تأثير مهدّىء ومائل الى الطابع المحافظ على المشاهدين، ولكنه يمكن ايضاً ان يسبب الملل بين المشاهدين من مسئولي الشـركات الذيـن كثيراً ما يشاهدون هذا اللـون فـي خلفيات العروض.

الاخضر \_\_ يحفّز على التفاعل.

**الاسود** \_\_ يوحي بالقطعية والثبوت. إستعمله كلون انتقالي بين الصور عند الانتقال من فكرة الى اخرى.

- الوان مقدمة الشاشة تؤثِّر كثيراً على مدى فهم المشاهدين للفكرة المستهدفة وتذكِّرهم لها .
	- إستعمل لون او لونين ساطعين للإبراز والتشديد.
		- قم بتظليل الإخطارات والافكار الهامة.
- من الصعب على العين ان تقرأ بعض النصوص الملونة المعروضة على خلفيات ملونة معيّنة. على سبيل المثال، من الصعب مشاهدة نص وخلفية باللونين الاحمر والاخضر او الازرق والاسود.
- يمكن للاشخاص الذين يعانون من عمي الالوان ان يجدوا صعوبة في التمييز بين اللونين الاحمر والاخضر واللونين البني والاخضر واللونين القرمزي والازرق. تجنب استعمال هذه الالوان ه وأ

#### الخطوط

- من اكثر الاخطاء شيوعاً في اي نوع من العروض المرئية هو اختيار خطوط الصغيرة او الرقيقة جداً او التي تكون صعبة القراءة.
- اذا لم تكن متآكداً من مدى وضوح قراءة خط معين على الشاشة بمقاسات مختلفة، جرّب هذه الطريقة: ارسم صندوقاً مقاسه ١٥ سم × ٢٠ سم على قطعة ورق واطبع عدة سطور من النص داخل الصندوق باستعمال طابعة كمبيوتر بتحليل يبلغ ٣٠٠ او ٦٠٠ نقطة/بوصة. قم بتغيير حجم النص ليماثل العناوين الرئيسية او عناوين الجداول او الاشكال التوضيحية. ضع النص المطبوع على بعد ذراع منك. هكذا سيبدو النص على شاشة عرضها ١,٢ متراً من مسافة ٣ أمتار او شاشة عرضها ٢,٢ متراً من مسافة ٦,١ متراً او شاشة عرضها ٣,٧ متراً من مسافة ٩٫١ متراً. اذا لم تتمكن من قراءة النص بسهولة، ينبغي ان تقلل عدد كلمات النص في عرضك او تستعمل حجم خط اكبر.
	- قم بتصميم عروضك المرئية بحيث يمكن للمشاهد الجالس في آخر صف ان يراها .
- اسرع ما يمكن ان يفسد عروضك هو الاخطاء الإملائية. إحرص على تدقيق وتنقيح عملك جيداً قبل ان تصبح عروضك في صورتها النهائية.
- النص الذي يتضمن حروفاً عالية (كبيرة) وحروفاً سفلية (صغيرة) اسهل في القراءة من النص المكتوب بحروف عالية (كبيرة) فقط.
- من الصفات الاخرى الهامة للخطوط هي كون الخط يتضمن او لا يتضمن الزوائد الخطية في اطرافه (في اللغات التي تكتب بالحروف اللاتينية). الزوائد الخطية هي خطوط مستعرضة افقية عادة تضاف الى نهاية خط الحرف الرئيسي. ونظراً لما لهذه الزوائد التجميلية من قدرة على دفع العين لمتابعة القراءة فان هناك إدراكاً عاماً بأن الخطوط ذات الزوائد التجميلية المذكورة اسهل في القراءة.

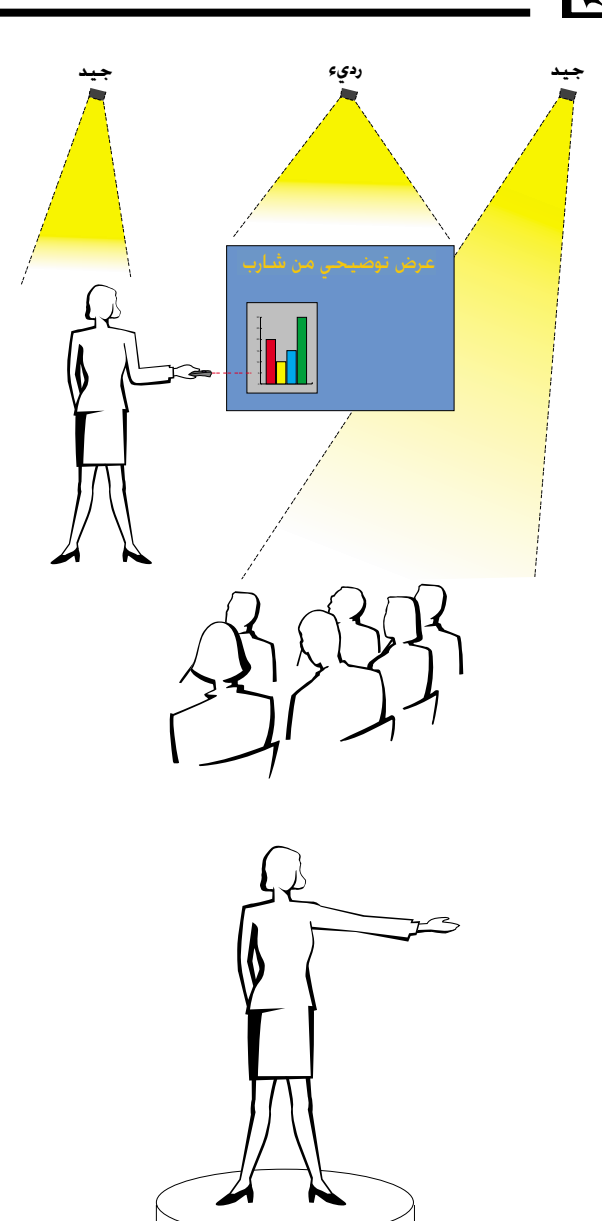

## جس) الإعداد

عند تقديم العروض، تحتاج لإعداد المسرح قلباً وقالباً لتحقيق النجاح المنشود. طريقة إعداد قاعة العرض لها تأثير عظيم على نظرة المشاهدين لك ولرسالتك التي تسعى لنقلها اليهم. ومن خلال التحكم في اختيار مواضع الادوات التالية واستعمالها تستطيع تعزيز تأثير عروضك.

**الإضاءة** \_\_ الإضاءة الجيدة عنصر هام في نجاح العروض. ينبغي السعي لتحقيق توزيع غير متساوٍ للضوء. وينبغي للمشاهدين ان يشاهدوا اكبر قدر ممكن من وجه مقدم العرض، لذا ينبغي ان تتركز معظم الإضاءة عليك. ونظراً لاهمية قراءتك لتعبيرات وجوه الحاضرين وحركات اجسامهم، ينبغي تسليط بعض الضوء عليهم ايضاً. اما الشاشة فلا ينبغي ان تتعرض لإضاءة ساطعة.

**المسرح** \_ عند تقديم العرض على ارضية من نفس المستوى الذي يجلس عليه المشاهدون فان غالبية الشاهدين يمكنهم ان يشاهدوا الثلث العلوى من جسمك فقط. لذا فانه يوصى عند تقديم عرض امام مشاهدين عددهم ٢٥ او اكثر ان تقف على مسرح او منصة. وكلما كان الجزء المرئي من جسمك اكبر كلما كان الإتصال بالشاهدين اسهل.

**منصة الخطابــة** \_\_ افضل العارضـين يحاولون تجنب استعمال منصة الخطابة (التي يوضـع عليها المايكروفون واوراق الخطيب الخ) لانها تخفي ٧٥٪ من الجسم وتقيّد الحركة. ومع ذلك فان الكثير من الناس يشعرون براحة اكبر عند وجود منصة خطابة يضعون عليها اوراقهم ويخفون وراءها شعورهم بعدم الارتياح. اذا كان لا بد من استخدام منصة خطابة إجعلها بزاوية ٤٥ درجة مع الشاهدين بحيث لا تخفيك تماماً وراءها.

**المواد المرئيـة** \_\_ من الضروري التأكد من ان مواد العرض المرئية كبيرة بالقدر الكافي ومعروضة على بعد كاف لشاهدتها من قبل الشاهدين. مسافة المشاهدة المثالية لقراءة خط مطبوع بحجم ٢٤ بنط هي ٨ مرات قدر ارتفاع الصورة. وينبغي ان يكون اسفل الشاشة مرتفعاً عن الارض مسافة ١,٨ متراً على الاقل.

**الشَّاشْــة** \_\_ ينبغي دائماً ان تكون الشاشة في مركز القاعة بحيث يمكن لجميع الحاضرين رؤيتها. وبِما ان الناس يقرأون الكلمات من اليمين الى اليسار، ينبغي دائماً ان تقف على يمين المشاهدين عند مناقشة مواد العرض المرئية.

**ترتيب المقاعــد** \_\_ قم بترتيب المقاعد طبقاً لحركات العرض الذي ستقدمه. اذا كان العرض يستغرق اكثر من نصف يوم، إستعمل اسلوب الفصول الدراسية فيما يخص المقاعد – مقعد ودرج. اما اذا اردت تشجيع المشاهدين على التفاعل فاجعل المقاعد موزعة بشكل الحرف "V" واذا كان عدد المشاهدين ضئيلاً فان توزيع المقاعد على شكل الحرف "U" يزيد قابلية التفاعل.

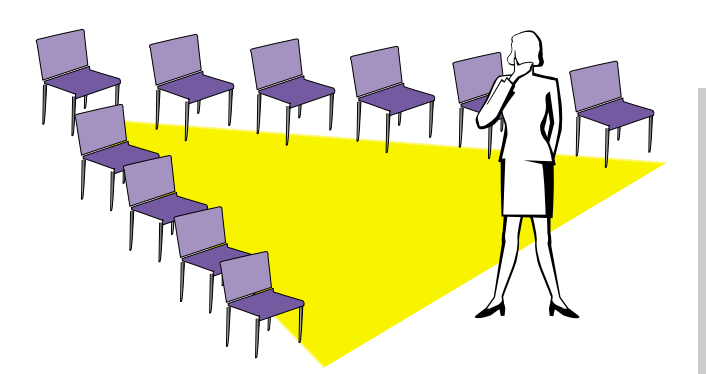

لم.

◸

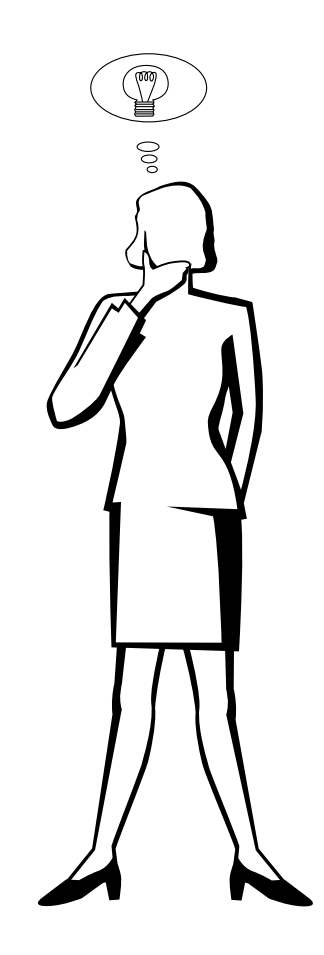

## د) الإستذكار والتقديم

- افضل وقت لاستذكار ومراجعة العرض هو اليوم او الليلة السابقة للعرض، لا قبل العرض بساعتين، وافضل مكان للاستذكار هو في القاعة التي سيتم فيها العرض. ان استذكار الخطبة في غرفة مكتب صغيرة يختلف عن الوقوف امام ۱۰۰ شخص فی قاعة فندق ضخمة او فی فصل دراسی.
- نظراً لاختلاف سرعات اجهزة الكمبيوتر في معالجة مواد العرض، ينبغي ان تتدرب على النقلات بين صور العرض لضبط التوقيت.
- كلما امكن، قم بتجهيز معداتك واجهزتك قبل العرض بوقت طويل لتكون لديك فرصة كافية لحل اي مشاكل غير متوقعة مثل مشاكل الإضاءة والتيار والمقاعد والصوت.
- إفحص بعناية كل جهاز من الاجهزة والمعدات التي تحضرها معك. تأكد من وجود بطاريات جديدة في وحدات التحكم عن بعد واجهزة الكمبيوتر المحمولة. إشحن بطارية جهاز الكمبيوتر لديك بالكامل قبل العرض وقم بتوصيل محول التيار المتردد كاحتياط اضافى.
- تأكد من ان لديك دراية تامة بلوحة التحكم في جهاز العرض الإسقاطي ووحدات التحكم عن بعد.
- اذا كنت تستعمل مايكروفوناً، إفحصه مسبقاً وتحرك في ارجاء القاعة لمعرفة الاماكن التي يمكن ان تواجه فيها مشكلة الصفير من المايكروفون. تجنب الوقوف في تلك الاماكن اثناء تقديم العرض.

## هـــ) إرشــادات حــول تـقـدم الـعـروض

- قبل ان تبدأ، تصوَّر نفسك كما لو كنت تقدَّم عرضاً رائعاً.
- كن على دراية بخطبتك واحفظ عن ظهر قلب اول ٣ دقائق من عرضك لتتاح لك فرصة التركيز على إيقاعك وسرعتك في تقديم العرض.
- تحدَّث مع المشاهدين القادمين مبكراً لمساعدتك في إيجاد نوع من التفاهـم والالفة مع المشاهدين واشعارك بقدر اكبر من الراحة.
- لا تعتمد بشكل زائد على مواد العرض المرئية بترديد العبارات التي يقوم المشاهدون بقراءتها بأنفسهم. لتكن لديك دراية كافية بمواد عرضك كي تتمكن من تقديم العرض بسهولة. إستعمل مواد العرض المرئية لإبراز النقاط الر ئىسىة.
- تأكد من إسماع صوتك بوضوح والجأ الى اسلوب التقاء الاعين مع المشاهدين للمحافظة على انتباههم.
- لا تنتظر حتى ينتهي نصف العرض لنقل رسالتك التي تسعى لنقلها للمشاهدين. اذا انتظرت وحاولت "بناء الافكار" بشكل متدرج فقد تفقد بعض المشاهدين في الاثناء.
- حافظ على انتباه مشاهديك. بما ان معظم الناس يركِّزون لمدة ١٥ الى ٢٠ دقيقة فقط خلال عرض مدته ساعة واحدة فان من المهم استعادة اهتمامهم من حين لآخر. إستعمل عبارات مثل «هذا امر حساس بالنسبة لفكرتي» او «هذا امر جوهري الى اقصى حد" وذلك لتذكيرهم بانك تقول شيئاً هم بحاجة لسماعه.

## معجم المطلحات

#### أدوات العرض الإيضاحى

ادوات مفيدة تستخدم لإبرار النقاط الهامة طوال العرض.

#### تصحيح الحاذاة رقمياً مع مقاومة الإشارات الوهمية

وظيفة لتصحيح الصورة المشوَّهة رقمياً عند وضع جهاز العرض بزاوية.

#### توافق

قابلية الاستعمال مع اوضاع إشارات الصورة المختلفة.

#### تزامن مركب إشارة تجمع بين نبضات التزامن الافقية والعمودية.

تجهيد الحركة

### وظيفة لتجميد حركة الصور المتحركة.

غويل العرض التراكمى/التقدّمى

#### <span id="page-63-0"></span>وظيفة لتحويل الصورة بين الوضـع «التركمي» والوضـع «التقدّمي» في العرض عن طريق الاستظهار المسحى.

تكبير وتصغير

يتم ضبط الزوم رقمياً لتكبير جزء من الصورة.

## خلفية

صورة التهيئة المبدئية المعروضة عند عدم دخول اي إشارات.

## ساعة "Clock"

يستخدم ضبط الساعة لضبط الضوضاء (الاضطراب) العمودية عندما يكون مستوى الساعة غير صحيح.

#### صيغة الوثيقة الجهولة PDF

صيغة الوثيقة المحمولة. صيغة لإعداد الوثائق تستخدم لنقل النص والصور من اسطوانات "سي دي – روم".

## صورة افتتاحية

الصورة التي تعرض عند تشغيل جهاز العرض الإسقاطي.

#### ضغط ذكي وقديد

.<br>تغيير حجم الصور ذات التحليل المنخفض والمرتفع بجودة عالية لمطابقة التحليل الاصلي لجهاز العرض الإسقاطي.

## طور "Phase"

تحويل الطور هو تغيير في التوقيت بين الإشارات متماثلة الشكل التي لها نفس التحليل. عندما يكون مستوى الطور غير صحيح فان الصورة العروضة ترتعش عادة.

#### مزامنة تلقائية

تحقق افضل عرض لصور الكمبيوتر عن طريق ضبط بعض الخصائص تلقائياً.

#### مطابقة الشاشة

وظيفة لضبط الصورة بدون نسبة ابعاد ٤ : ٣ وعرضها بنسبة ابعاد ٤ : ٣.

#### مزامنة

.<br>تقوم بمزامنة التحليل وتحويل الطور لإشارتين. عند استقبال صورة بتحليل يختلف عن تحليل الكمبيوتر نفسه، يمكن للصورة اللعروضة ان تكون مشوّمة.

#### مزامنة على الأخضر

وضع إشارة الفيديو لجهاز الكمبيوتر التي تجعل إشارة المزامنة الافقية والعمودية تتداخل مع دبوس اشارة اللون الاخضر.

## ماوس لاسلكى

وظيفة لتشغيل التحكم في الماوس لكمبيوتر باستعمال وحدة التحكم عن بعد المجهِّزة.

## مستوى څلىل XGA

التحليل بمستوى ٢٠٢٤ × ٧٦٨ بيكسل الذي يستخدم إشارة جهاز كمبيوتر (DOS/V) متوافق مع IBM/AT.

## نسبة الأبعاد

النسبة بين عرض الصورة وارتفاعها. نسبة الابعاد العادية لصور الكمبيوتر والفيديو هي ٤ : ٢. وهناك ايضاً الصور العريضة التي تبلغ نسبة ابعادها ١٦ : ٩ و ٢١ : ٩.

### وضع النقطة تلو الأخرى Dot by Dot

## وضع يعرض الصور بمستوى تحليلها الاصلى.

#### وظيفة تفاعل الستخدم مع الاشكال GUI

تفاعل المستخدم مع الاشكال. تفاعل المستخدم مع بيانات (اشكال ورسومات ولوائح) مما يتيح سهولة التشغيل.

#### وظيفة الحالة

تعرض تهيئات كل بند من بنود الضبط.

#### **RS-232C**

وظيفة للتحكم في جهاز العرض الإسقاطي. عن طريق الكمبيوتر باستعمال منافذ التوصيل RS-232C في جهاز العرض الإسقاطي والكمبيوتر.

 $\nabla$   $\blacksquare$ 

# <mark>) فهرس</mark>

## **√**

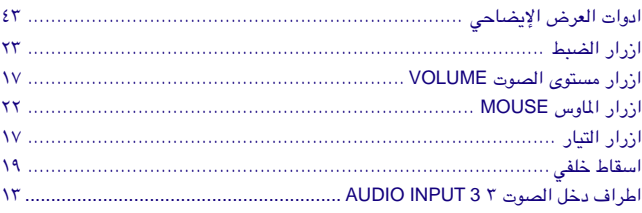

## ت

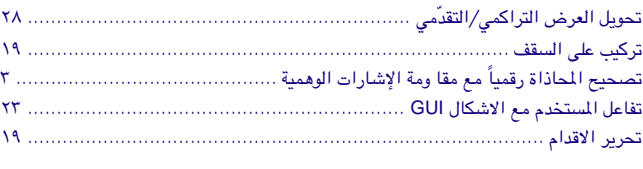

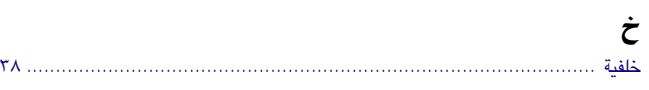

## **"**

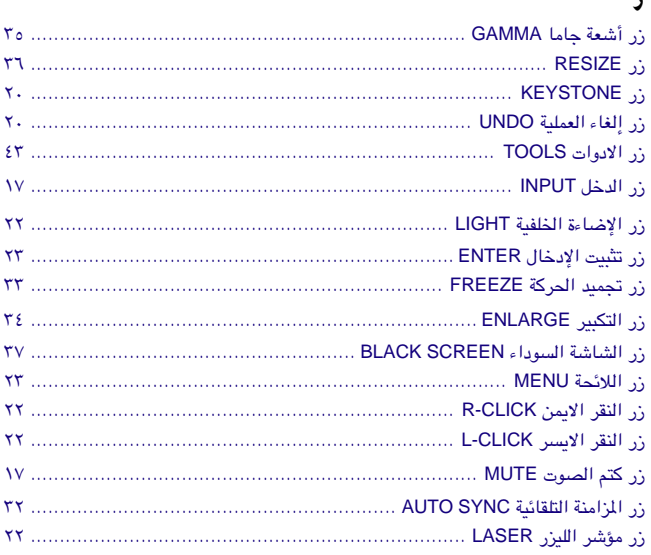

## **س**

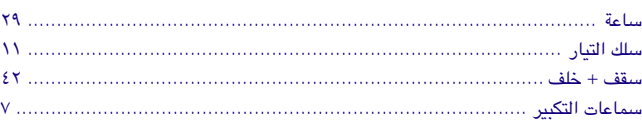

## **'**

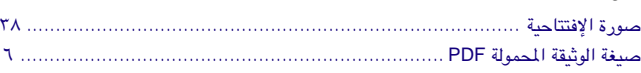

## **ض**

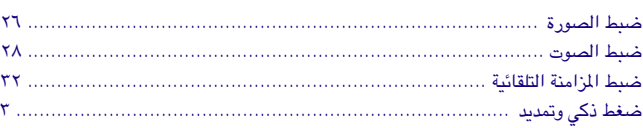

## **ط**<br>طرف

<span id="page-64-0"></span>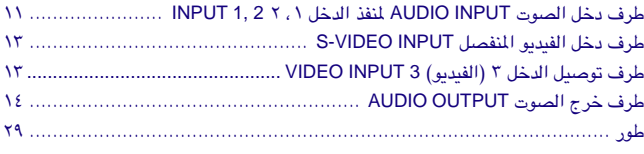

# **غ**<br>غطاء

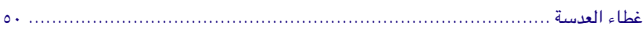

## **"**

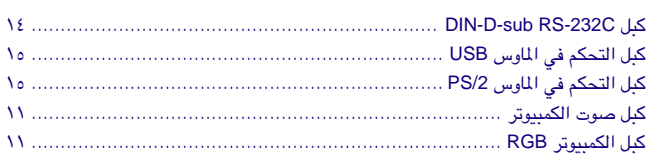

## **ل**<br>لغة :

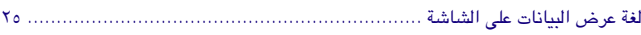

## **Â**

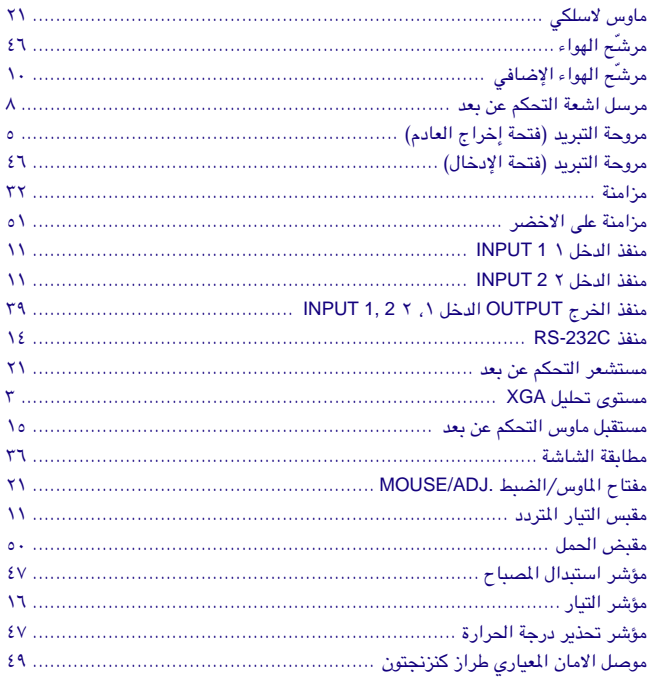

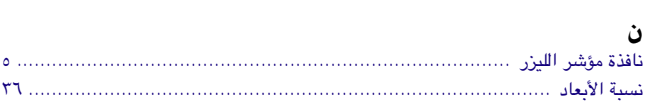

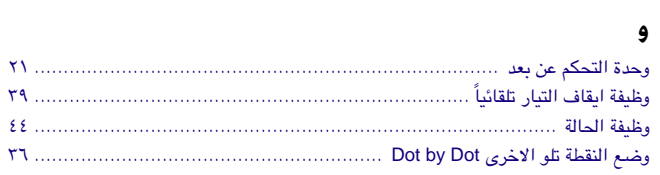

 $\Box$ 

شارب كوربوريشن